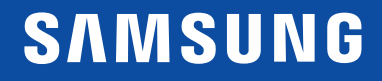

# USER MANUAL

#### OH24B

The colour and the appearance may differ depending on the product, and the specifications are subject to change without prior notice to improve the performance.

For more information refer to the installation guide.

The contents of this manual are subject to change without notice to improve quality.

© Samsung

Samsung owns the copyright for this manual.

Use or reproduction of this manual in parts or entirety without the authorization of Samsung is prohibited.

Trademarks other than that of Samsung are owned by their respective owners.

### Before Using the Product

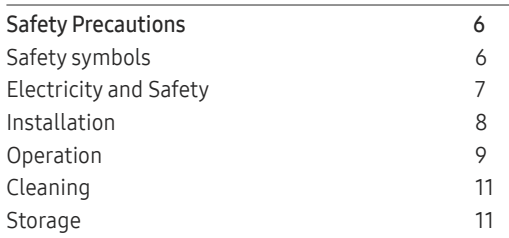

#### [Preparations](#page-11-0)

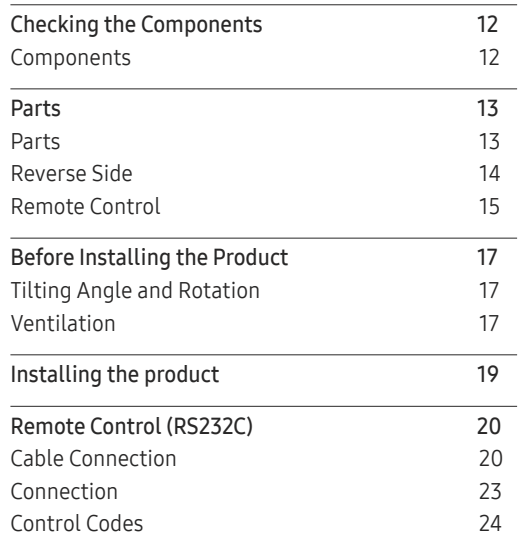

### [Connecting and Using a Source Device](#page-31-0)

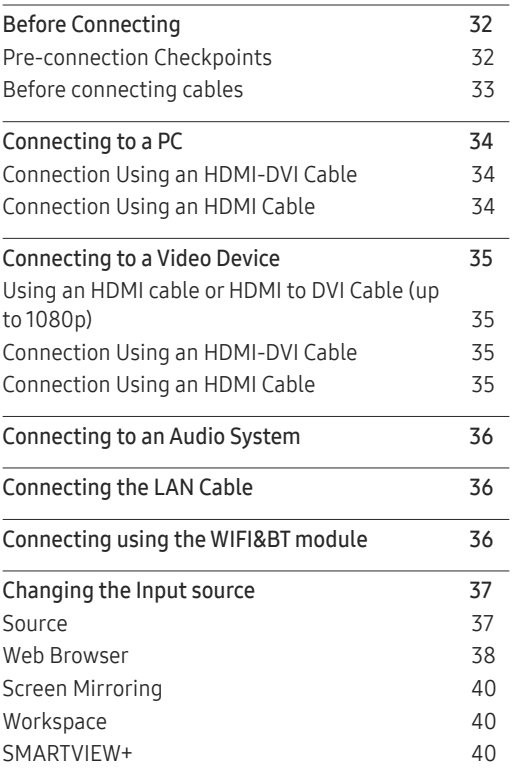

#### [Using MDC](#page-40-0)

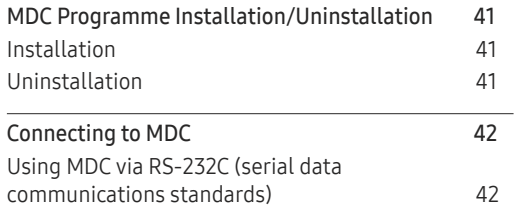

#### [Player feature](#page-42-0)

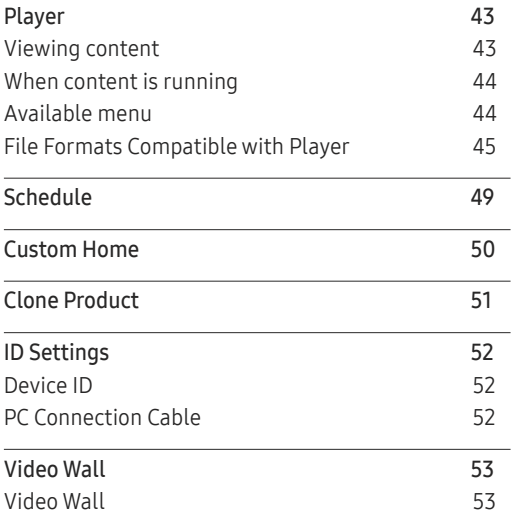

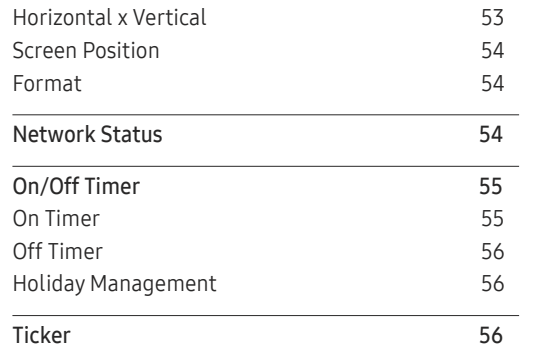

#### Screen Adjustment

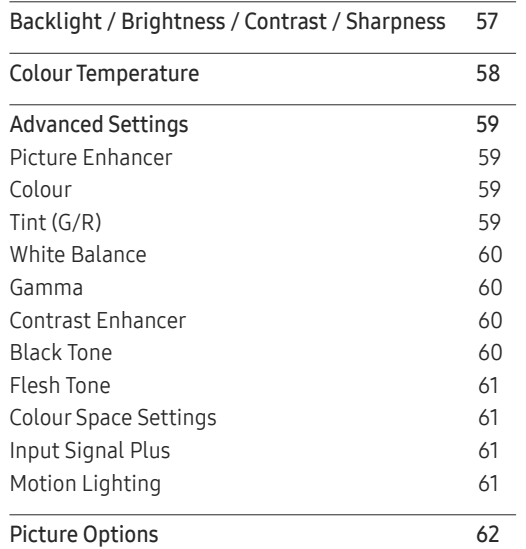

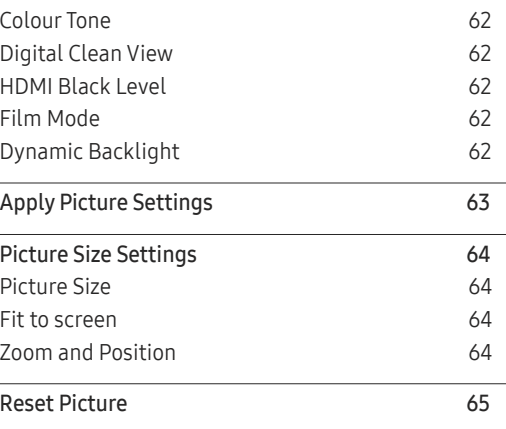

### OnScreen Display

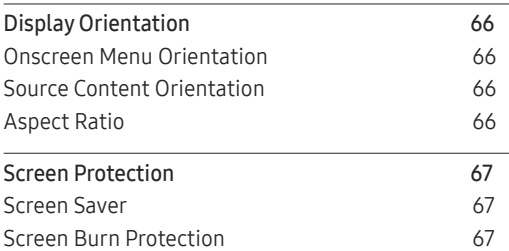

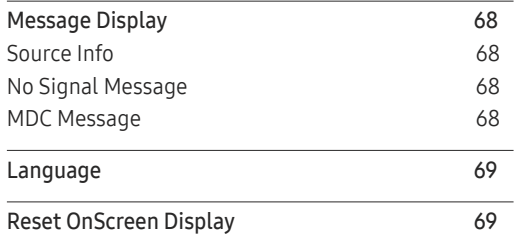

#### Network

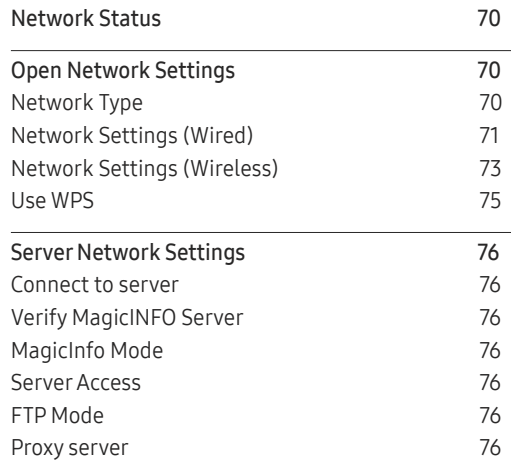

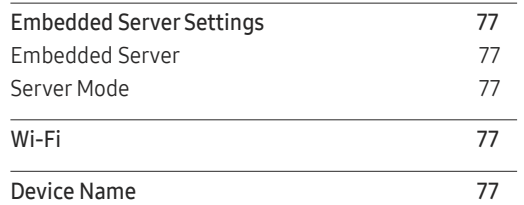

### System

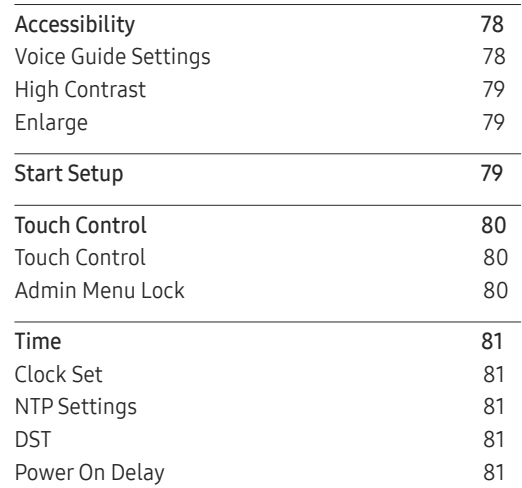

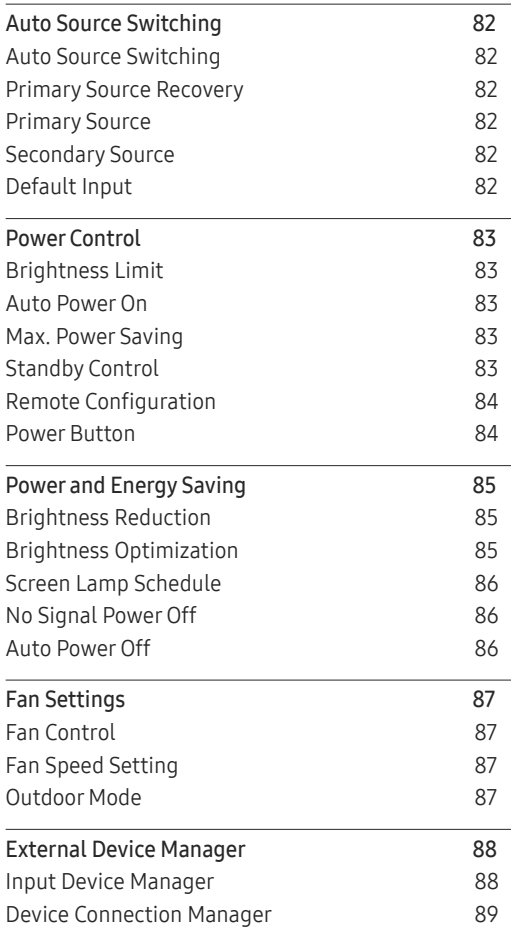

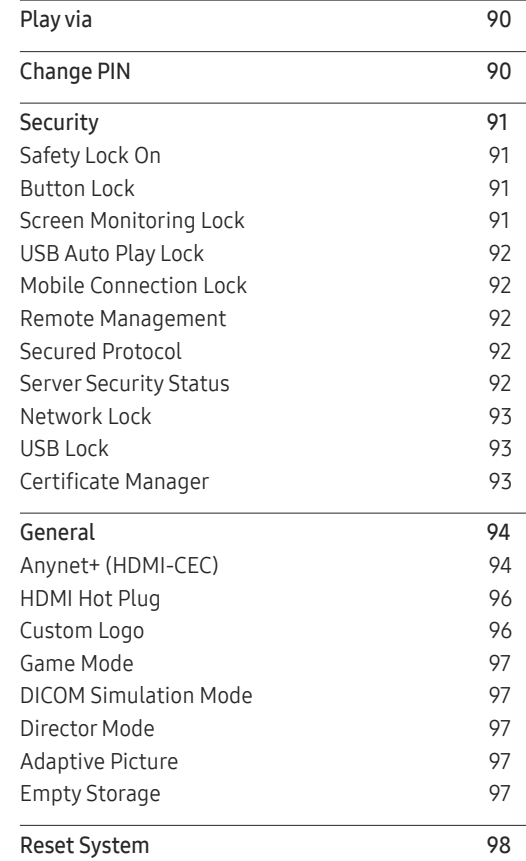

### Support

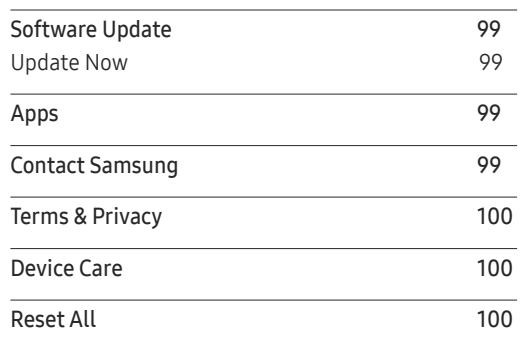

### [Troubleshooting Guide](#page-100-0)

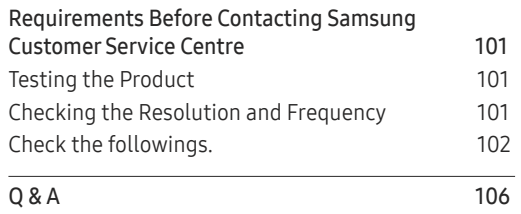

### [Specifications](#page-106-0)

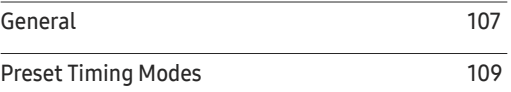

#### [Appendix](#page-110-0)

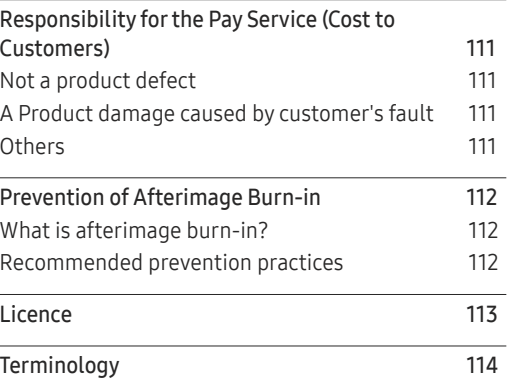

## Before Using the Product Chapter 01

## Safety Precautions

The following safety instructions are to ensure your personal safety and prevent property damage. Please read the following to ensure the proper use of the product.

### Safety symbols

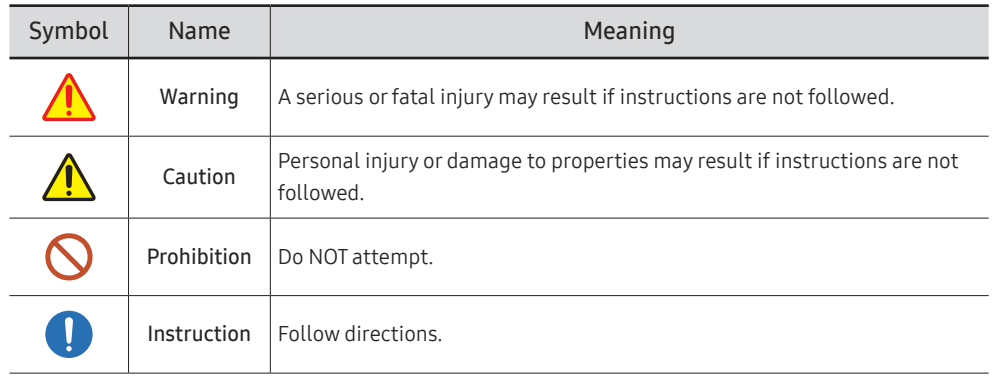

#### CAUTION

#### RISK OF ELECTRIC SHOCK. DO NOT OPEN.

CAUTION: TO REDUCE THE RISK OF ELECTRIC SHOCK, DO NOT REMOVE COVER (OR BACK). THERE ARE NO USER SERVICEABLE PARTS INSIDE. REFER ALL SERVICING TO QUALIFIED PERSONNEL.

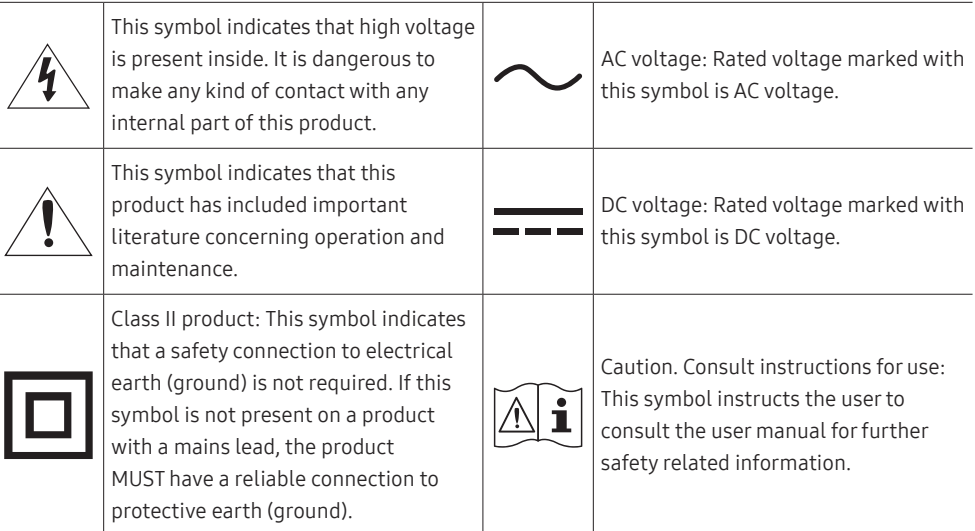

### Electricity and Safety

#### Warning

Do not use a damaged power cord or plug, or a loose power socket.

• An electric shock or fire may result.

Do not use multiple products with a single power socket.

• Overheated power sockets may cause a fire.

Do not touch the power plug with wet hands. Otherwise, an electric shock may result.

Insert the power plug all the way in so it is not loose.

• An unsecure connection may cause a fire.

Connect the power plug to a grounded power socket (type 1 insulated devices only).

• An electric shock or injury may result.

Do not bend or pull the power cord with force. Be careful not to leave the power cord under a heavy object.

• Damage to the cord may result in a fire or electric shock.

Do not place the power cord or product near heat sources.

• A fire or electric shock may result.

Clean any dust around the pins of the power plug or the power socket with a dry cloth.

• A fire may result.

#### Caution

Do not disconnect the power cord while the product is being used.

• The product may become damaged by an electric shock.

Only use the power cord provided with your product by Samsung. Do not use the power cord with other products.

• A fire or electric shock may result.

Keep the power socket where the power cord is connected unobstructed.

- The power cord must be disconnected to cut off power to the product when an issue occurs.
- Note that the product is not completely powered down by using only the power button on the remote.

Hold the plug when disconnecting the power cord from the power socket.

• An electric shock or fire may result.

#### Installation

#### **Warning**

#### DO NOT PLACE CANDLES, INSECT REPELLANTS OR CIGARETTES ON TOP OF THE PRODUCT. DO NOT INSTALL THE PRODUCT NEAR HEAT SOURCES.

• A fire may result.

Have a technician install the wall-mount hanger.

- Installation by an unqualified person can result in an injury.
- Only use approved cabinets.

Do not install the product in poorly ventilated spaces such as a bookcase or closet.

• An increased internal temperature may cause a fire.

When installing the product, keep it at a distance from the wall so that it is well ventilated.

― Refer to the Outdoor Installation Guide. (http://displaysolutions.samsung.com)

• An increased internal temperature may cause a fire.

Keep the plastic packaging out of the reach of children.

• Children may suffocate.

Do not install the product on an unstable or vibrating surface (insecure shelf, sloped surface, etc.)

- The product may fall and become damaged and/or cause an injury.
- Using the product in an area with excess vibration may damage the product or cause a fire.

Do not install the product within the reach of young children.

- The product may fall and injure children.
- As the front is heavy, install the product on a flat and stable surface.

Edible oil, such as soybean oil, can damage or deform the product. Do not install the product in a kitchen or near a kitchen counter.

Precautions during installation and storage

- After opening the cover, install the product within 1 hour under humidity of 60% or below. ( $P. 33$  $P. 33$ )
- Keep the predefined humidity while opening the cover or assembling the housing (e.g. connection of external device, F/W update).
- During operation and storage of the product, be sure to attach the cover.

#### Caution

Do not drop the product while moving.

• Product failure or personal injury may result.

Do not set down the product on its front.

• The screen may become damaged.

When installing the product on a cabinet or shelf, make sure that the bottom edge of the front of the product is not protruding.

- The product may fall and become damaged and/or cause an injury.
- Install the product only on cabinets or shelves of the right size.

Set down the product gently.

• Product failure or personal injury may result.

If the product is installed in an unusual location, the surrounding environment may cause a serious quality problem. Therefore, be sure to contact Samsung Customer Service Centre before installation.

• Places where many fine dusts are generated, places where chemicals are used, places with too high or low temperatures, places with a lot of moisture or water, transportation equipment such as vehicles, airports and stations used continuously for a long time, and more.

#### Operation

#### Warning

There is a high voltage inside the product. Never disassemble, repair or modify the product yourself.

- A fire or electric shock may result.
- Contact Samsung Customer Service Centre for repairs.

If the product generates abnormal sounds, a burning smell or smoke, disconnect the power cord immediately and contact Samsung Customer Service Centre.

• An electric shock or fire may result.

Do not let children hang from the product or climb on top of it.

• Children may become injured or seriously harmed.

Do not leave heavy objects or items that children like (toys, sweets, etc.) on top of the product.

• The product or heavy objects may fall as children try to reach for the toys or sweets resulting in a serious injury.

Do not drop objects on the product or apply impact.

• A fire or electric shock may result.

Do not move the product by pulling the power cord or any cable.

• Product failure, an electric shock or fire may result from a damaged cable.

If a gas leakage is found, do not touch the product or power plug. Also, ventilate the area immediately.

• Sparks can cause an explosion or fire.

Do not lift or move the product by pulling the power cord or any cable.

• Product failure, an electric shock or fire may result from a damaged cable.

Do not use or keep combustible spray or an inflammable substance near the product.

• An explosion or fire may result.

Ensure the vents are not blocked by tablecloths or curtains.

• An increased internal temperature may cause a fire.

Do not insert metallic objects (chopsticks, coins, hairpins, etc) or objects that burn easily (paper, matches, etc) into the product (via the vent or input/output ports, etc).

- Be sure to power off the product and disconnect the power cord when water or other foreign substances have entered the product. Then contact Samsung Customer Service Centre.
- Product failure, an electric shock or fire may result.

Do not block the vent on the product. The product may not function properly due to potential overheating.

Do not attempt to insert your fingers or objects into the vents.

• Product failure or personal injury may result.

#### **Caution**

Leaving the screen fixed on a stationary image for an extended period of time may cause afterimage burn-in or defective pixels.

• Activate power-saving mode or a moving-picture screen saver if you will not be using the product for an extended period of time.

Disconnect the power cord from the power socket if you do not plan on using the product for an extended period of time (vacation, etc).

• Dust accumulation combined with heat can cause a fire, electric shock or electric leakage.

Use the product at the recommended resolution and frequency.

• Your eyesight may deteriorate.

Do not hold the product upside-down or move it by holding the stand.

• The product may fall and become damaged or cause an injury.

Looking at the screen too close for an extended period of time can deteriorate your eyesight.

Rest your eyes for more than 5 minutes for every 1 hour of product use.

• Eye fatigue will be relieved.

Do not touch the screen when the product has been turned on for an extended period of time as it will become hot.

Store small accessories out of the reach of children.

Exercise caution when adjusting the product angle or stand height.

- Your hand or finger may get stuck and injured.
- Tilting the product at an excessive angle may cause the product to fall and an injury may result.

Do not place heavy objects on the product.

• Product failure or personal injury may result.

When using headphones or earphones, do not turn the volume too high.

• Having the sound too loud may damage your hearing.

Be careful that children do not place the battery in their mouths when removed from the remote control. Place the battery in a location that children or infants cannot reach.

• If children have had the battery in their mouths, consult your doctor immediately.

When replacing the battery, insert it with the right polarity  $(+, -)$ .

• Otherwise, the battery may become damaged or it may cause fire, personal injury or damage due to leakage of the internal liquid.

Use only the specified standardised batteries, and do not use a new battery and a used battery at the same time.

• Otherwise, the batteries may be damaged or cause fire, personal injury or damage due to a leakage of the internal liquid.

The batteries (and rechargeable batteries) are not ordinary refuse and must be returned for recycling purposes. The customer is responsible for returning the used or rechargeable batteries for recycling.

• The customer can return used or rechargeable batteries to a nearby public recycling centre or to a store selling the same type of the battery or rechargeable battery.

## <span id="page-10-0"></span>Cleaning

- ― Exercise care when cleaning as the panel and exterior of advanced LCDs are easily scratched.
- ― Take the following steps when cleaning.
- 1 Power off the product and computer.
- 2 Disconnect the power cord from the product.

 $-$  Hold the power cable by the plug and do not touch the cable with wet hands. Otherwise, an electric shock may result.

- 3 Use water and a dry cloth to clean the protection glass.
	- Wipe with a clean wet cloth.

 $-$  To remove tough stains, wipe using a cloth with a small amount of ethanol based cleaner.

#### Use a brush to remove any debris from the inlet and outlet opening.

- $-$  To remove tough stains, wipe using a cloth with a small amount of ethanol based cleaner.
- $-$  If washing with water, keep the pressure below 0.5 bar.
- 4 Connect the power cord to the product when cleaning is finished.
- 5 Power on the product and computer.

### Storage

Due to the characteristics of high-glossy products, using a UV humidifier nearby may create whitecoloured stains on the product.

― Contact Customer Service Centre if the inside of the product needs cleaning (service fee will be charged).

## <span id="page-11-0"></span>Preparations Chapter 02

– Contact the vendor where you purchased the product if any components are missing.

the actual components. – A stand is not provided with the product. To install a stand, you can purchase one separately.

– The pictures may look different from

## Checking the Components

#### Components

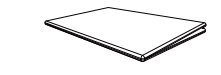

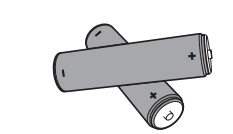

Batteries (AAA x 2) (Not available in some locations)

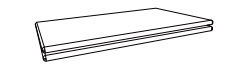

QUICK SETUP GUIDE Warranty card mand, call the contract of the sequence of the Regulatory guide<br>(Not available in some locations)

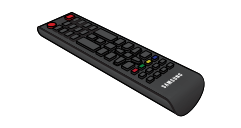

Remote Control EXTERNAL WiFi&BT module

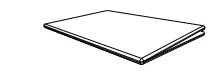

accessory

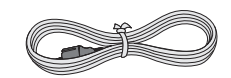

## <span id="page-12-0"></span>Parts

### Parts

― The colour and shape of parts may differ from what is shown. Specifications are subject to change without notice to improve quality.

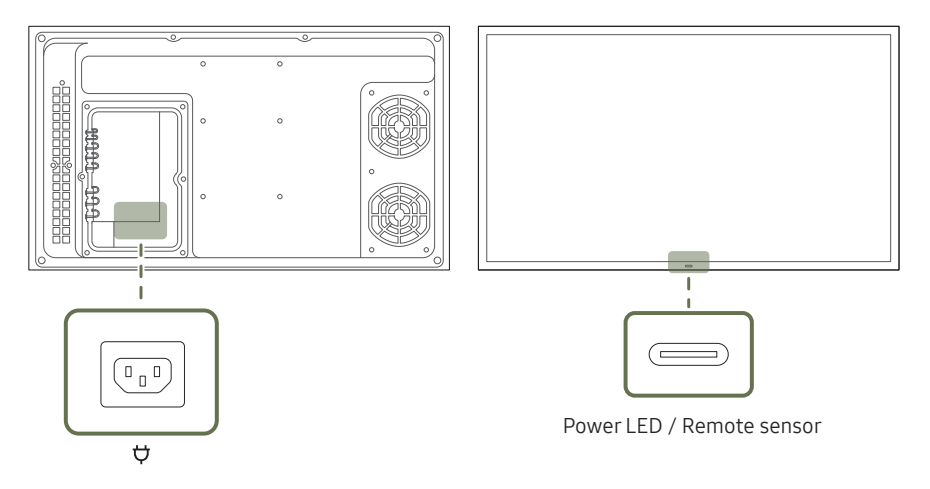

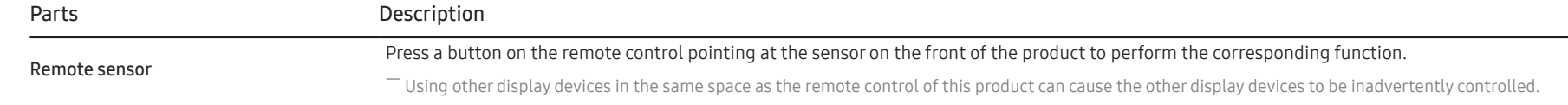

Use the remote control within 7 m to 10 m from the sensor on the product at an angle of 30° from the left and right.

― Store used batteries out of reach of children and recycle.

 $^-$  Do not use a new and used battery together. Replace both batteries at the same time.

― Remove batteries when the remote control is not to be used for an extended period of time.

## <span id="page-13-0"></span>Reverse Side

 $-$  The colour and shape of parts may differ from what is shown. Specifications are subject to change without notice to improve quality.

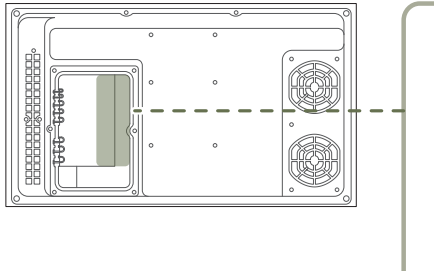

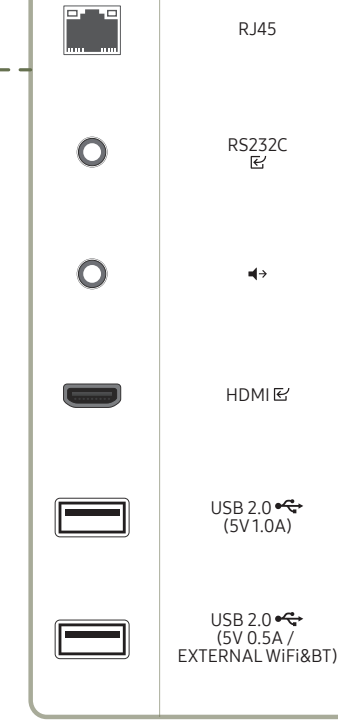

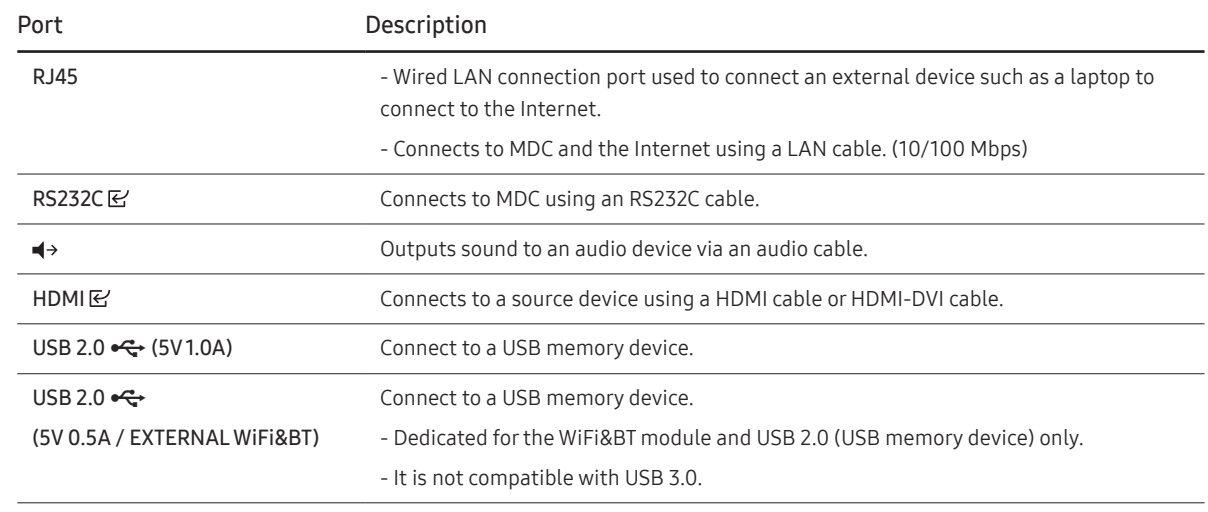

### <span id="page-14-0"></span>Remote Control

― Using other display devices in the same space as the remote control of this product can cause the other display devices to be inadvertently controlled.

 $-$  A button without a description in the image below is not supported on the product.

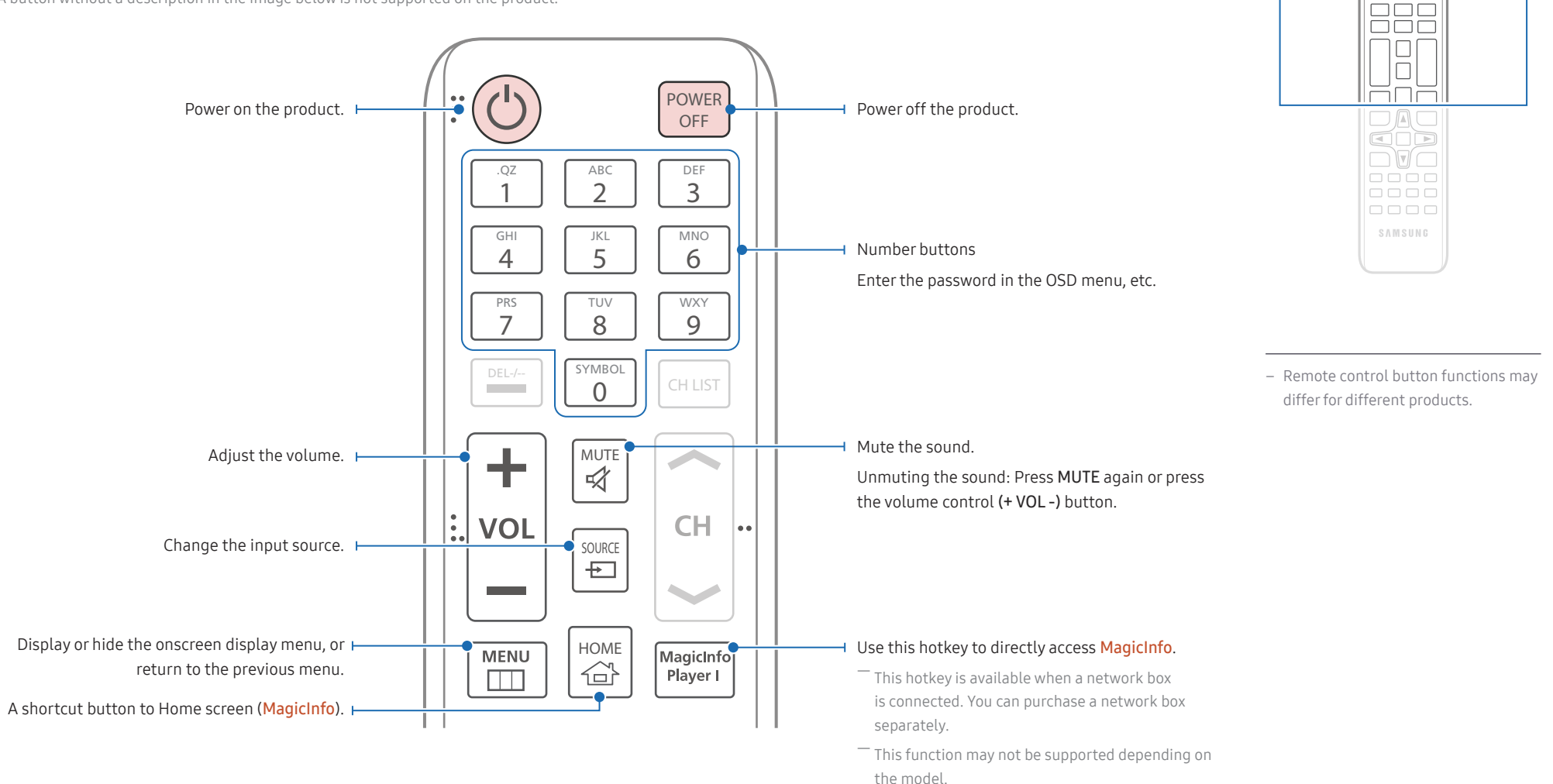

 $\underset{\square}{\text{O}}\underset{\square}{\square}$ 666

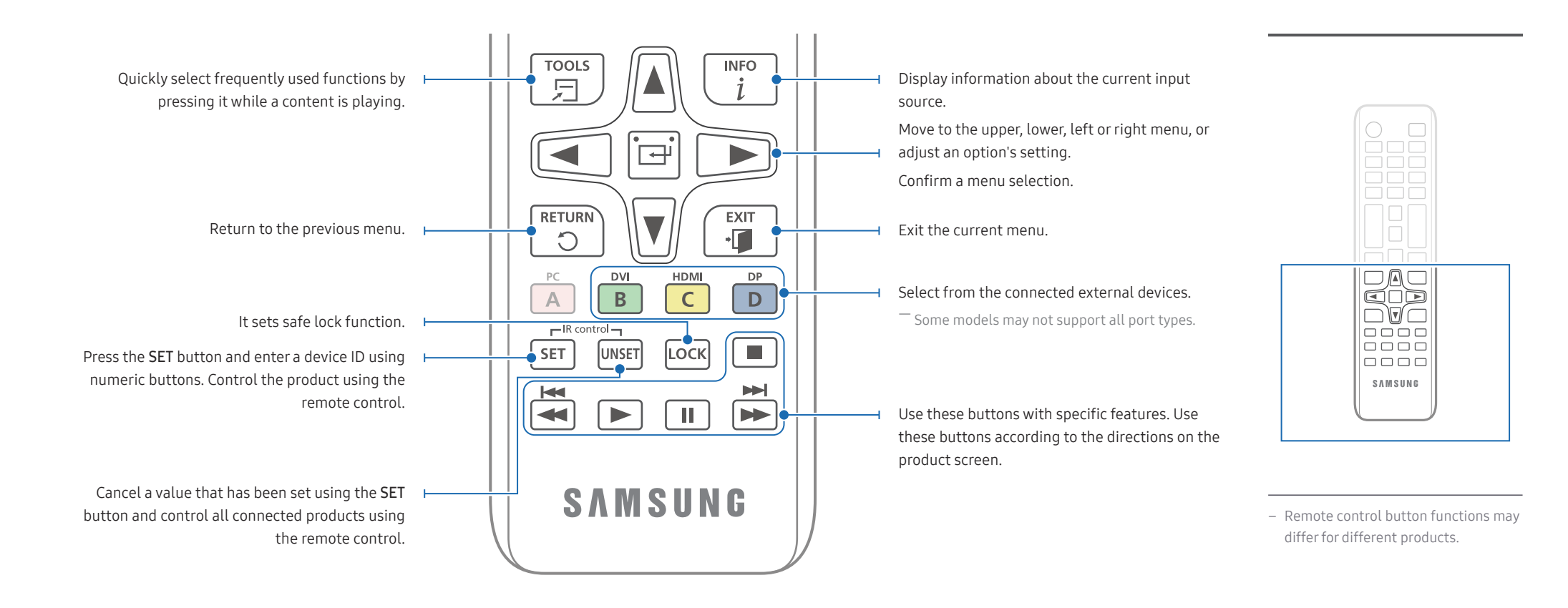

#### To place batteries in the remote control (AAA x 2)

 $-$  Remove batteries when the remote control is not to be used for an extended period of time.

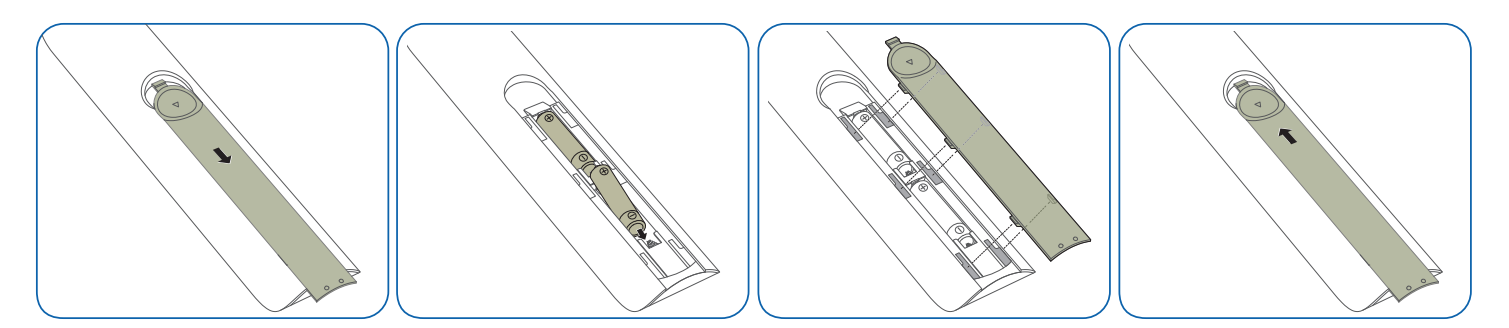

## <span id="page-16-0"></span>Before Installing the Product

Refer to the Outdoor Installation Guide. (http://displaysolutions.samsung.com)

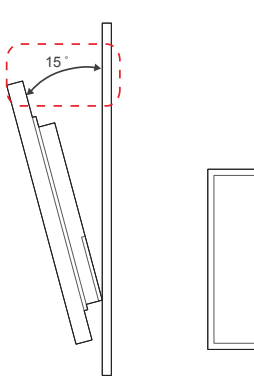

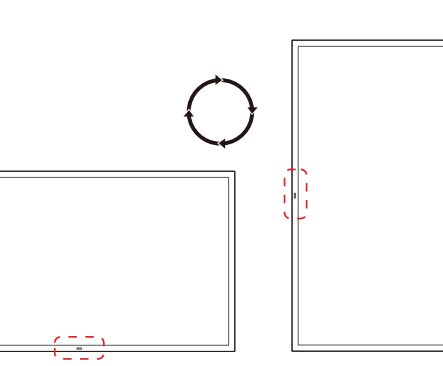

To prevent injury, this apparatus must be securely attached to the floor/wall in accordance with the installation instructions.

- Ensure that an authorised installation company installs the wall mount.
- Otherwise, it may fall and cause personal injury.
- Make sure to install the specified wall mount.

If the product temperature increases due to high outside temperature or the environment in which the product is installed, the luminance decreases for product overheating mitigation and accident prevention.

### Tilting Angle and Rotation

― Contact Samsung Customer Service Centre for further details.

- The product can be tilted at a maximum angle of 15° from a perpendicular wall surface.
- To use the product vertically (portrait), turn it clockwise so that the LED is pointing down.

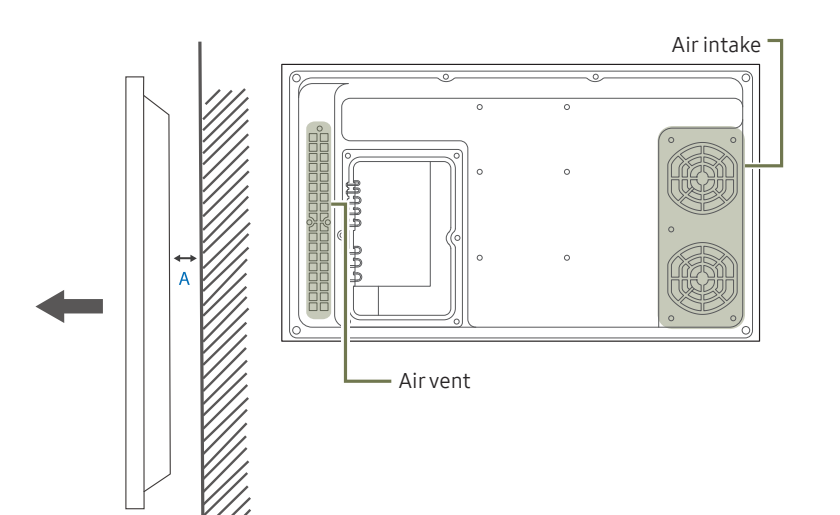

#### Air intake  $\neg$  Ventilation

Installation on a Perpendicular Wall

A Minimum 50 mm

― Do not block the vent on the product.

Figure 1.1 Side view

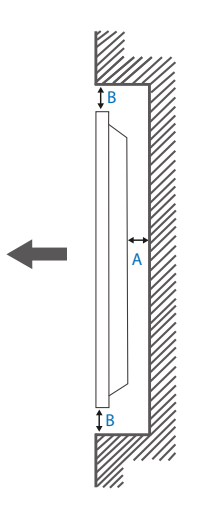

Installation on an Indented Wall

― Contact Samsung Customer Service Centre for further details.

A Minimum 50 mm

B Minimum 50 mm

Figure 1.2 Side view

## <span id="page-18-0"></span>Installing the product

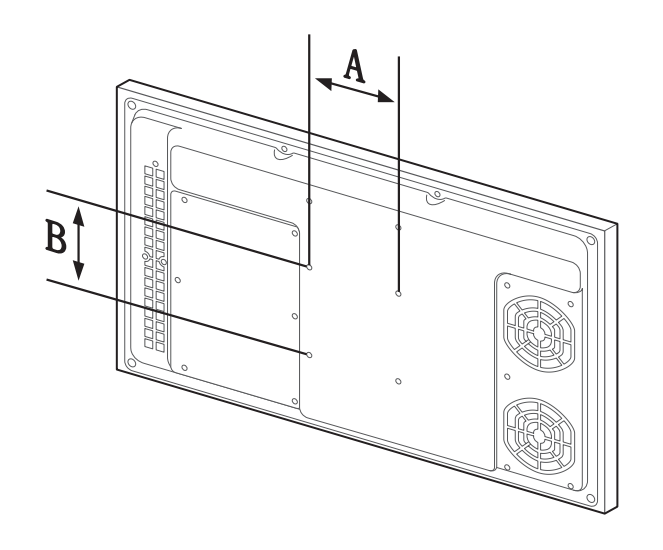

- Use Metric Screws with length no longer than listed depth below and depth of mounting bracket combined. Screws that are too long may cause damage to the inside of the product.
- The screw length may vary depending of the thickness of the brackets. Use the screws meeting the minimum depth of mounting holes specified in the installation guide.
- Do not fasten the screws too firmly. This may damage the product or cause the product to fall, leading to personal injury.
- Samsung is not liable for product damage or personal injury resulting from using screws that do not comply with the standard specifications.
- Do not mount the product at more than a 15 degree tilt.
- Always have two people mount the product on a wall.
- The product's mounting patterns and specification are shown in the table below.

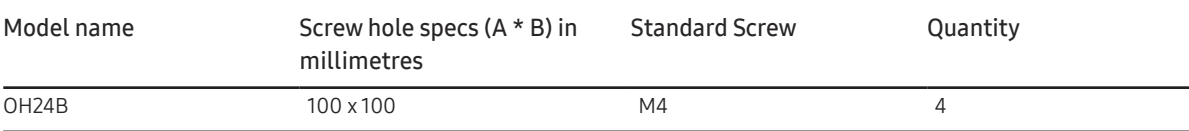

― Ensure product is powered off when installing a mounting bracket. It may result in personal injury due to electric shock.

Unit: mm

## <span id="page-19-0"></span>Remote Control (RS232C)

### Cable Connection

### RS232C Cable

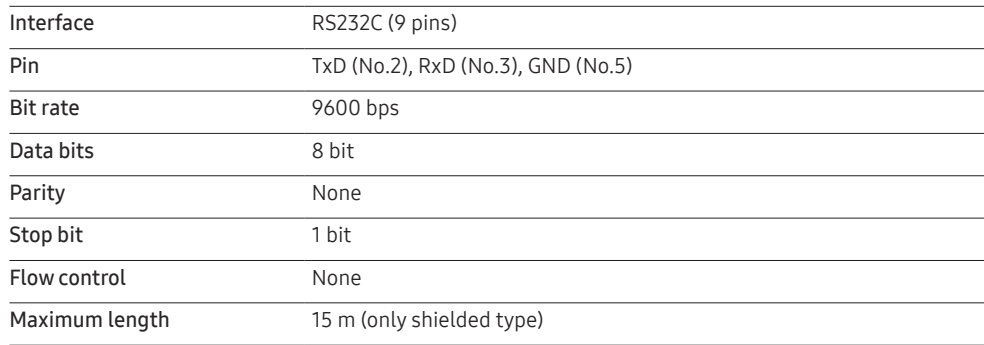

• Pin assignment

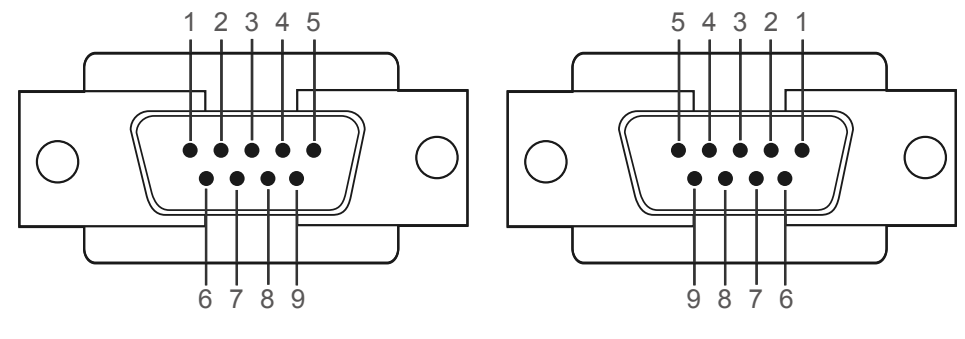

<Male type> <Female type>

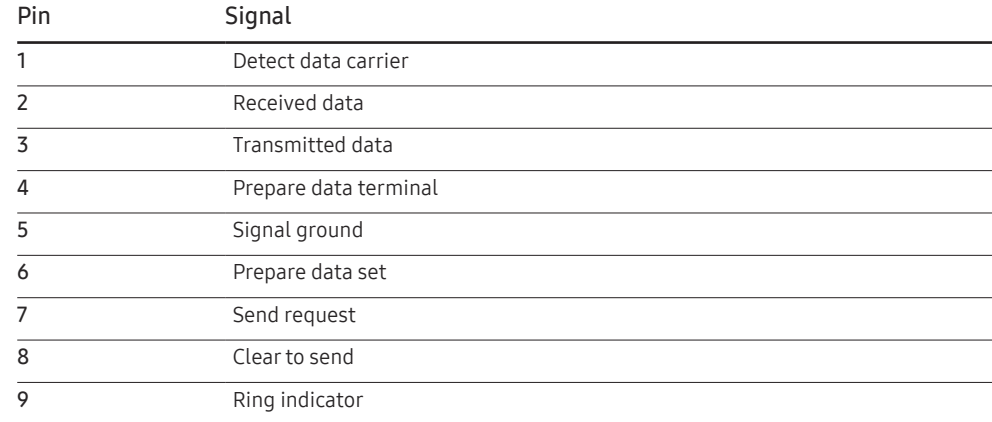

• RS232C cable

Connector: 9-Pin D-Sub to Stereo Cable

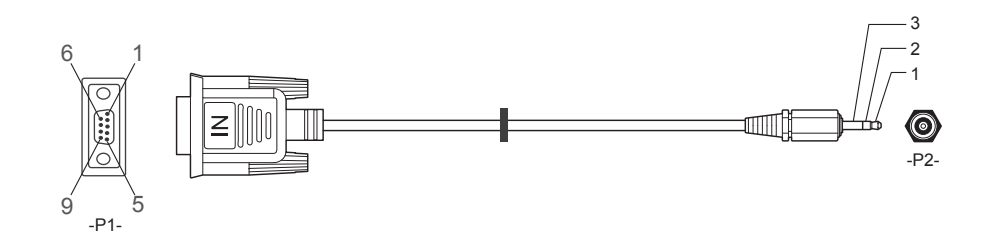

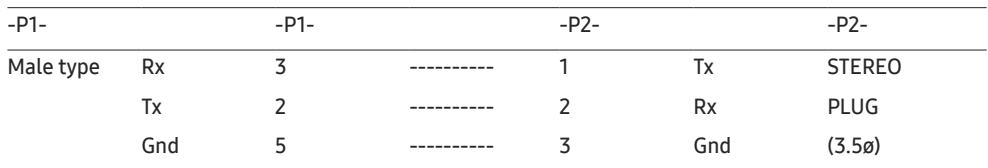

## LAN Cable

• Pin assignment

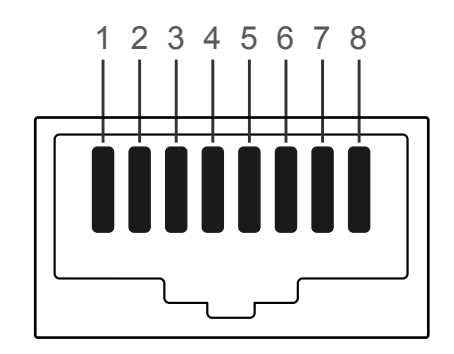

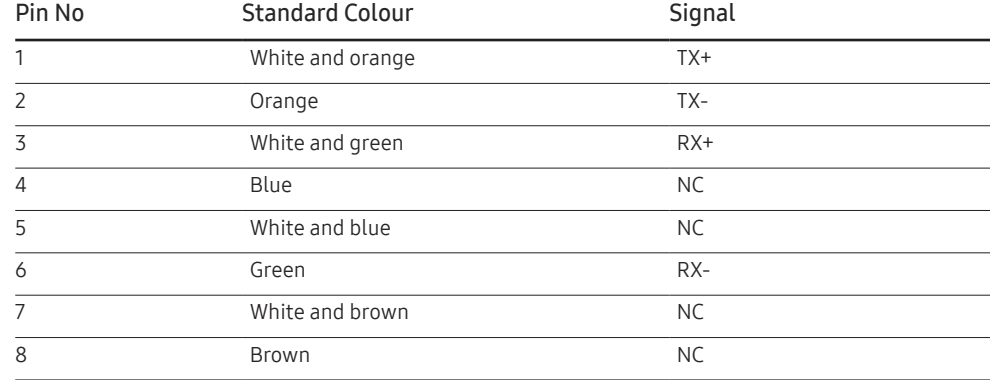

• Connector : RJ45

#### Direct LAN cable (PC to HUB)

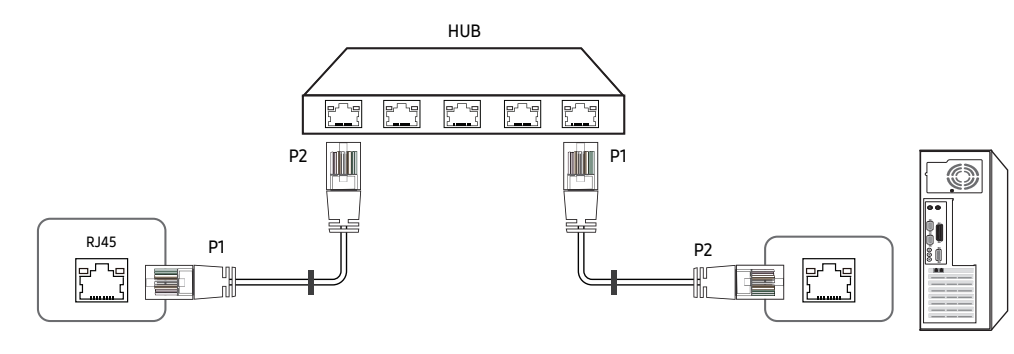

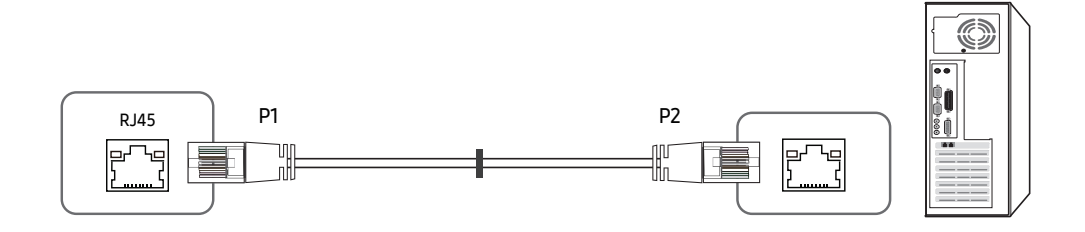

Cross LAN cable (PC to PC)

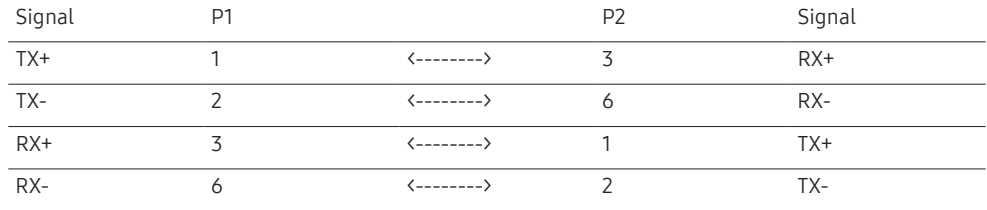

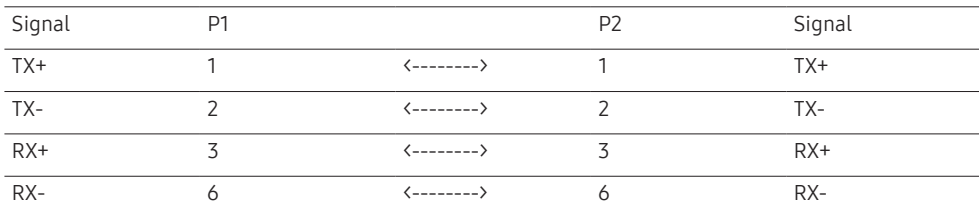

## <span id="page-22-0"></span>Connection

― Ensure you connect each of the adapters to the correct RJ45 port on the product.

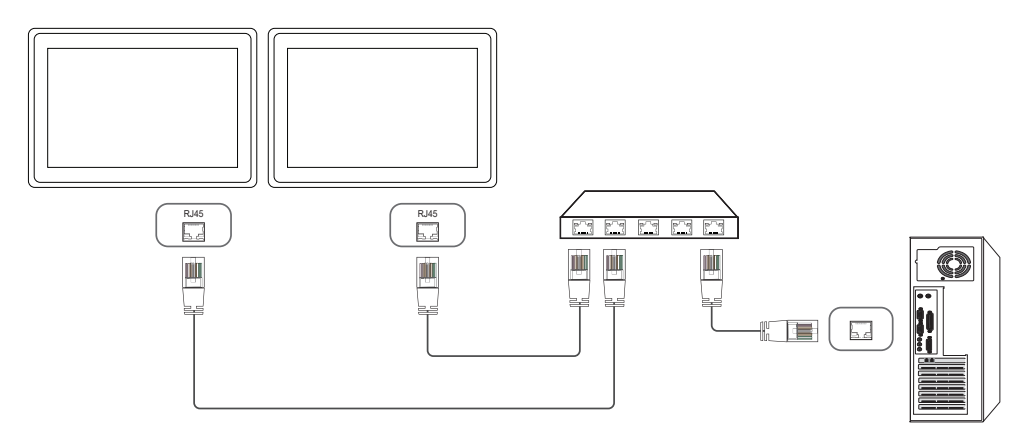

#### <span id="page-23-0"></span>Control Codes

#### Viewing control state (Get control command)

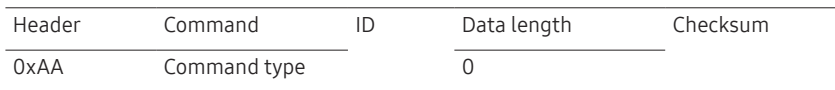

### Controlling (Set control command)

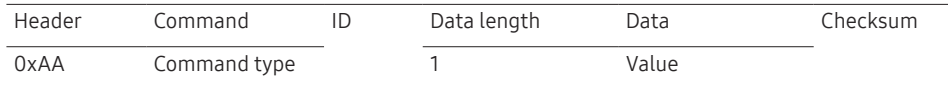

#### **Command**

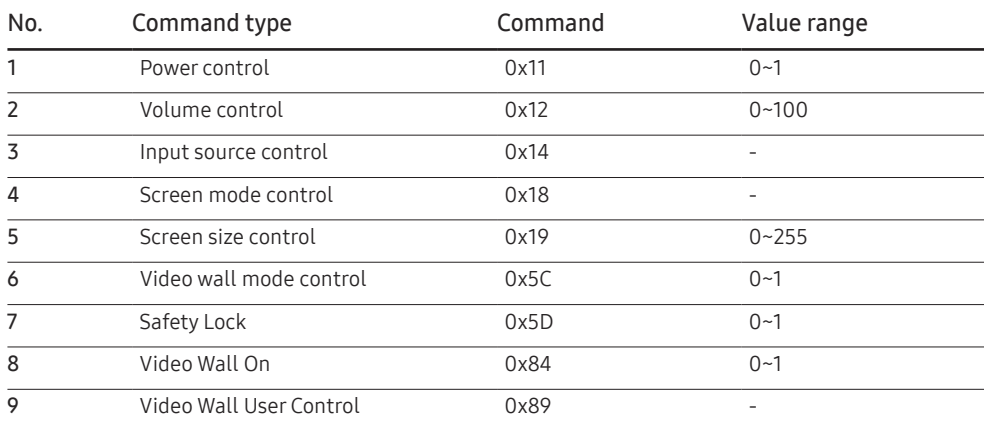

• All communications take place in hexadecimals. The checksum is calculated by adding up all values except the header. If a checksum adds up to be more than 2 digits as shown below (11+FF+01+01=112), the first digit is removed.

#### E.g. Power On & ID=0

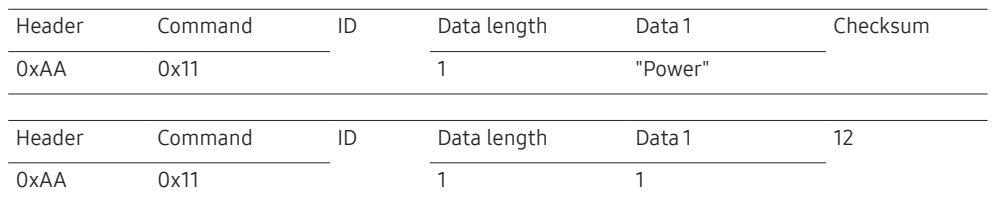

• To control all devices connected by a serial cable simultaneously irrespective of IDs, set the ID as "0xFE" and transmit commands. Commands will be executed by each device but ACK will not respond.

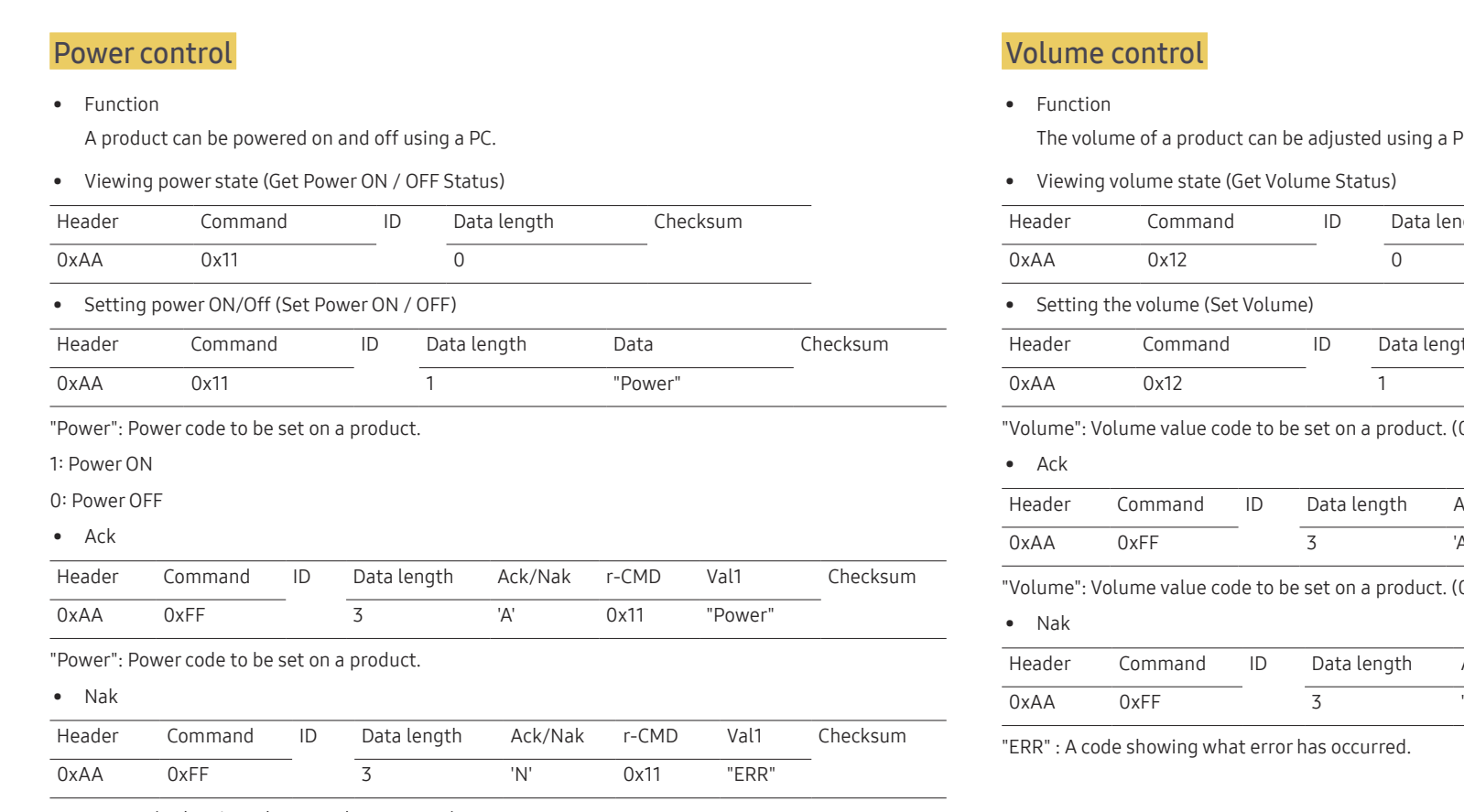

The volume of a product can be adjusted using a PC.

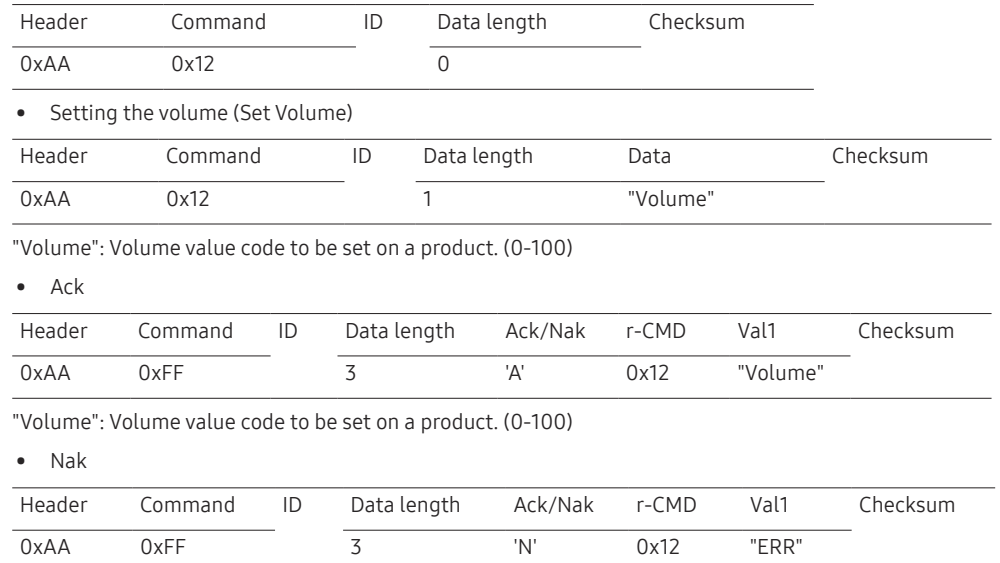

"ERR" : A code showing what error has occurred.

#### Input source control

#### • Function

The input source of a product can be changed using a PC.

• Viewing input source state (Get Input Source Status)

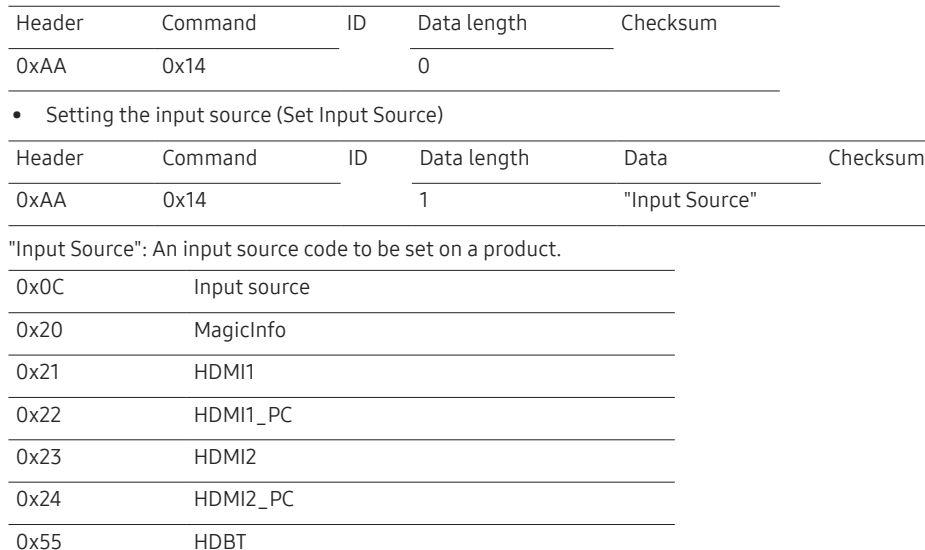

― HDMI1\_PC and HDMI2\_PC cannot be used with the Set command. They only respond to "Get" commands.

 $-$  Available input sources may vary depending on the model.

 $-$  MagicInfo is only available with models that contain the MagicInfo function.

#### • Ack

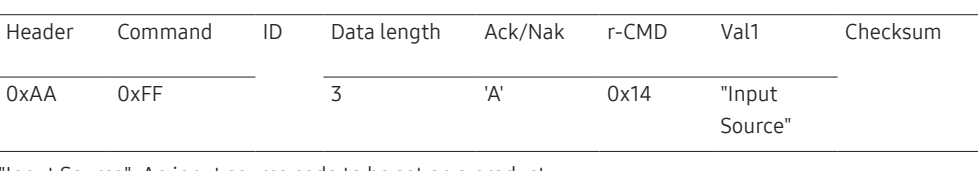

"Input Source": An input source code to be set on a product.

• Nak

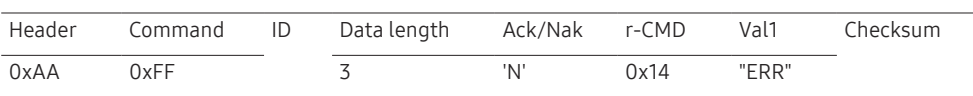

"ERR" : A code showing what error has occurred.

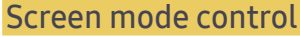

#### • Function

The screen mode of a product can be changed using a PC.

Screen mode cannot be controlled when the Video Wall function is enabled.

• Viewing screen status (Get Screen Mode Status)

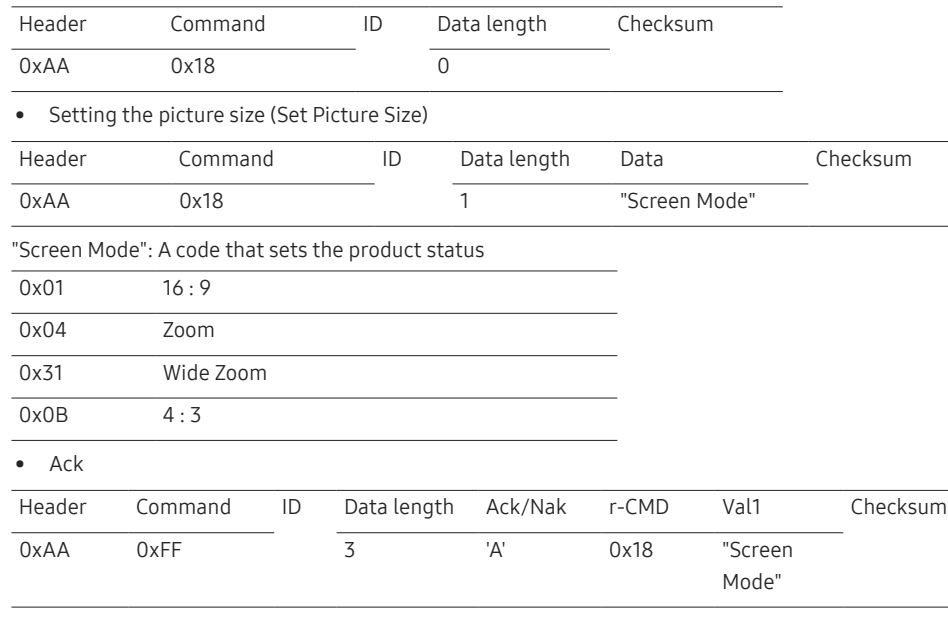

"Screen Mode": A code that sets the product status

#### • Nak

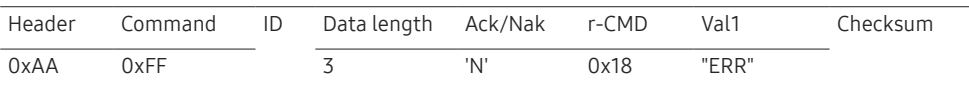

"ERR": A code showing what error has occurred

#### Screen size control

• Function

The screen size of a product can be changed using a PC.

• Viewing the screen size (Get Screen Size Status)

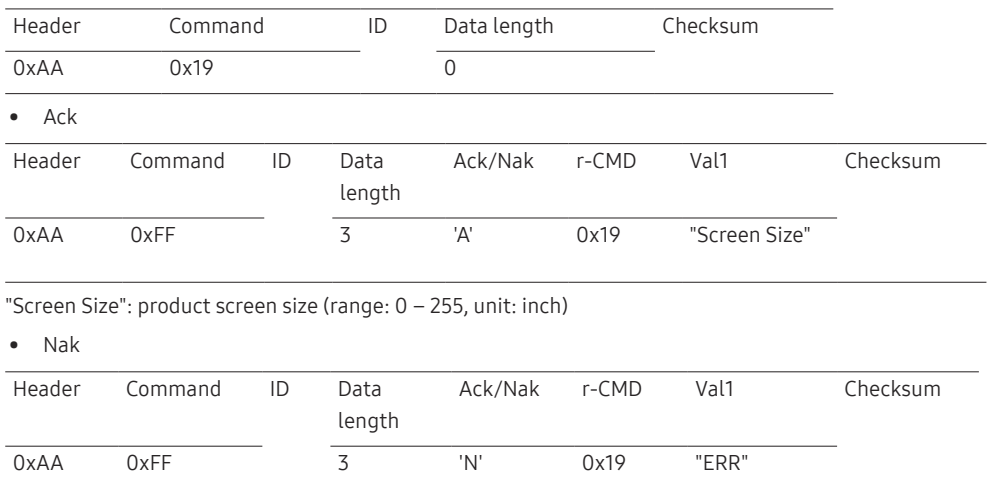

"ERR": A code showing what error has occurred

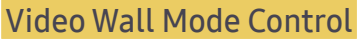

• Function

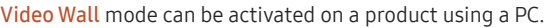

This control is only available on a product whose Video Wall is enabled.

• Viewing video wall mode (Get Video Wall Mode)

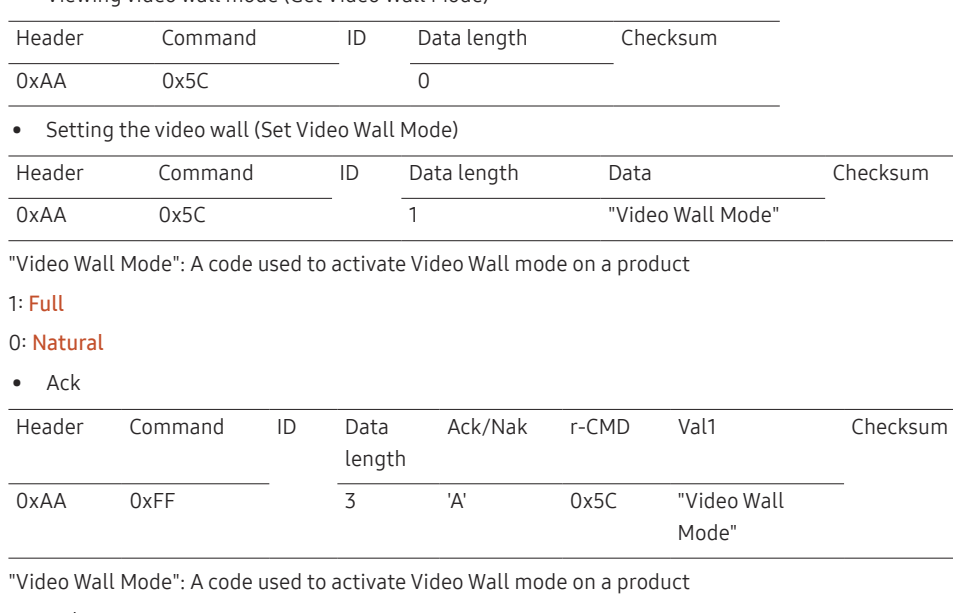

• Nak

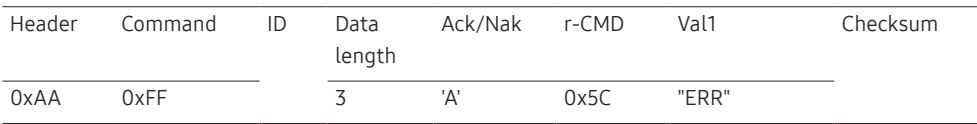

"ERR": A code showing what error has occurred

#### Safety Lock On

• Function

PC can be used to turn the Safety Lock On function on or off on a product.

This control is available regardless of whether or not the power is turned on.

• Viewing the safety lock state (Get Safety Lock Status)

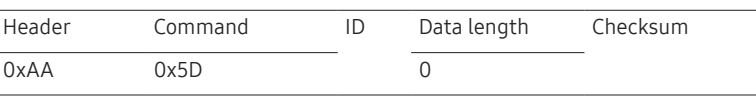

• Enabling or disabling safety lock (Set Safety Lock Enable / Disable)

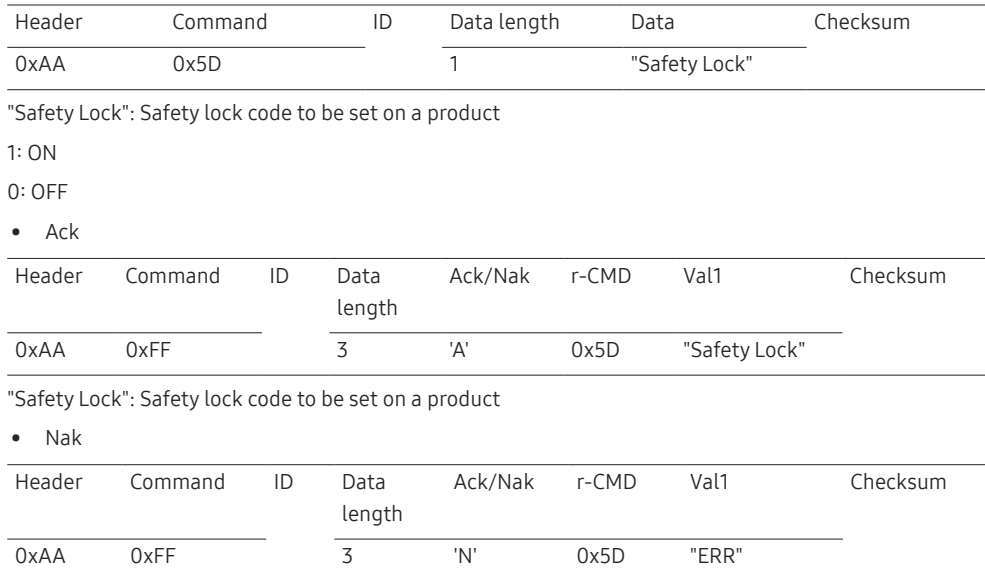

"ERR": A code showing what error has occurred

### Video Wall On

#### • Function

Turn Video Wall on or off on the product from your computer.

• Get Video Wall On/Off Status

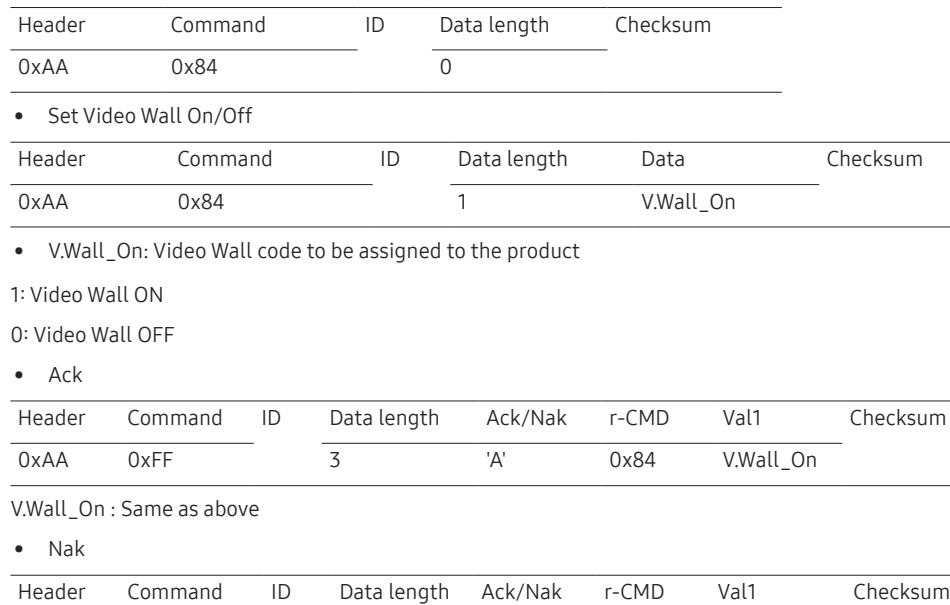

0xAA 0xFF 3 'N' 0x84 ERR

"ERR": A code showing what error has occurred

#### Video Wall User Control

• Function

Turn the Video Wall function on or off on the product from your computer.

• Get Video Wall Status

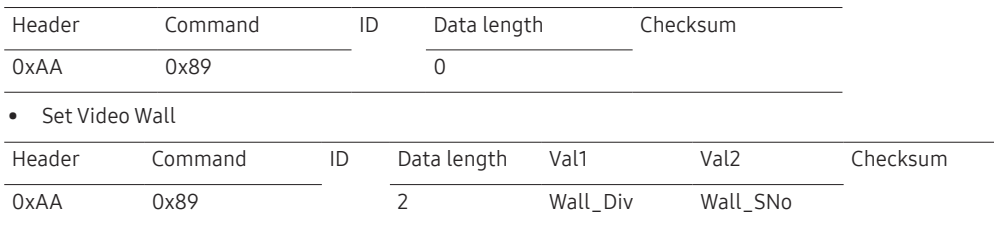

Wall\_Div: Video Wall Divider code assigned to the product

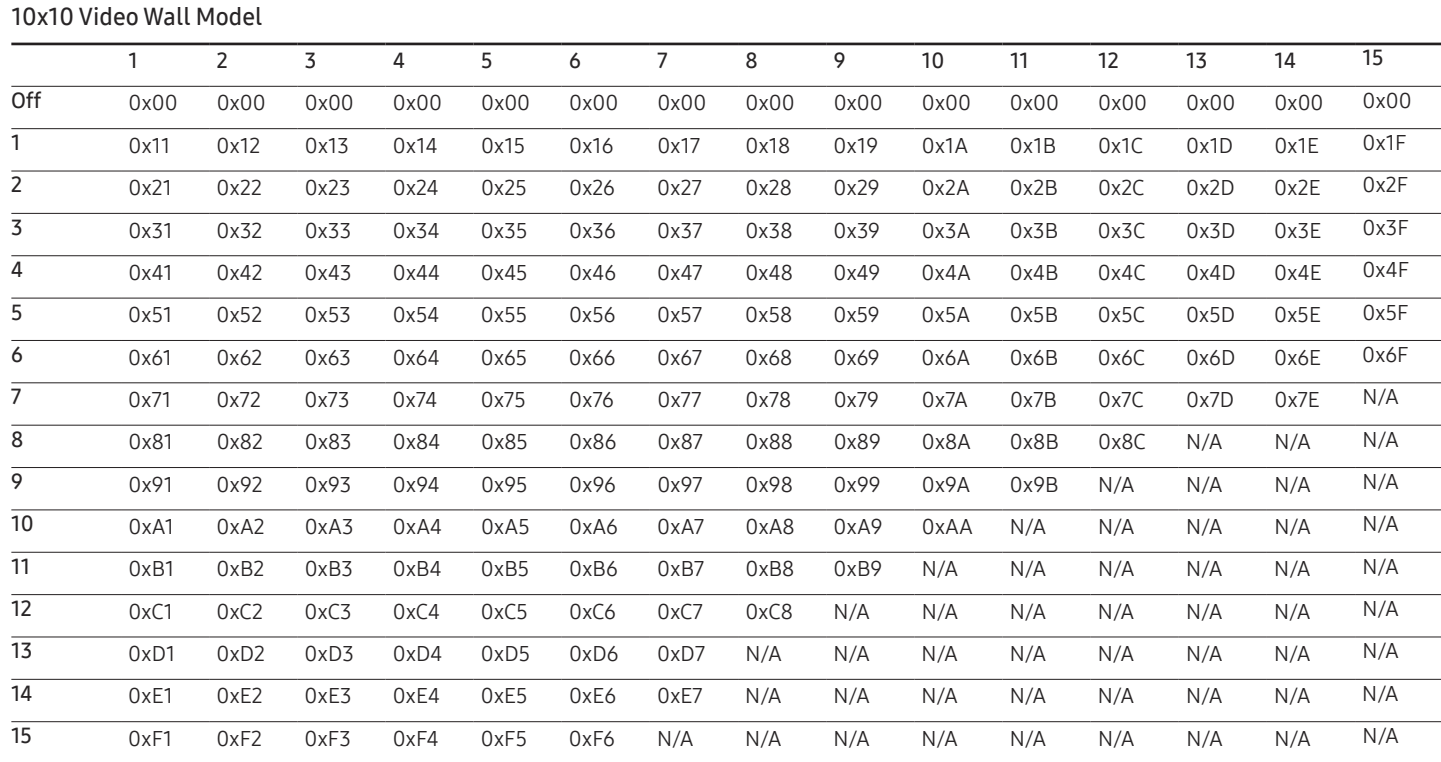

Wall\_SNo: Product Number code assigned to the product

10x10 Video Wall Model : ( 1 ~ 100)

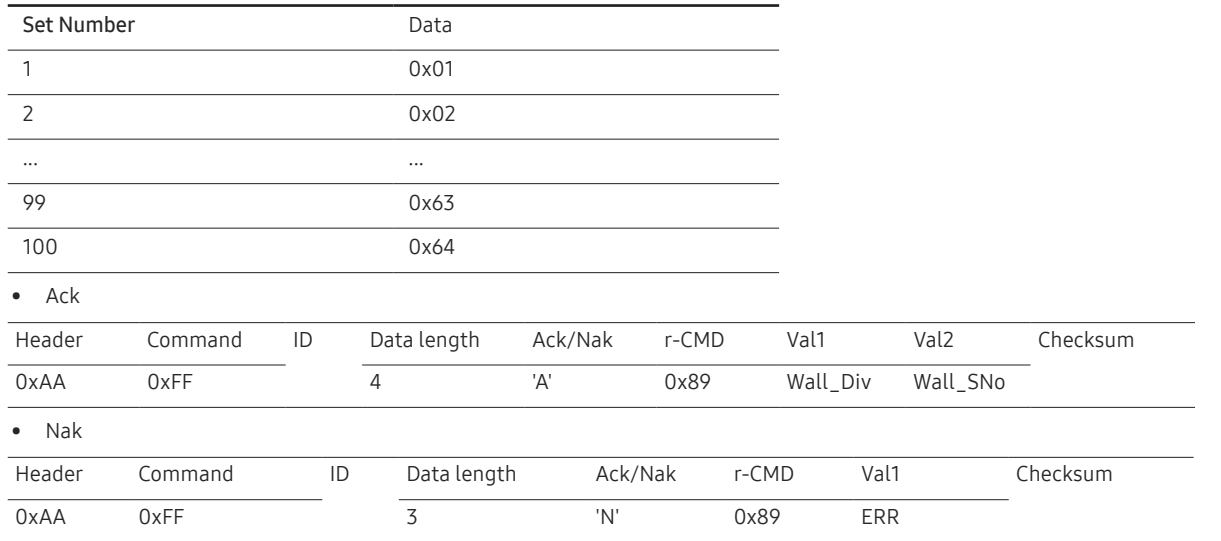

"ERR": A code showing what error has occurred

## <span id="page-31-0"></span>Connecting and Using a Source Device Chapter 03

## Before Connecting

### Pre-connection Checkpoints

- ― Before connecting a source device, read the user manual provided with it. The number and locations of ports on source devices may differ from device to device.
- $-$  Do not connect the power cable until all connections are completed. Connecting the power cable during connection may damage the product.
- $-$  Check the types of ports at the back of the product you want to connect.

### <span id="page-32-1"></span><span id="page-32-0"></span>Before connecting cables

― The colour and shape of parts may differ from what is shown. Specifications are subject to change without notice to improve quality.

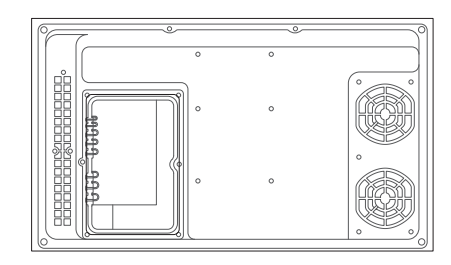

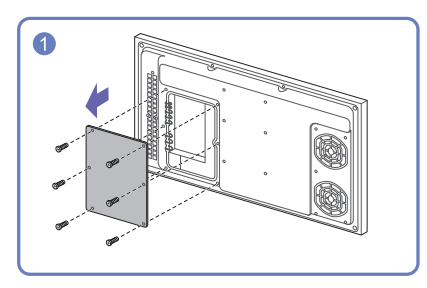

Unfasten the screws, then remove the cover.

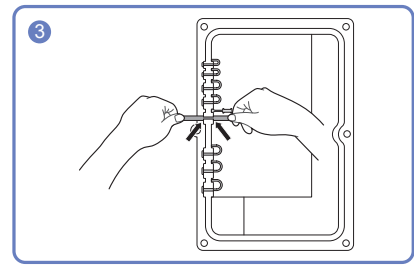

4

 $\begin{array}{|c|c|c|}\n\hline\n\textbf{3} & \textbf{1} & \textbf{1} & \textbf{2} & \textbf{3} & \textbf{4} & \textbf{5} & \textbf{6} & \textbf{7} & \textbf{8} & \textbf{8} & \textbf{9} & \textbf{10} & \textbf{10} & \textbf{10} & \textbf{10} & \textbf{10} & \textbf{10} & \textbf{10} & \textbf{10} & \textbf{10} & \textbf{10} & \textbf{10} & \textbf{10} & \textbf{10} & \textbf{10} & \textbf{10$ which the silicone bar was removed.

The cable should be connected as shown.

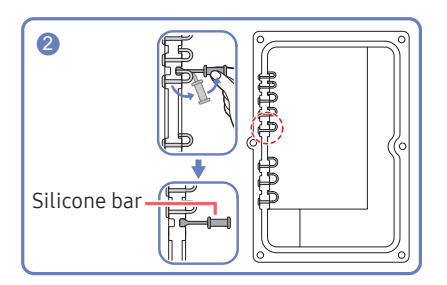

Remove the appropriate silicone bar for the thickness of the cable to connect. Different hole sizes and corresponding cable

thickness for each:

- $= 8 \, \emptyset$  hole x 1 : Insert the 8  $\emptyset$  cable
- $-$  7 Ø hole x 1 : Insert the 7 Ø cable
- $-$  5.5 Ø hole x 2 : Insert the 5.5 Ø cable
- $=$  5 Ø hole x 2 : Insert the 5 Ø cable
- $-$  3 Ø hole x 2 · Insert the 3 Ø cable

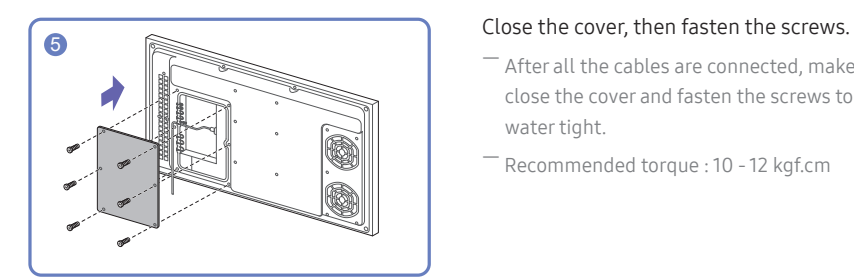

― After all the cables are connected, make sure to close the cover and fasten the screws to ensure it is water tight.

― Recommended torque : 10 - 12 kgf.cm

## <span id="page-33-0"></span>Connecting to a PC

- Do not connect the power cable before connecting all other cables. Ensure you connect a source device first before connecting the power cable.
- A PC can be connected to the product in a variety of ways. Select a connection method suitable for your PC.

― Connecting parts may differ in different products.

### Connection Using an HDMI-DVI Cable

After connecting a computer to the product with an HDMI-DVI cable, make sure to configure the settings as shown below to enable the video from the computer.

― The appearance may differ depending on the product.

- ― Connecting parts may differ in different products.
- ― Audio is not available if the DVI port on the product is connected to the HDMI port on the PC using a DVI-HDMI adapter.

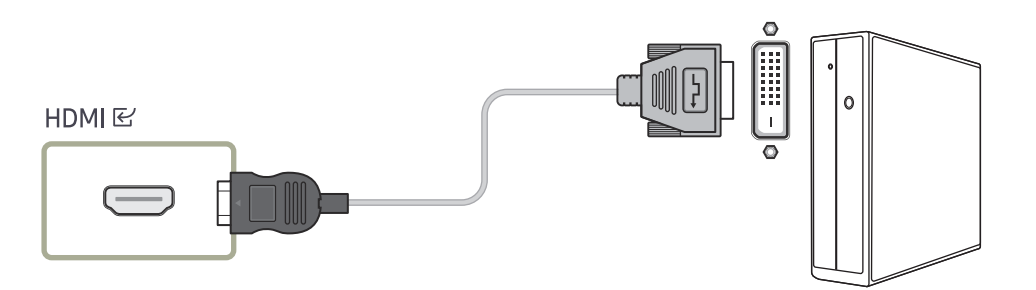

## Connection Using an HDMI Cable

 $-$  The appearance may differ depending on the product.

― Connecting parts may differ in different products.

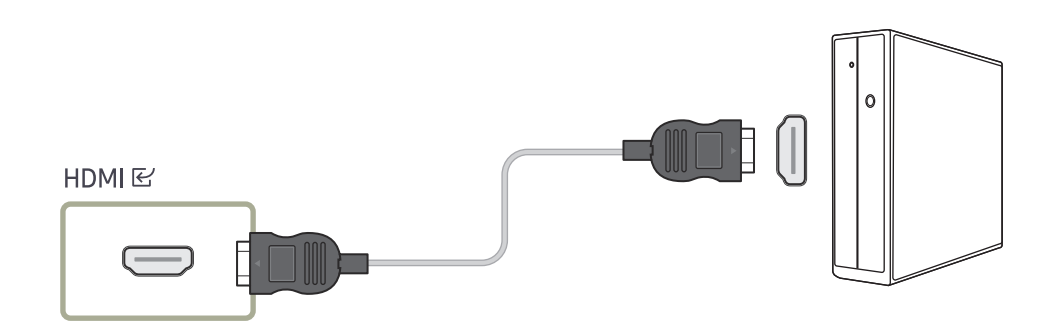

## <span id="page-34-0"></span>Connecting to a Video Device

- Do not connect the power cable before connecting all other cables. Ensure you connect a source device first before connecting the power cable.
- You can connect a video device to the product using a cable.
	- ― Connecting parts may differ in different products.
- ― Press the SOURCE button on the remote control to change the source.

### Using an HDMI cable or HDMI to DVI Cable (up to 1080p)

- For better picture and audio quality, connect to a digital device using an HDMI cable.
- An HDMI cable supports digital video and audio signals, and does not require an audio cable.
- The picture may not display normally (if at all) or the audio may not work if an external device that uses an older version of HDMI mode is connected to the product. If such a problem occurs, ask the manufacturer of the external device about the HDMI version and, if out of date, request an upgrade.
- Be sure to use an HDMI cable with a thickness of 14 mm or less.
- Be sure to purchase a certified HDMI cable. Otherwise, the picture may not display or a connection error may occur.
- A basic high-speed HDMI cable or one with ethernet is recommended. This product does not support the ethernet function via HDMI.

## Connection Using an HDMI-DVI Cable

#### Supported resolutions include 1080p (50/60Hz), 720p (50/60Hz), 480p, and 576p.

- The appearance may differ depending on the product.
- ― Connecting parts may differ in different products.
- ― Audio will not be enabled if the product is connected to a video device using an HDMI-DVI cable.

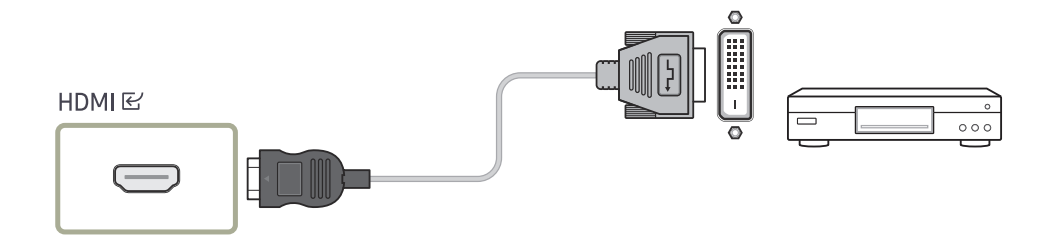

### Connection Using an HDMI Cable

The appearance may differ depending on the product.

 $-$  Connecting parts may differ in different products.

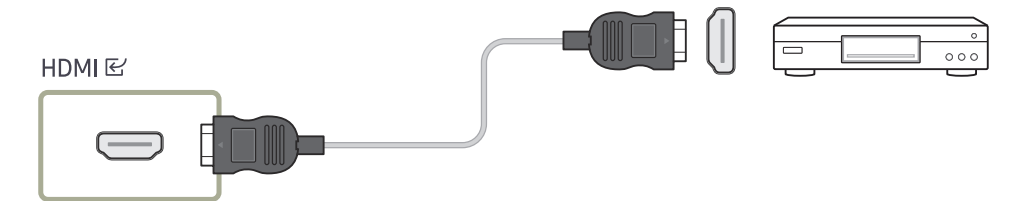

## <span id="page-35-0"></span>Connecting to an Audio System

 $-$  The appearance may differ depending on the product.

― Connecting parts may differ in different products.

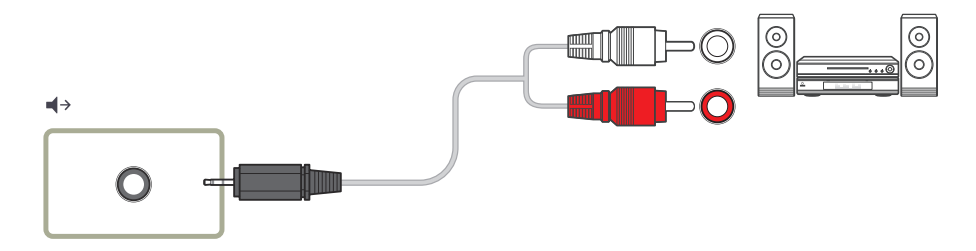

## Connecting the LAN Cable

 $-$  The appearance may differ depending on the product.

― Connecting parts may differ in different products.

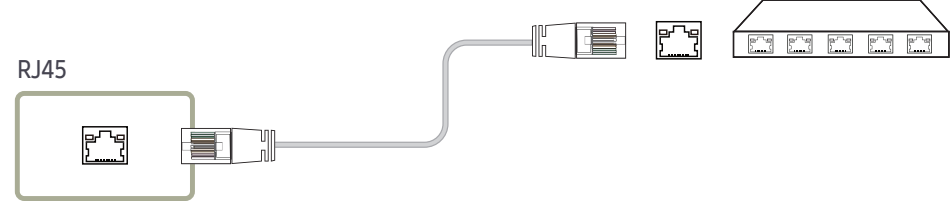

• Use Cat7(\*STP Type) cable for the connection. (10/100 Mbps) \*Shielded Twist Pair

## Connecting using the WIFI&BT module

Use the supplied double-sided tape to affix the external WiFi&BT module.

It is recommended that the module be positioned within 10 m from the wireless router, ensuring that it faces the router.

Connect the external WiFi&BT module to the USB port, and turn the product off and on again.

― Make sure to connect it to the USB 2.0 (5V 0.5A/External WiFi&BT) port.

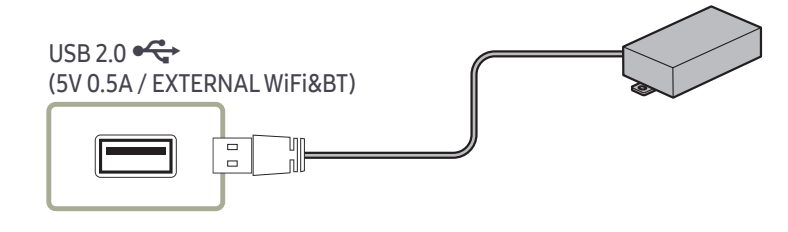
## Changing the Input source

### Source

#### SOURCE

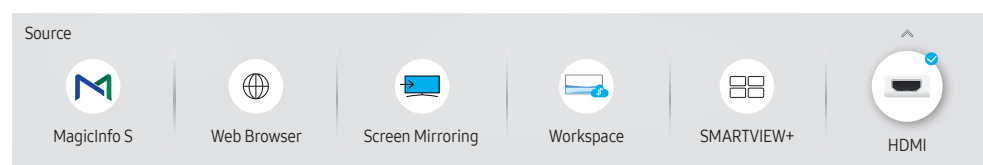

 $^-$  The displayed image may differ depending on the model.

Source allows you to select a variety of sources and change source device names.

You can display the screen of a source device connected to the product. Select a source from source list to display the screen of the selected source.

- $-$  The input source can also be changed by using the SOURCE button on the remote control.
- ― The screen may not display correctly if an incorrect source is selected for the source device you want to convert to.

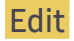

#### SOURCE →  $\blacktriangle$  → Edit → ENTER  $\Box$

Edit the name and device type of a connected external device.

• The list can include the following source devices. Source devices on the list differ depending on the selected source.

HDMI / Cable Box / Game Console / PC / Blu-ray player

• You cannot edit the following sources. MagicInfo S / Web Browser / Screen Mirroring / Workspace / SMARTVIEW+

### Web Browser

**SOURCE →**  $\bigoplus$  **Web Browser → ENTER**  $\bigoplus$ <br>
— Connect the network to access the Internet from the product like accessing the Internet from a computer.

### **Settings**

SOURCE →  $\textcircled{\#}$  Web Browser →  $\blacktriangle$  → Settings → ENTER

#### Refresh Interval

Set the time for the web browser to wait before returning to the home page.

• Off / 5 min / 10 min / 15 min / 30 min

#### Zoom

Set the zoom scale to apply when the web browser is refreshed.

• 50% / 75% / 100% / 125% / 150% / 200% / 300%

### Home Page

Set the website to display when the web browser is refreshed.

• Samsung Display / Custom

#### Custom

Enter the URL to set as the home page.

• Enter URL

― Available only when Home Page is set to Custom.

### Advanced Settings

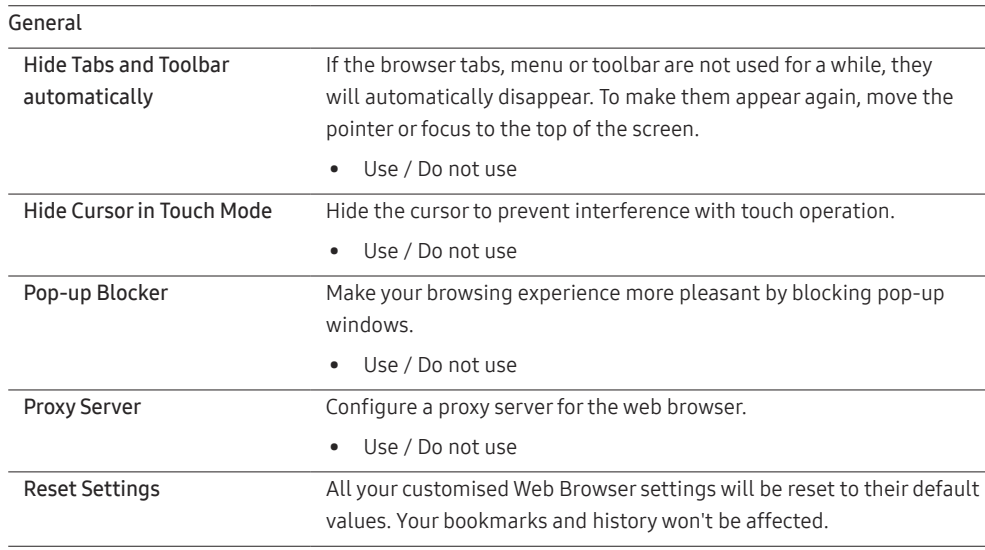

#### Search Engine

If you enter a keyword in the URL/keyword input field, Web Browser will open the Search Results page. Choose the search engine you want to use.

• Google / Bing

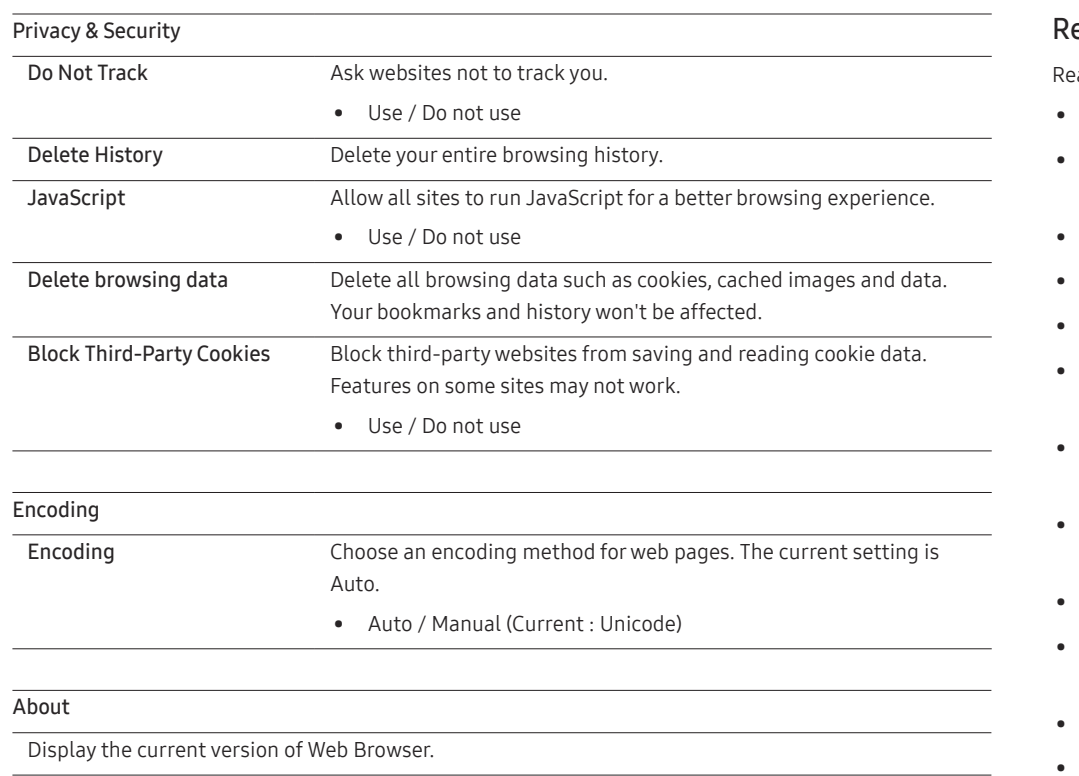

#### ead Before Using the Web Browser Function

ad this information before using the Web Browser function.

- File download is not supported.
- The Web Browser function may not be able to access certain websites, including websites operated by certain companies.
- The product does not support playback of flash videos.
- E-commerce for online purchases is not supported.
- ActiveX is not supported.
- Only a limited number of fonts are supported. Certain symbols and characters may not be displayed properly.
- The response to remote commands and the resulting on-screen display may be delayed while a web page is loading.
- Loading a web page may be delayed or suspended completely depending on the status of the participating systems.
- Copy and paste operations are not supported.
- When composing an email or a simple message, certain functions such as the font size and colour selection may not be available.
- There is a limit to the number of bookmarks and the size of the log file that can be saved.
- The number of windows that can be opened concurrently is limited.
- Web browsing speed will differ with the network environment.
- Browsing history is saved from latest to oldest, with the oldest entries being overwritten first.
- Depending on the types of video/audio codecs supported, you may not be able to play certain HTML5 video and audio files.
- Video sources from PC-optimised streaming service providers may not play properly on our proprietary Web Browser browser.

### Screen Mirroring

#### SOURCE →  $\left( \frac{1}{2} \right)$  Screen Mirroring → ENTER

Follow the instructions on the screen to adjust the PC (or Mobile) settings and wirelessly connect the Product to the PC (or Mobile).

### **Workspace**

#### ― Make sure that the product is connected to the network.

 $-$  Be sure to connect your keyboard and mouse before starting this function.

SOURCE →  $\boxed{\longrightarrow}$  Workspace → ENTER Access to remote PC and your work resources with this function.

#### • Window PC

Remote PC: This function allows you to connect your product to a remote PC or a cloud server.

Screen Sharing: Share your Windows PC screen to your device.

― Only PCs or Cloud Servers running on macOS/Windows 7 Pro or newer are supported.

• Mac

Remote Login: Connect to Your Mac via Remote Login.

- Samsung DeX: Connect to your Samsung mobile device from your device.
- Microsoft 365: Collaborate with online versions of Microsoft 365.
- VMware Horizon: Provides access to VMware Horizon to businesses operating the VMware infrastructure with a Horizon account.

## SMARTVIEW+

#### $SOURCE \rightarrow (BB)$  SMARTVIEW+  $\rightarrow$  ENTER  $\rightarrow$

- You can view multiple content items through SMARTVIEW+.
- To start the function, select SMARTVIEW+, and then select the content to add in Select content, or select a desired combination in Preset at the top of **SMARTVIEW+**. Or run screen sharing for your mobile device.

# Using MDC Chapter 04

Multiple display control "MDC" is an application that allows you to easily control multiple display devices simultaneously using a PC. - For details on how to use the MDC programme, refer to Help after installing the programme. The MDC programme is available on the website.

## MDC Programme Installation/Uninstallation

### Installation

― MDC installation can be affected by the graphics card, mother board and network conditions.

- 1 Click the MDC Unified installation programme.
- 2 Select a language for installation. Next. click "OK".
- 3 When the "Welcome to the InstallShield Wizard for MDC\_Unified" screen appears, click "Next".
- 4 In the "License Agreement" window displayed, select "I accept the terms in the license agreement" and click "Next".
- 5 In the displayed "Customer Information" window, fill out all the information fields and click "Next".
- 6 In the displayed "Destination Folder" window, select the directory path you want to install the programme in and click "Next".

 $-$  If the directory path is not specified, the programme will be installed in the default directory path.

- 7 In the displayed "Ready to Install the Program" window, check the directory path to install the programme in and click "Install".
- 8 Installation progress will be displayed.
- 9 Click "Finish" in the displayed "InstallShield Wizard Complete" window.

Select "Launch MDC Unified" and click "Finish" to run the MDC programme immediately.

#### 10 The MDC Unified shortcut icon will be created on the desktop after installation.

 $-$  The MDC execution icon may not be displayed depending on the PC system or product specifications.

― Press F5 if the execution icon is not displayed.

### Uninstallation

- 1 Select Settings > Control Panel on the Start menu and double-click Add/Delete programme.
- 2 Select MDC Unified from the list and click Change/Remove.

## Connecting to MDC

### Using MDC via RS-232C (serial data communications standards)

An RS-232C serial cable must be connected to the serial ports on the PC and monitor.

― The appearance may differ depending on the product.

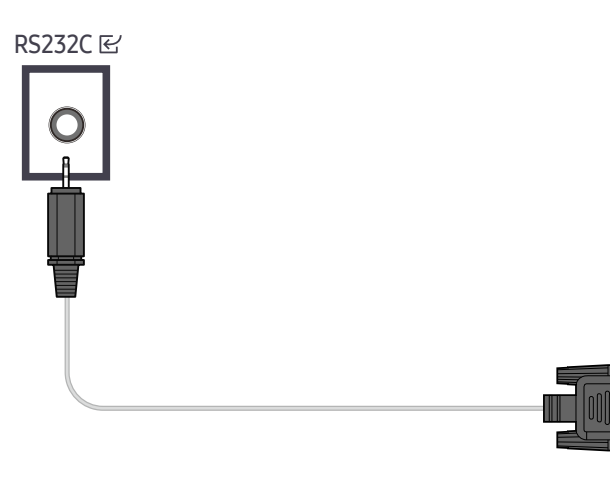

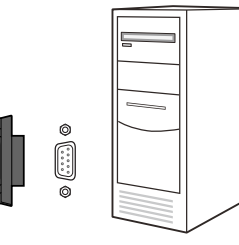

Computer

### Connection using a cross LAN cable

― The appearance may differ depending on the product.

 $-$  Multiple products can be connected using the RS232C  $\mathbb{E}'$  port on the product.

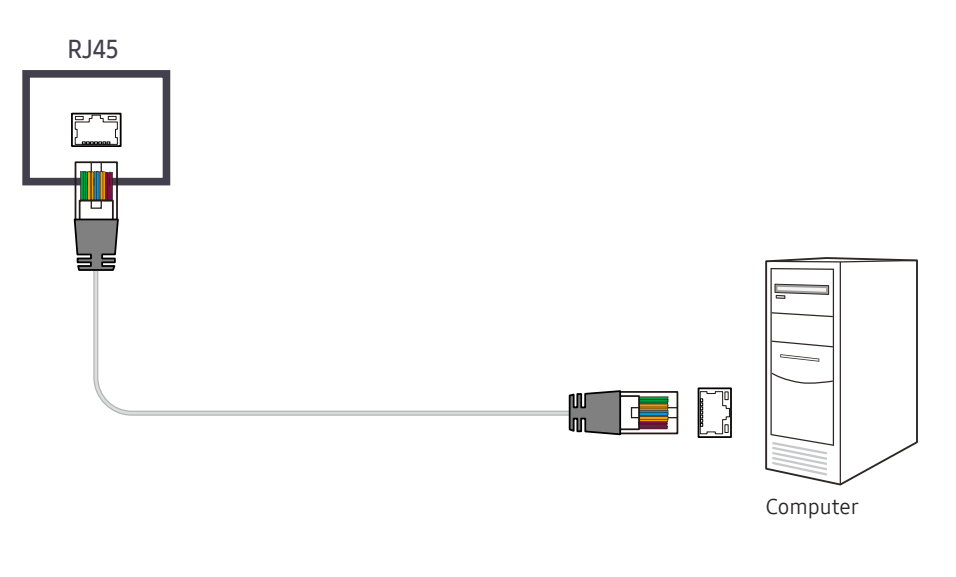

# Player feature Chapter 05

Accessible using the HOME button on the remote control.

## Player

#### HOME △→ Player → ENTER

Play a range of content such as channels with schedules assigned, templates or files.

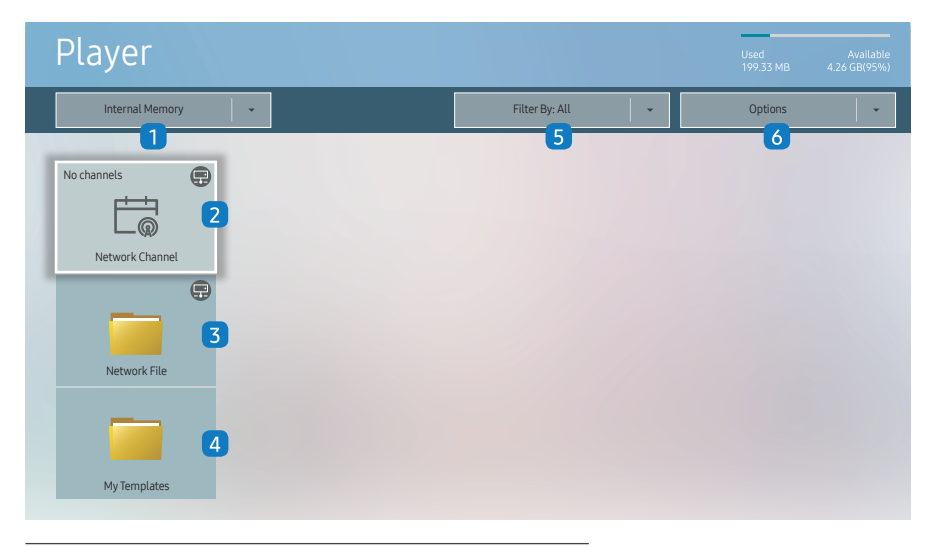

 $-$  The displayed image may differ depending on the model.

- To use the Player feature, set Play via to MagicInfo in System. (MENU  $\text{III}$  → System → Play via → MagicInfo)
- You must set Clock Set before you can use this feature.

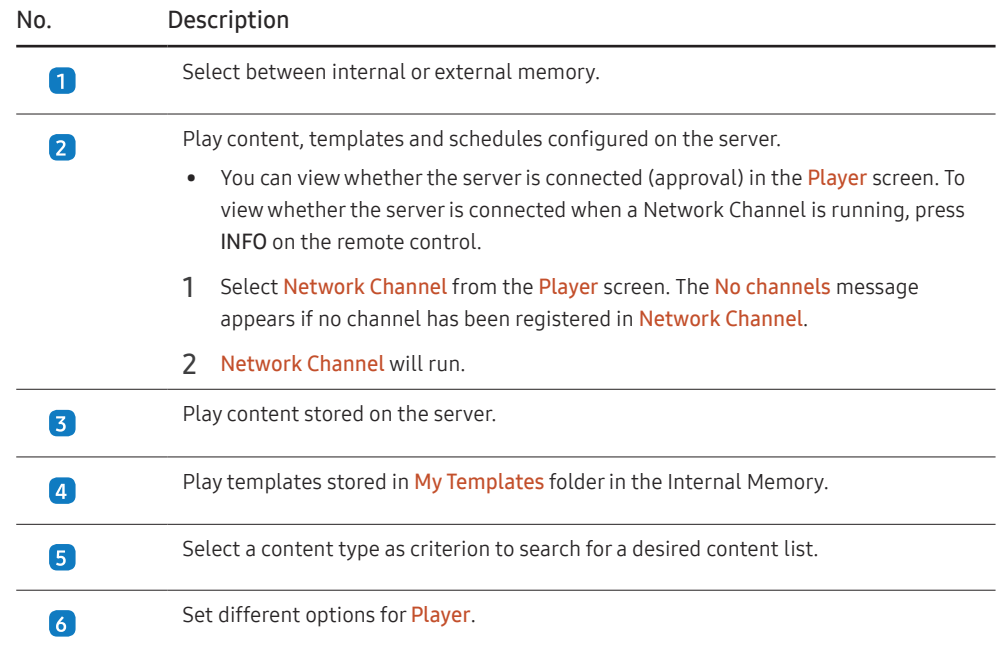

### Viewing content

- 1 Select either internal or external memory. The files saved in the selected memory appear.
- 2 Select the desired file. The content appears on the screen. (For more information on compatible file formats, see the "File formats compatible with Player" section.)

### When content is running

### Control buttons on the remote control

You can play, pause, or skip the content on the playlist by pressing buttons on the remote control.

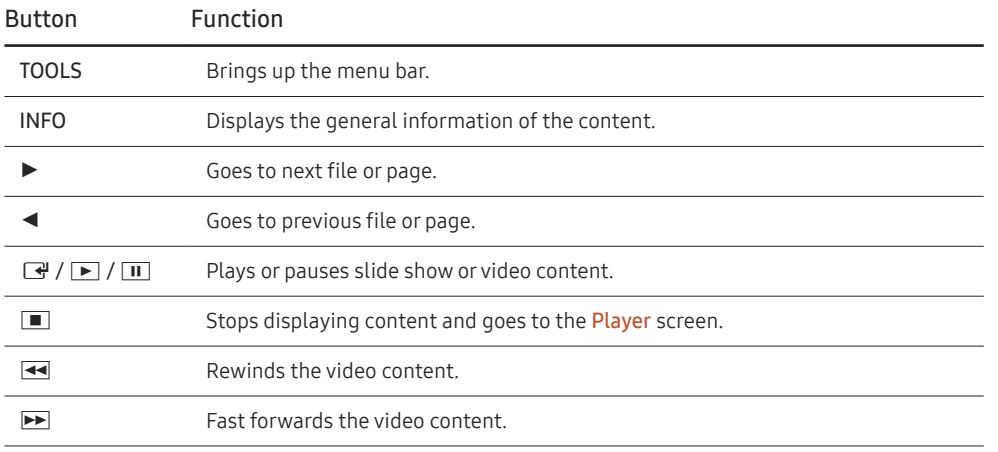

## Available menu

Press the TOOLS button on the remote control during content playback to configure settings.

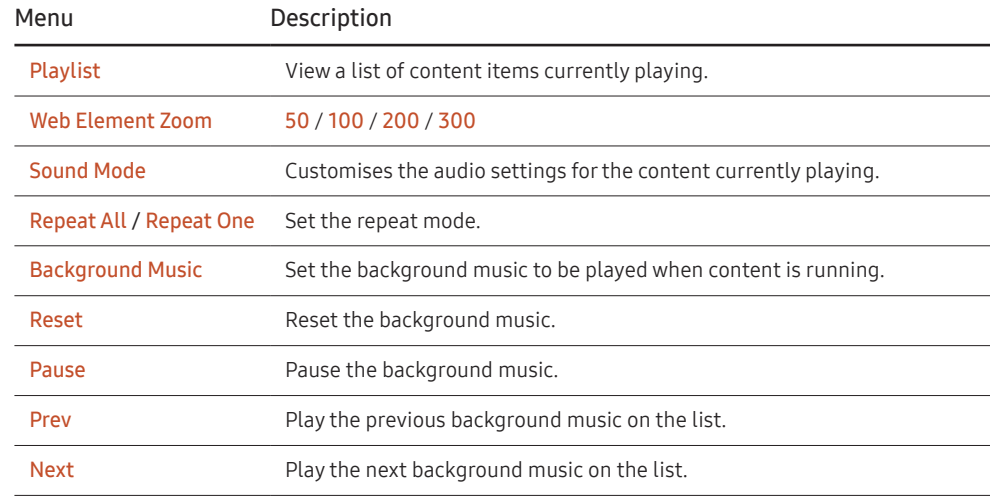

 $-$  Reset, Pause, Prev, Next only appear when the background music is set.

 $-$  This function may not be supported depending on the model.

― If there is only one image file in the Internal Memory or USB, the Slide Show will not play.

 $-$  If the name of a folder is too long on the USB, you cannot select the folder.

― Portrait option for Content Orientation is not available for contents with a resolution higher than 3840 x 2160.

― Content Size for videos with a resolution higher than 3840 x 2160 supports Full Screen only.

### File Formats Compatible with Player

- Supported file systems include FAT32 and NTFS.
- A file with a vertical and horizontal resolution larger than the maximum resolution cannot be played. Check the vertical and horizontal resolution of the file.
- Check the supported video and audio Codec types and Versions.
- Check the supported file versions.

PowerPoint version up to 97 - 2013 is supported

- For USB-Internal Memory file transfer, click Options → Send.
	- Location of template files
		- Internal Memory → USB transfer: USB → under MagicinfoSlide folder
		- USB → Internal Memory transfer: Internal Memory → under My Templates folder
	- Location of other files (non-template)
		- Internal Memory → USB transfer: USB → under MagicinfoSlide folder
		- USB → Internal Memory transfer: Under the root folder

#### Network Schedule Multiframe

#### Playback restrictions

- 1 to 3 FHD video files can be played simultaneously or only one UHD video file and one FHD video file at a time. In portrait playback mode, 3 FHD video files can be played simultaneously or only one UHD video file at a time.
- For Office files (PPT and Word files) and PDF files, only one file type is supported at a time.
- LFD(\*.LFD) files are not supported.
- Contents with a resolution higher than 3840 x 2160 are not supported.

### Sound output restrictions

- More than one sound output cannot be used.
- Playback priority: network BGM → local BGM → video file in the main frame selected by the user
	- ― Network BGM: Settings can be configured when creating a server schedule.
- ― Local BGM: BGM settings can be configured using the tools displayed after the TOOLS button is pressed during **Player** playback.
- ― User-selected main frame: Main frame settings can be configured when creating a server schedule.

### Template files(\*.LFD)

#### Restrictions

- Check that you have Contents and Schedules folders published to the USB storage device.
- $-$  A properly published content appears as Published Content  $\Box$  in the USB device.
- When copying a content you published to a USB device (Published Content  $\Box$ ) to the Internal Memory, the content appears in Internal Memory as Published Content (ET) only. Contents and Schedules folders are not visible under Internal Memory.

#### Playback restrictions

- A maximum of two video (Video) files can be played.
- For Office files (PPT and Word files) and PDF files, only one file type is supported at a time.
- When playing more than one video files simultaneously, make sure that the display areas are not overlapping one another.

#### Sound output restrictions

- More than one sound output cannot be used.
- Playback priority: network BGM  $\rightarrow$  local BGM  $\rightarrow$  video file in the main frame selected by the user

### Video codecs

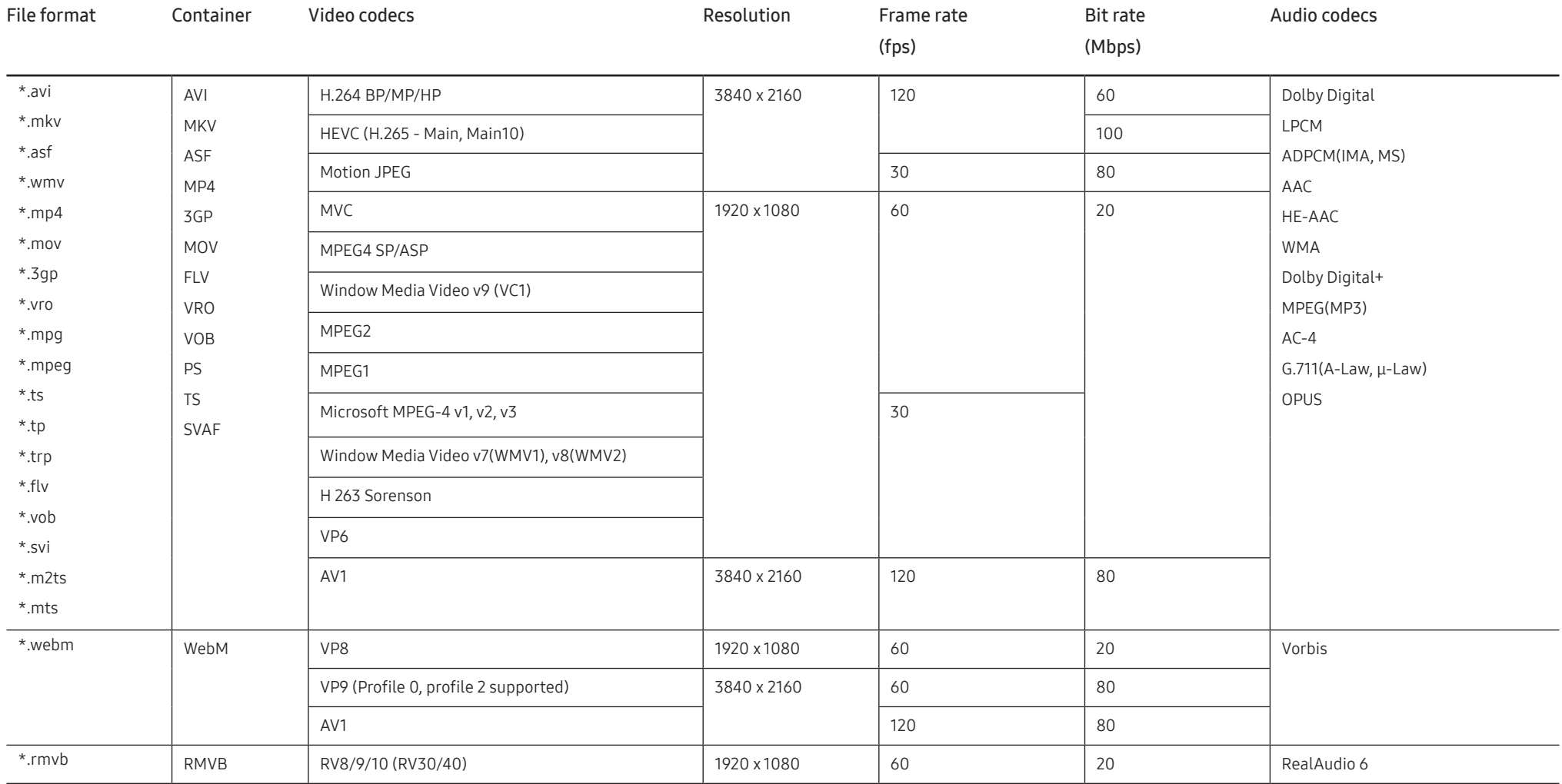

#### Other restrictions

- Codecs may not function properly if there is a problem with the content.
- Video content does not play or does not play correctly if there is an error in the content or container.
- Sound or video may not work if they have standard bit rates/frame rates above the TV's compatibility ratings.
- If the Index Table is has an error, the Seek (Jump) function will not work.
- When playing video over a network connection, the video may not play smoothly because of data transmission speeds.
- Some USB/digital camera devices may not be compatible with the TV.
- HEVC codec is only available in MKV / MP4 / TS containers.
- The MVC codec is supported partly.

#### Video decoders

- H.264 UHD is supported up to Level 5.1, and H.264 FHD is supported up to Level 4.1. (TV does not support FMO / ASO / RS)
- HEVC UHD is supported up to Level 5.1, and HEVC FHD is supported up to Level 4.1.
- HEVC 8K is supported up to Level 6.1.
- VC1 AP L4 is not supported.
- GMC 2 or above is not supported.
- When a single video file is playing, Seamless mode is not supported under the following conditions:
	- $−$  Incompatible codec (MVC, VP3, MJPEG)  $\leftrightarrow$  Incompatible codec
	- ‒ Incompatible codec ↔ Compatible codec
	- The resolution is different from that of the monitor
	- ‒ The frequency is different from that of the monitor

#### Audio decoders

- WMA is supported up to 10 Pro 5.1 channels, M2 profile.
- WMA1, WMA lossless / Voice are not supported.
- QCELP and AMR NB/WB are not supported.
- Vorbis is supported for up to 5.1 channels.
- Dolby Digital Plus is supported for up to 5.1 channels.
- The supported sample rates are 8, 11.025, 12, 16, 22.05, 24, 32, 44.1, and 48 kHz, and differ with the codec.

#### Image

- Compatible image file format: JPEG, PNG, BMP
- ― 32-bit, 24-bit and 8-bit BMP files are supported.
- Supported maximum resolution: 7680 x 4320 (JPEG), 4096 x 4096 (PNG, BMP)

 $-$  When playing 10 files in one LFD file - 5120 x 5120

- Supported maximum file size: 20MB
- Supported Slideshow Effect: 9 effects (Fade1, Fade2, Blind, Spiral, Checker, Linear, Stairs, Wipe, Random)

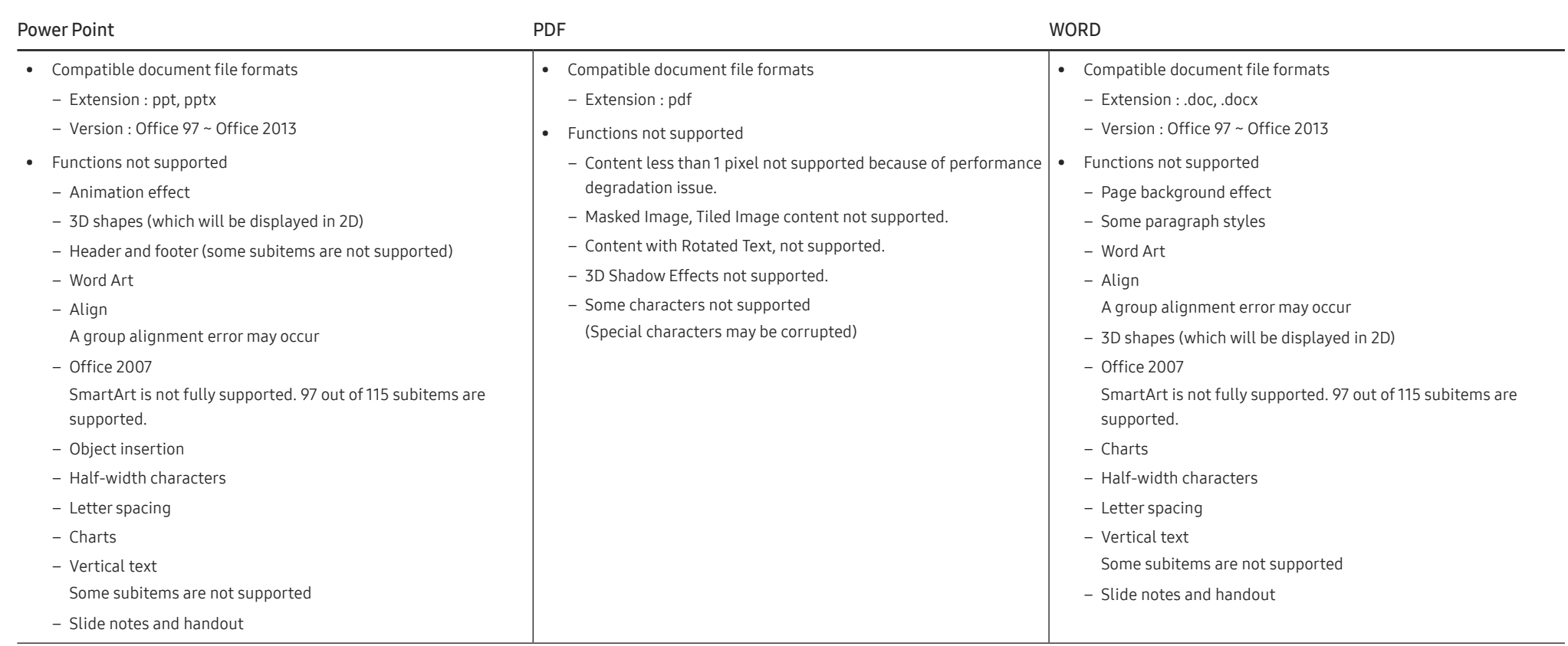

## **Schedule**

HOME △→ Schedule → ENTER

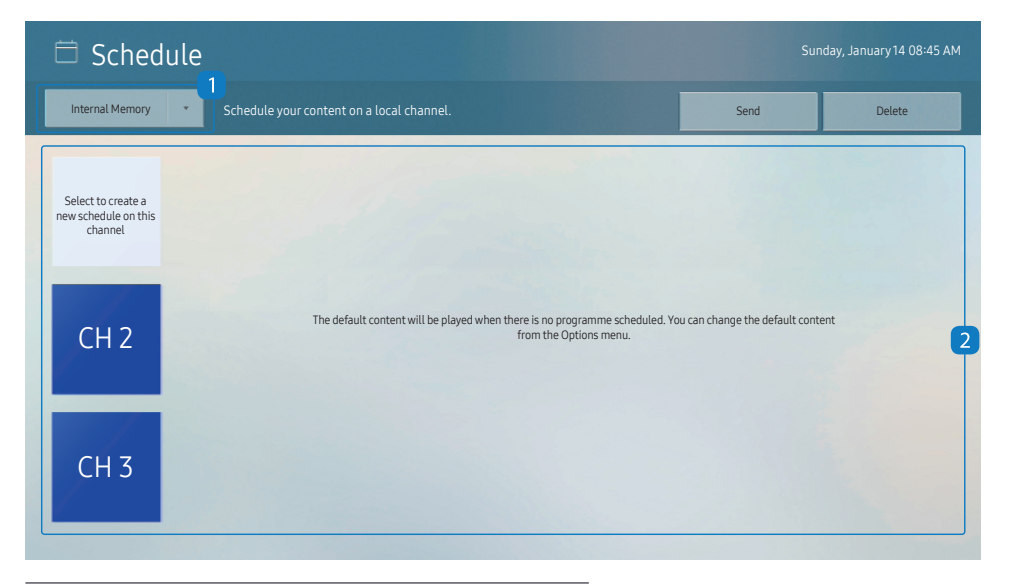

You can check the schedule imported from a selected storage device.

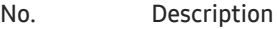

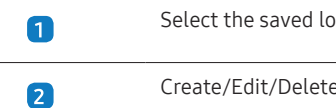

ocation of the schedule. Create/Edit/Delete/View schedule of content playback.

 $-$  The displayed image may differ depending on the model.

## Custom Home

HOME △→ Custom Home → ENTER

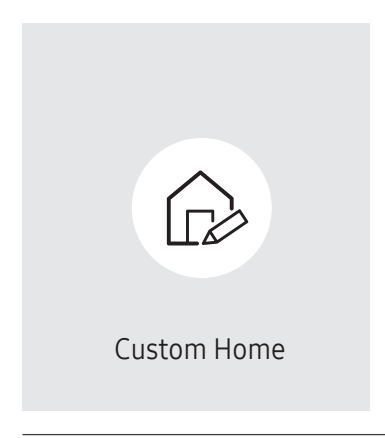

― The displayed image may differ depending on the model.

Enter your 6 digit PIN number. The default PIN number is "0-0-0-0-0-0". If you want to change the PIN number, use the Change PIN function.

Select an item to run in Custom Home mode. Press the Home key to return to this screen.

## Clone Product

#### HOME 命→ Clone Product → ENTER

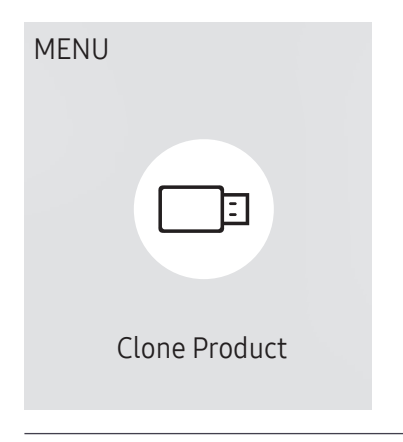

The displayed image may differ depending on the model.

Export settings on the product to an external storage device. You can also import settings from an external storage device.

This option is useful when assigning the same settings to several products.

#### When a duplicate file is not found on the external storage device

- 1 Connect the external storage device, then run the Clone Product function.
- 2 The No cloning file found on the external storage device. Export this device's settings to the external storage device? message appears.
- 3 Select Export to export the settings.

#### When a duplicate file is found on the external storage device

- 1 Connect the external storage device, then run the Clone Product function.
- 2 The Cloning file found. Please select an option. message appears. Run the Import from External Storage or Export to External Storage function.
	- ‒ Import from External Storage: Copy settings saved on an external storage device to the product.

 $-$  After configuration is complete, the product is rebooted automatically.

- Export to External Storage: Copy settings on the product to an external storage device.

## ID Settings

#### HOME <del>△</del> → ID Settings → ENTER

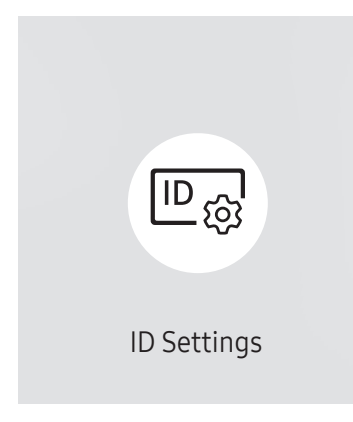

 $-$  The displayed image may differ depending on the model.

Assign an ID to a set.

### Device ID

Set a unique ID number for each product. (Range: 0~225)

- $\overline{\phantom{a}}$  Press ▲/ $\blacktriangledown$  to select a number, and press  $\overline{\phantom{a}}$ .
- ― Enter the number you want using the number buttons on the remote control.

### PC Connection Cable

Select which type of cable you are using to connect the display to the PC.

- RS232C cable Communicate with MDC via the RS232C cable.
- RJ-45 (LAN)/Wi-Fi Network or RJ45(LAN) cable Communicate with MDC via the RJ45 cable or Wi-Fi Network.

― Available functions may differ depending on the model.

## Video Wall

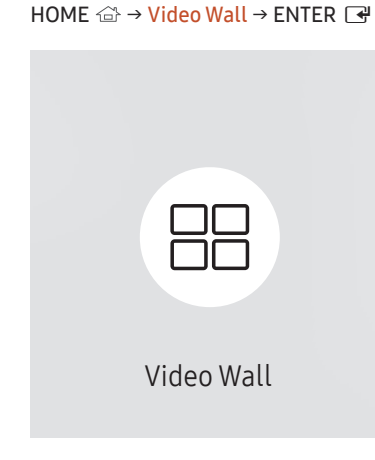

The displayed image may differ depending on the model.

Customise the layout of multiple displays that are connected to form a video wall.

In addition, display part of a whole picture or repeat the same picture on each of the connected multiple displays.

To display multiple images, refer to MDC Help or the MagicInfo user guide. Some models may not support the MagicInfo function.

### Video Wall

You can activate or deactivate Video Wall.

To organise a video wall, select On.

• Off / On

### Horizontal x Vertical

This feature automatically splits a videowall display based on a videowall matrix configuration.

Enter the videowall matrix.

The videowall display is split based on the configured matrix. The number of vertical or horizontal display devices can be set within the range 1 and 15.

 $-$  A videowall display can be split into a maximum of 225 screens.

 $-$  The Horizontal x Vertical option is only enabled when Video Wall is set to On.

### Screen Position

To rearrange split screens, adjust the number for each product in the matrix using the Screen Position feature.

Selecting Screen Position will display the videowall matrix with the numbers assigned to the products that form the videowall.

To rearrange products, use the direction buttons on the remote control to move a product to another desired number. Press the → button.

― Screen Position allows you to split the screen into a maximum of 225 views (15 x 15).

 $-$  The Screen Position option is only enabled when Video Wall is set to On.

― To use the function, make sure Horizontal x Vertical is configured.

### Format

Select how to display images on the videowall display.

- Full: Display images in full screen with no margin.
- Natural: Display images in the original aspect ratio without enlarging or reducing the size.

 $-$  The Format option is only enabled when Video Wall is set to On.

## Network Status

HOME 企 → Network Status → ENTER

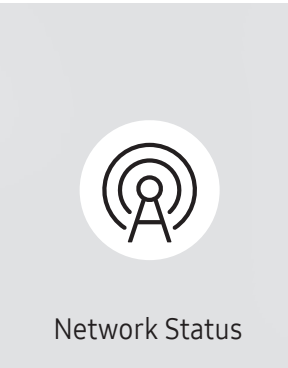

 $-$  The displayed image may differ depending on the model.

Check the current network and Internet connection.

## On/Off Timer

#### HOME  $\widehat{\omega} \rightarrow$  On/Off Timer  $\rightarrow$  ENTER  $\Gamma \rightarrow$

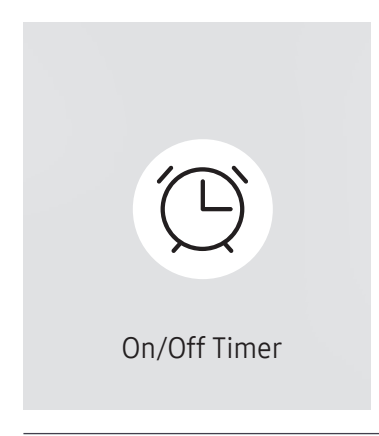

The displayed image may differ depending on the model.

― You must set Clock Set before you can use this feature.

### On Timer

Set On Timer so that your product turns on automatically at a time and on a day of your choice. The power is turned on with the specified volume or input source.

On Timer: Set the on timer by making a selection from one of the seven options. Ensure you set the current time first.

#### (On Timer 1 ~ On Timer 7)

- $-$  While the internal/USB memory option can be used with **On Timer** for **MagicInfo** mode, it is recommended to use an internal memory.
- $^-$  Proper operation of **On Timer** feature cannot be quaranteed if used with a battery powered USB device, which can take longer to be recognised.
- Setup: Select Don't Use, Once, Everyday, Mon~Fri, Mon~Sat, Sat~Sun or Manual. If you select Manual, you can choose the days you want On Timer to turn on your product.
	- The check mark indicates days you've selected.
- Time: Set the hour and minute. Use the number buttons or the up and down arrow keys to enter numbers. Use the left and right arrow buttons to change entry fields.
- Volume (For models with built-in speakers): Set the desired volume level. Use the up and down arrow buttons to change the volume level.
- Source: Select the input source of your choice.
- Content (when the Source is set to Internal/USB for MagicInfo mode): From the USB device or internal memory, select a file (e.g. music, photo, or video) to play just after the product is turned on.

## Off Timer

Set the off timer (Off Timer) by making a selection from one of the seven options. (Off Timer 1 ~ Off Timer 7)

- Setup: Select Don't Use, Once, Everyday, Mon~Fri, Mon~Sat, Sat~Sun or Manual, If you select Manual, you can choose the days you want Off Timer to turn off your product.
	- ‒ The check mark indicates days you've selected.
- Time: Set the hour and minute. Use the number buttons or the up and down arrow keys to enter numbers. Use the left and right arrow buttons to change entry fields.

### Holiday Management

Done button.

Timer will be disabled during a period specified as a holiday.

• Add Holiday: Specify the period you want to add as a holiday. Select the start and end dates of the holiday you want to add using the  $\triangle/\blacktriangledown$  buttons, and click the

The period will be added to the list of holidays.

- Start Date: Set the start date of the holiday.
- End Date: Set the end date of the holiday.
- Delete: Delete selected items from the list of holidays.
- Edit: Select a holiday item and then change the date.
- Set Applied Timer: Set the On Timer and Off Timer to not activate on public holidays.
	- Press  $\mathbb{F}$  to select the On Timer and Off Timer settings you do not want to activate.
	- The selected On Timer and Off Timer will not activate.

## **Ticker**

#### $HOME \nleftrightarrow$  Ticker → ENTER

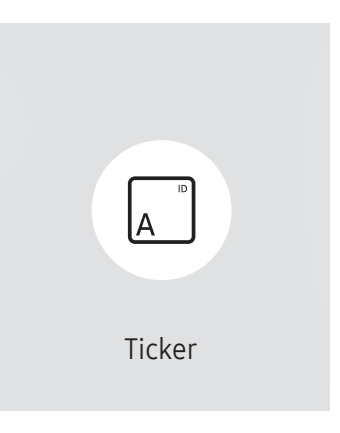

The displayed image may differ depending on the model.

Input text while a video or image is displayed and display the text on the screen.

 $-$  You must set Clock Set before you can use this feature.

- Off / On: Set whether or not to use Ticker.
- Message: Enter a message to display on the screen.
- Time: Set the Start Time and End Time to display a Message.
- Font options: Specify the text font and colour for the message.
- Position: Select a position to display a Message.
- Scroll: Turn scroll effects of Ticker on or not. Specify the scroll Direction and Speed for the message.
- Preview: Preview your Ticker settings.

# Screen Adjustment Chapter 06

Configure the Picture settings (Backlight, Colour Tone, etc.). The layout of the Picture menu options may vary depending on the product.

## Backlight / Brightness / Contrast / **Sharpness**

#### Your product has several options for adjusting picture quality.

 $-$  You can adjust and store settings for each external device you have connected to an input on the product.

― Lowering picture brightness reduces power consumption.

#### MENU **IIII** → Picture → ENTER

| Picture                  |         |
|--------------------------|---------|
| Backlight                | ୀ00     |
| <b>Brightness</b>        | 45      |
| Contrast                 | 70      |
| <b>Sharpness</b>         | 50      |
| Colour Temperature       | 10000 K |
| <b>Advanced Settings</b> |         |
| <b>Picture Options</b>   |         |

 $-$  The displayed image may differ depending on the model.

## Colour Temperature

MENU  $\text{m}$  → Picture → Colour Temperature → ENTER

Picture

Colour Temperature 10000 K

It sets colour temperature. The value and temperature increase simultaneously, so the ratio of blue colour rises. (Range: 2800K–16000K)

― Enabled when Colour Tone is set to Off.

 $^-$  The displayed image may differ depending on the model.

## Advanced Settings

MENU  $\overline{m}$  → Picture → Advanced Settings → ENTER

| <b>Advanced Settings</b> |                |
|--------------------------|----------------|
| Picture Enhancer         | On             |
| Colour                   | 50             |
| Tint $(G/R)$             |                |
| White Balance            |                |
| Gamma                    | <b>BT.1886</b> |
| · BT1886                 |                |

 $-$  The displayed image may differ depending on the model.

Configure advanced picture settings to create your preferred picture.

### Picture Enhancer

Displays enhanced colour and sharpness.

• Off / On

### Colour

Adjust the colour saturation levels. Colour saturation intensifies as the value nears 100. (Range: 0~100)

### Tint (G/R)

Adjust the ratio of green to red tint levels. Increasing values intensifies the saturation of red and green colours. (Range: 0~50)

### White Balance

Adjust the colour temperature of the picture so that white objects appear brighter.

### 2 Point

Adjust red, green, and blue luminosity levels in two sections for precise white balance optimisation.

- R-Offset / G-Offset / B-Offset: Adjust the proportion of each of red, green and blue colours in dark areas.
- R-Gain / G-Gain / B-Gain: Adjust the proportion of each of red, green and blue colours in bright areas.
- Reset: Restore the white balance settings to the default values.

#### 20 Point Settings

Controls the white balance in 20 point interval by adjusting the red, green, and blue brightness.

#### 20 Point

Adjust red, green, and blue luminosity levels in twenty sections for precise white balance optimisation.

- $\bullet$  Off ( ) / On (  $\bullet$  )
- Interval: Select interval to adjust.
- Red: Adjust the red level.
- Green: Adjust the green level.
- Blue: Adjust the blue level.
- Reset: Restore the current level's 20 point White Balance to the default values.
- $-$  Some external devices may not support this function.

### Gamma

Adjust the mid-range brightness of the picture.

- HLG / ST.2084 / BT.1886 / 2.2 / S Curve
- $-$  Gamma settings BT.1886, 2.2 and S Curve change depending on the input video settings.

### HLG / ST.2084 / BT.1886 / 2.2 / S Curve

Adjust the HLG, ST.2084, BT.1886, 2.2, S Curve levels of the picture.

### Contrast Enhancer

Automatically balance the contrast to prevent excessive differences between bright and dark areas.

• Off / Low / Medium / High

### Black Tone

Select the black level to adjust the screen depth.

• Off / Dark / Darker / Darkest

### Flesh Tone

Adjust the flesh tone colour by increasing or decreasing red levels.

## Colour Space Settings

Configure colour space settings to refine the spectrum of colours on your screen.

#### Colour Space

Choose a colour space.

• Auto / Native / Custom

― To adjust Colour, Red, Green, Blue and Reset, set Colour Space to Custom.

### **Colour Gamut**

Choose a colour gamut.

## Input Signal Plus

Expands the input signal range for HDMI connections.

• HDMI1  $(Off ( \bigcirc ) / On ( \bigcirc ) )$ 

When Input Signal Plus is set to On, up to the 3840 x 2160  $\degree$  60 Hz resolution is supported. When Input Signal Plus is set to Off, up to the 1920 x 1080 @ 60 Hz resolution is supported.

## Motion Lighting

Reduces power consumption by reducing screen brightness when the picture on the screen is in motion.

• Off / On

## Picture Options

#### MENU  $\overline{III}$  → Picture → Picture Options → ENTER

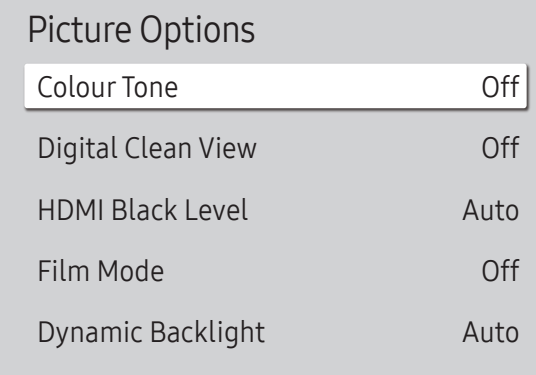

 $^-$  The displayed image may differ depending on the model.

### Colour Tone

#### Select the colour tone that best suits your viewing preferences.

- Off / Cool / Standard / Warm1 / Warm2 / Natural
- ― Settings can be adjusted and stored for each external device connected to an input on the product.
- ― Available options may vary depending on the product.

### Digital Clean View

Reduce picture noise to avoid distractions such as flickering.

• Auto / Off

### HDMI Black Level

Adjust the black level to optimise the HDMI picture brightness and contrast.

• Normal / Low / Auto

― Only available if the input signal from the external device connected to the HDMI port is RGB444.

### Film Mode

Make frame transitions from older video sources smoother. This function is only available when the input signal is HDMI (1080i).

• Off / Auto1 / Auto2

### Dynamic Backlight

Automatically adjust the backlight to provide the best possible screen contrast under the current conditions.

## Apply Picture Settings

MENU  $\text{III}$  → Picture → Apply Picture Settings → ENTER

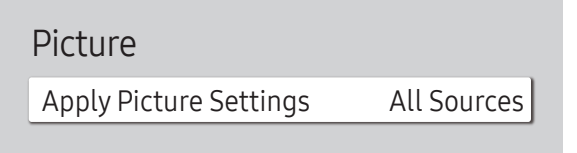

 $-$  The displayed image may differ depending on the model.

Apply the picture settings to all external devices connected to the device or to the current source only.

• All Sources / Current Source

## Picture Size Settings

MENU  $\overline{m}$  → Picture → Picture Size Settings → ENTER

### Picture Size Settings

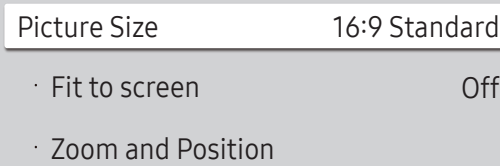

 $-$  The displayed image may differ depending on the model.

Choose size and aspect ratio picture displayed on screen.

― Some external devices and applications may not support this function.

### Picture Size

#### Different screen adjustment options are displayed depending on the current input source.

- $-$  Available functions may differ depending on the model or input signals.
- 16:9 Standard: Sets the picture to 16:9 Standard wide mode.
- Custom: Changes the resolution to suit the user's preferences.
- $\bullet$  4:3: Sets the picture to basic (4:3) mode.
- $-$  Do not set your product to 4:3 format for a long time.

The borders displayed on the left and right, or top and bottom of the screen may cause image retention (screen burn) which is not covered by the warranty.

### Fit to screen

Adjusts the picture position. When selected, the full programme image will be displayed. No part of the image will be cut off.

• Off / On / Auto

## Zoom and Position

Adjusts the picture zoom and position. This function is available only if Picture Size is set to Custom.

― If you want to reset the picture to its original position, select Reset in the Zoom and Position screen. The picture will be set to its default position.

## Reset Picture

Restore all picture settings to the factory default.

MENU  $\overline{\mathbf{m}}$  → Picture → Reset Picture → ENTER

Picture

Reset Picture

 $-$  The displayed image may differ depending on the model.

# OnScreen Display Chapter 07

## Display Orientation

MENU  $\text{III}$  → OnScreen Display → Display Orientation → ENTER

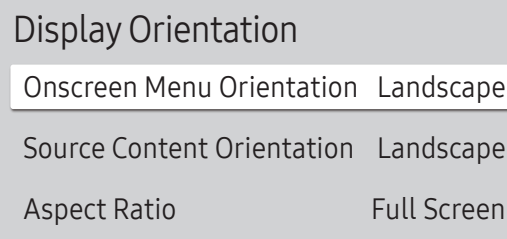

 $^-$  The displayed image may differ depending on the model.

### Onscreen Menu Orientation

Select whether the onscreen menu should be displayed in landscape or portrait orientation.

- Landscape: Display the menu in landscape mode.
- Portrait: Display the menu in portrait mode on the right side of the product screen.

### Source Content Orientation

#### Rotate the product screen orientation.

- $-$  This feature is not available for input source resolutions higher than 7680 x 4320.
- Landscape: Display the screen in landscape mode.
- Portrait: Display the screen in portrait mode.

### Aspect Ratio

Set the rotated screen to be either full screen or original.

- Full Screen: Display the rotated screen in full screen.
- Original ratio: Display the rotated screen in the original aspect ratio.

― Available only when Source Content Orientation is set to Portrait.

### Screen Protection

MENU  $\text{III}$  → OnScreen Display → Screen Protection → ENTER

### Screen Saver

Activate a screensaver when your device displays a still image for two hours or more.

### Screen Burn Protection

To reduce the possibility of screen burn, this unit is equipped with Screen Burn Protection (screen burn prevention technology).

Screen Burn Protection moves the picture slightly on the screen.

### Pixel Shift

Minimise image retention by finely moving pixels horizontally or vertically.

- ― Horizontal, Vertical and Time are enabled only when Pixel Shift is set to On.
- $^-$  The Pixel Shift value may differ depending on the model.
- $-$  Displaying a still image or a 4:3 output for an extended period of time may cause image retention. This is not a defect in the product.

### Timer

You can set the timer for Screen Burn Protection.

The Screen Burn Protection feature stops automatically after a specified period of time.

#### Timer

#### Off

Repeat: Display the image retention-preventive pattern set in Mode at specified time intervals(Period). Interval: Display the image retention-preventive pattern set in Mode for a specified period of time (from Start Time to End Time).

― Mode, Period, Time, Start Time and End Time are enabled only when Timer is set to Repeat or Interval.

- Mode: Select a screen protective pattern to display.
	- ‒ Pixel: Pixels on the screen alternate black continuously.
	- Rolling bar: A vertical bar moves left to right.
	- ‒ Fading screen: The entire screen becomes brighter, then darker.

― The Rolling bar and Fading screen patterns appear only once regardless of the specified repeat period or time.

• Period: Specify the time interval to activate the Screen Burn Protection function.

The option is enabled when Repeat is selected for Timer.

- Time: Specify the duration to keep the **Screen Burn Protection** function on.
- $-$  Enabled when Timer is set to Repeat and Mode is set to Pixel.
- Start Time: Set the start time to activate the screen protection function.

 $-$  The option is enabled when Interval is selected for Timer.

• End Time: Set the end time to deactivate the screen protection function.

 $-$  The option is enabled when Interval is selected for Timer.

#### Immediate display

Select the screen saver you want to display immediately.

• Off / Pixel / Rolling bar / Fading screen

## Message Display

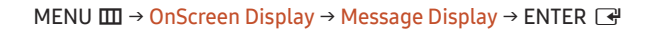

| Message Display    |       |
|--------------------|-------|
| Source Info        | On    |
| No Signal Message  | ()n   |
| <b>MDC Message</b> | $($ n |
|                    |       |

 $^-$  The displayed image may differ depending on the model.

### Source Info

Select whether to display the source OSD when the input source changes.

• Off / On

### No Signal Message

Select whether to display the no-signal OSD when no signal is detected. The message No Cable Connected will appear if no source device is connected.

• Off / On

### MDC Message

Select whether to display the MDC OSD when the product is controlled by the MDC.

• Off / On

## Language

#### MENU  $\overline{m}$  → OnScreen Display → Language → ENTER

OnScreen Display

Language English

 $-$  The displayed image may differ depending on the model.

#### Set the menu language.

― A change to the language setting will only be applied to the onscreen menu display. It will not be applied to other functions on your PC.

Reset OnScreen Display

MENU  $\text{III}$  → OnScreen Display → Reset OnScreen Display → ENTER  $\text{C}$ 

OnScreen Display

Reset OnScreen Display

This option returns the current settings under OnScreen Display to the default factory settings.

 $-$  The displayed image may differ depending on the model.

# Network Chapter 08

## Network Status

MENU **IIII** → Network → Network Status → ENTER  $\rightarrow$ You can check the current network and Internet status.

## Open Network Settings

MENU  $\overline{m}$  → Network → Open Network Settings → ENTER  $\overline{m}$ Configure network settings to connect to an available network.

### Network Type

― Network Type menu may not be available in Wired models.

### Network Settings (Wired)

### Connecting to a Wired Network

There are three ways to attach your product to your LAN using cable.

• You can attach your product to your LAN by connecting the LAN port on the back of your product to an external modem using a LAN cable.

See the diagram below.

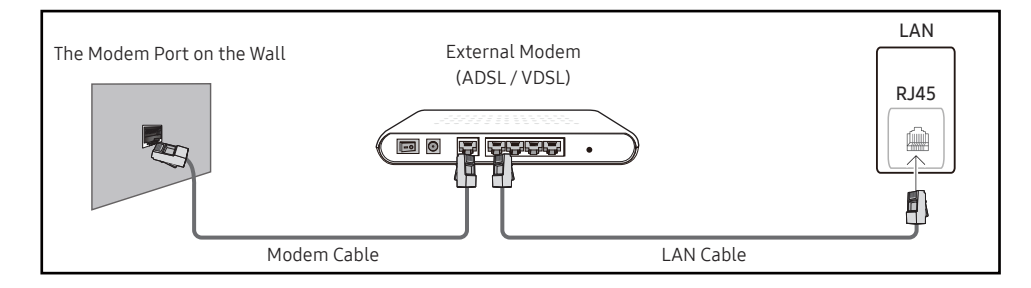

• You can attach your product to your LAN by connecting the LAN port on the back of your product to an IP Sharer which is connected to an external modem. Use LAN cable for the connection. See the diagram below.

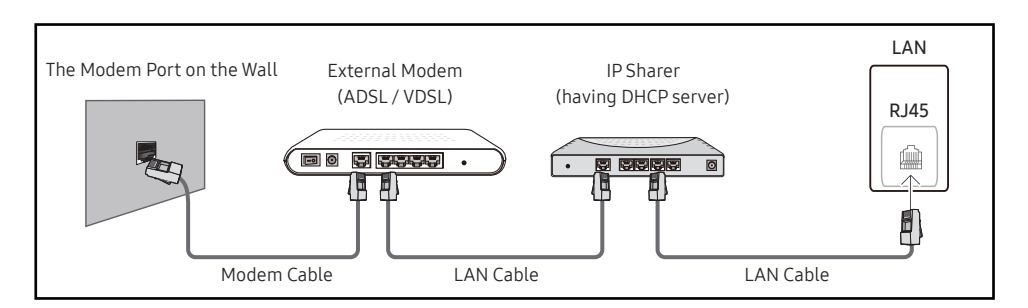

• Depending on how your network is configured, you may be able to attach your product to your LAN by connecting the LAN port on the back of your product directly to a network wall outlet using a LAN cable.

See the diagram below. Note that the wall outlet is attached to a modem or router elsewhere in your house.

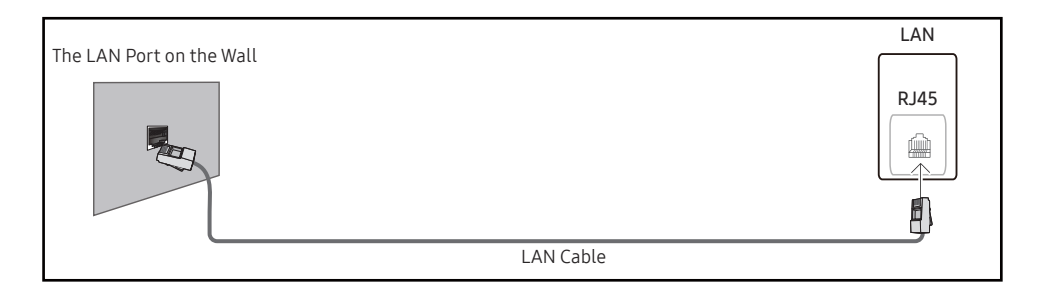

If you have a Dynamic Network, you should use an ADSL modem or router that supports the Dynamic Host Configuration Protocol (DHCP). Modems and routers that support DHCP automatically provide the IP Address, Subnet Mask, Gateway, and DNS values your product needs to access the Internet so you do not have to enter them manually. Most home networks are Dynamic Networks.

Some networks require a Static IP address. If your network requires a Static IP address, you must enter the IP Address, Subnet Mask, Gateway, and DNS values manually on your product IP Settings when you set up the network connection. To get the IP Address, Subnet Mask, Gateway, and DNS values, contact your Internet Service Provider (ISP).

If you have a Windows computer, you can also get these values through your computer.

― You can use ADSL modems that support DHCP if your network requires a Static IP address.

― ADSL modems that support DHCP also let you use Static IP addresses.

Set the network connection to use Internet services such as perform software upgrades.

#### Automatic Open Network Settings (Wired)

Connect to the network using a LAN cable. Make sure a LAN cable is connected first.

#### How to set up automatically

1 Set Network Type to Wired from the Open Network Settings page.

For wired models, select **Network Status** menu.

2 The network test screen appears and verifies the network connection.

When the connection has been verified, the "Success! Your device is connected to the Internet. If you have any problems using online services, please contact your Internet service provider." message appears.

― If the connection process fails, check the LAN port connection.

― If the automatic process cannot find the network connection values or if you want to set the connection manually, go to the next section(Manual Open Network Settings (Wired)).

#### Manual Open Network Settings (Wired)

Offices may use static IP addresses.

If this is the case, ask the network administrator for the IP Address, Subnet Mask, Gateway and DNS server address. Enter these values manually.

#### Getting the Network Connection Values

To view the Network connection values on most Windows computers, follow these steps.

- 1 Right click the Network icon on the bottom right of the screen.
- 2 In the pop-up menu that appears, click Status.
- 3 On the dialog that appears, click the Support tab.
- 4 On the Support Tab, click the Details button. The Network connection values are displayed.

― The path to the settings depends on the installed OS.

#### How to set up manually

- 1 Set Network Type to Wired from the Open Network Settings page.
- 2 The network test screen appears and the verification process starts. Press Cancel. The verification process stops.

<sup>-</sup> For wired models, select **Network Status** menu.

- 3 Select IP Settings on network connection screen. The IP Settings screen appears.
- 4 Select the field at the top, press  $\mathbb{F}^l$ , and then set IP setting to Enter manually. Repeat the entry process for each field in the IP Address.

 $-$  Setting IP setting to Enter manually automatically changes DNS setting to Enter manually.

- 5 When done, select OK at the bottom of the page, and then press  $\mathbb{F}$ . The network test screen appears and the verification process starts.
- 6 When the connection has been verified, the "Success! Your device is connected to the Internet. If you have any problems using online services, please contact your Internet service provider." message appears.
# Network Settings (Wireless)

 $-$  This function may not be supported depending on the model.

#### Connecting to a Wireless Network

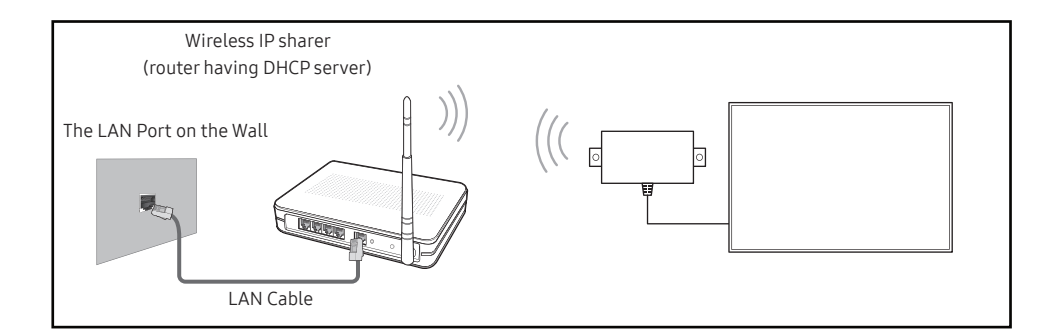

#### Samsung recommends using IEEE 802.11n. When you play video over a network connection, the video may not play smoothly.

- $-$  Select a channel for the wireless IP sharer that is not currently being used. If the channel set for the wireless IP sharer is currently being used by another device nearby, this will result in interference and communication failure.
- Your product supports only the following wireless network security protocols.
	- Authentication Modes: WEP, WPAPSK, WPA2PSK
	- Encryption Types: WEP, TKIP, AES

In compliance with the Wi-Fi certification specifications, Samsung products do not support WEP or TKIP security encryption in networks running in the High-throughput(Greenfield) 802.11n mode.

- -<br>If your wireless router supports WPS (Wi-Fi Protected Setup), you can connect to the network via PBC (Push Button Configuration) or PIN (Personal Identification Number). WPS will automatically configure the SSID and WPA key in either mode.
- Connection Methods: You can setup the wireless network connection in three ways. Automatic Network Setup, Manual Network Setup, Use WPS

### Automatic Network Setup (Wireless)

Most wireless networks have an optional security system that requires devices that access the network to transmit an encrypted security code called an Access or Security key. The Security key is based on a Pass Phrase, typically a word or a series of letters and numbers of a specified length you were asked to enter when you set up security for your wireless network. If you use this method of setting up the network connection, and have a Security key for your wireless network, you will have to enter the Pass Phrase during the automatic or manual setup process.

#### How to set up automatically

- 1 Set Network Type to Wireless from the Open Network Settings page.
- 2 The Network function searches for available wireless networks. When done, it displays a list of the available networks.
	- In the list of networks, press the ▲ or ▼ button to select a network, and then press the  $\Box$  button.

 $-$  If the desired wireless router does not appear, select Refresh to search again.

 $-$  If the router cannot be found after retrying, select the Add Network.

- 3 If the Enter the password for (AP Name). screen appears, go to step 4. If you select a wireless router that does not have security, go to step 6.
- 4 If the router has security, enter the Enter the password for (AP Name). (Security key or PIN).
- 5 When done, use the right arrow button to move the cursor to Done, and then press  $\mathbb{F}$ . The network connection screen appears and the verification process starts.
- ― A connection with the router is established, but the Internet cannot be accessed. In this case, contact your Internet service provider.
- 6 When the connection has been verified, the "Success! Your device is connected to the Internet. If you have any problems using online services, please contact your Internet service provider." message appears.

### Manual Network Setup (Wireless)

Offices may use static IP addresses.

If this is the case, ask the network administrator for the IP Address, Subnet Mask, Gateway and DNS server address. Enter these values manually.

#### Getting the Network Connection Values

To view the Network connection values on most Windows computers, follow these steps.

- 1 Right click the Network icon on the bottom right of the screen.
- 2 In the pop-up menu that appears, click Status.
- 3 On the dialog that appears, click the Support tab.
- 4 On the Support Tab, click the Details button. The Network connection values are displayed.

#### How to set up manually

- 1 Set Network Type to Wireless from the Open Network Settings page.
- 2 The Network function searches for available wireless networks. When done, it displays a list of the available networks.
- 3 In the list of networks, press the  $\triangle$  or  $\blacktriangledown$  button to select a network, and then press the  $\Box$  button twice.
	- $-$  If the desired wireless router does not appear, select **Refresh** to search again.
- $-$  If the router cannot be found after retrying, select the Stop button. The **Add Network** button appears.
- 4 If the Enter the password for (AP Name). screen appears, go to step 5. If you select a wireless router that does not have security, go to step 7.
- 5 If the router has security, enter the Enter the password for (AP Name). (Security key or PIN).
- 6 When done, use the right arrow button to move the cursor to Done, and then press  $\mathbb{F}$ . The network connection screen appears and the verification process starts.
- 7 Select Cancel while network connections are being attempted. This will stop the connection.
- 8 Select IP Settings on network connection screen. The IP Settings screen appears.
- 9 Select the field at the top, press  $\mathbb{F}$ , and then set IP setting to Enter manually. Repeat the entry process for each field in the IP Address.

― Setting IP setting to Enter manually automatically changes DNS setting to Enter manually.

- 10 When done, select OK at the bottom of the page, and then press  $\mathbb{F}$ . The network test screen appears and the verification process starts.
- 11 When the connection has been verified, the "Success! Your device is connected to the Internet. If you have any problems using online services, please contact your Internet service provider." message appears.

### Use WPS

 $-$  This function may not be supported depending on the model.

### How to set up using Use WPS

If your router has a Use WPS button, follow these steps.

- 1 Set Network Type to Wireless from the Open Network Settings page.
- 2 Select Use WPS, press  $\mathbb{F}$ .
- 3 Press the WPS or PBC button on your wireless router within the next two minutes. Your product automatically acquires all the network setting values it needs and connects to your network.
	- If you want to use the WPS PIN, select WPS PIN.

Go to your wireless router's Settings, enter your PIN, and then select OK.

4 The network connection screen appears, and network setup is done.

# Server Network Settings

MENU  $\overline{m}$  → Network → Server Network Settings → ENTER  $\rightarrow$ 

# Connect to server

#### Connect to MagicInfo server.

- Server Address / TLS / Port
- <sup>-</sup> If you do use the TLS option, the server is configured to use https and data transfer is encrypted. (Port number: 7002)
- ― If you don't use the TLS option, enter the server IP address and port number. Use 7001 as the port number. (If you are unable to connect to the server using port number 7001, check with your server administrator to find the correct port number and then change the port number.)
- ― Enter the server IP address and port number. Use 7001 as the port number. (If unable to connect to the server using port number 7001, check with your server administrator to find the correct port number and then change the port number.)
- ― For the MagicInfo Server user guide, visit the following website: http://displaysolutions.samsung.com<sup>→</sup> Support → Resources → MagicInfo Web Manual.

# Verify MagicINFO Server

Enable this option to block HTTPS communication if the domain name of the MagicINFO Server URL is different from the domain name of the MagicINFO Server certificate.

# MagicInfo Mode

Select the appropriate MagicInfo Mode depending on the environment where you are using the product.

• Lite / Premium

 $-$  Supported content types may be limited while **MagicInfo Mode** is set to Lite.

### Server Access

Allow or deny access to MagicInfo server.

• Allow / Deny

### FTP Mode

Specify the FTP operating mode.

• Active / Passive

### Proxy server

Set up your proxy server connection and related functions.

#### Off / On

- Address / Port / ID / Password
- ― Address / Port / ID and Password are enabled only when Proxy server is set to On.

# Embedded Server Settings

MENU **III** → Network → Embedded Server Settings → ENTER  $\boxed{\rightarrow}$ 

# Embedded Server

Turn on to enable the embedded server. Turn off to delete registered server information.

# Server Mode

To use this device as a local web server, set it to 'Server'. If you already have a server device nearby, set it as 'Client' to connect this device to the server.

# Wi-Fi

MENU **IIII** → Network → Wi-Fi → ENTER  $\rightarrow$ Enable or disable the Wi-Fi. Turn on this option to use features that require a Wi-Fi connection.

# Device Name

MENU  $\text{III}$  → Network → Device Name → ENTER  $\text{C}$ 

Select or enter a device name.

This name can be shown on network device over the network.

• [Signage] Display1 ~ 6 / User Input

# System Chapter 09

# Accessibility

MENU  $\overline{m}$  → System → Accessibility → ENTER  $\overline{G}$ 

### System

Accessibility

Start Setup

Zero Touch Configuration

Touch Control

Time

Auto Source Switching

Power Control

Power and Energy Saving

Fan Settings

External Device Manager

 $-$  The displayed image may differ depending on the model.

# Voice Guide Settings

### Voice Guide

Switch Voice Guide on or off. The language used for Voice Guide will be the same as the current menu language.

- $\cdot$  Off ( ) / On (  $\bullet$ )
- ― Volume, Speed and Pitch are enabled only when Voice Guide is set to On.

### Volume

Set the volume level for the Voice Guide.

• Loud / Medium / Soft

### **Speed**

Set the speed of the Voice Guide.

• Very Fast / Fast / Normal / Slow / Very Slow

### Pitch

Tune the pitch of the Voice Guide.

• High / Medium / Low

### Background Sound Volume

Adjust background sound volume during voice guidance.

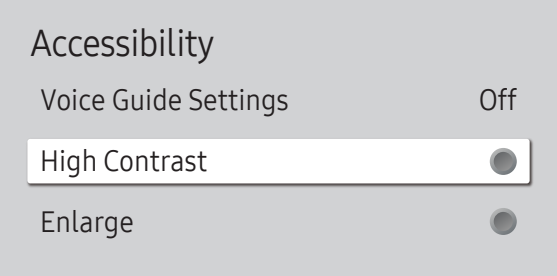

 $-$  The displayed image may differ depending on the model.

# High Contrast

Set the background and font to high-contrast colours in Menu. Menu transparencies become opaque when the option is selected.

 $\bullet$  Off ( ) / On ( )

### Enlarge

Enlarge the size of the Menu area.

 $\bullet$  Off ( ) / On (  $\bullet$  )

# Start Setup

MENU  $\overline{m}$  → System → Start Setup → ENTER

System

Start Setup

#### Go through the initial setup steps like you did the first time you used this product.

― Enter your 6 digit PIN number. The default PIN number is "0-0-0-0-0-0". If you want to change the PIN number, use the **Change PIN** function.

― Change the PIN to keep your device secure.

 $-$  The displayed image may differ depending on the model.

# Touch Control

#### MENU  $\overline{III}$  → System → Touch Control → ENTER

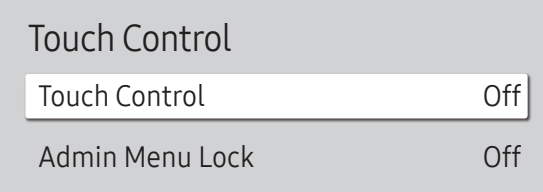

― The displayed image may differ depending on the model.

Set the functions related to touch control.

### Touch Control

Prevent touch gestures from controlling your device.

• Off / On

### Admin Menu Lock

Set the Admin Menu Lock to display the administrator settings menu when you tap and hold the finger on the screen.

• Off / On

― Available only when Touch Control is set to On.

# Time

#### MENU  $\overline{m}$  → System → Time → ENTER

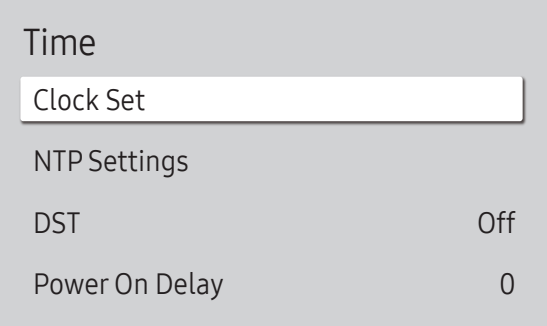

The displayed image may differ depending on the model.

You can configure Clock Set or DST. Configure various time-related settings.

# Clock Set

#### Select Clock Set. Select Date or Time, and then press  $\vec{P}$ .

Use the number buttons to enter numbers or press the up and down arrow buttons. Use the left and right arrow buttons to move from one entry field to the next. Press  $\mathbb{F}$  when done.

 $-$  You can set the **Date** and **Time** directly by pressing the number buttons on the remote control.

### NTP Settings

Set up the server URL and time zone to use the network time.

### DST

Switches the DST (Daylight Saving Time) function on or off.

Off / On

- Start Date: Set the start date of Daylight Saving Time.
- End Date: Set the end date of Daylight Saving Time.
- Time Offset: Select the correct time offset for your timezone.

 $-$  Start Date, End Date and Time Offset are enabled only when DST is set to On.

# Power On Delay

When connecting multiple products, adjust the power-on time for each product to prevent power overload (within the range 0–50 seconds).

# Auto Source Switching

MENU  $\overline{III}$  → System → Auto Source Switching → ENTER

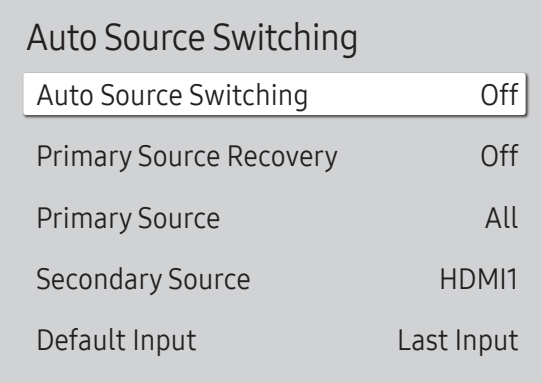

The displayed image may differ depending on the model.

### Auto Source Switching

Switch to preset source or another source when the main source device gets disconnected.

# Primary Source Recovery

Select whether to restore the selected primary input source when a primary input source is activated.  $-$  The Primary Source Recovery function is disabled if Primary Source is set to All.

# Primary Source

Select a primary source to switch to when no signals are received from the current input.

# Secondary Source

Select a secondary source to switch to when no signals are received from the current input.

― The Secondary Source function is disabled if Primary Source is set to All.

# Default Input

Select the default input to switch to when the new input is disconnected. The Last Input option only includes external inputs connected via cables.

 $-$  Auto Source Switching must be set to New Input to enable the Default Input option.

# Power Control

#### MENU  $\overline{III}$  → System → Power Control → ENTER

| Power Control          |               |
|------------------------|---------------|
| Brightness Limit       | 0ff           |
| Auto Power On          | Off           |
| Max. Power Saving      | On            |
| <b>Standby Control</b> | Ωn            |
| Remote Configuration   | 0ff           |
| Power Button           | Power on only |

 $^-$  The displayed image may differ depending on the model.

# Brightness Limit

Turn the Brightness Limit on or off. If you select On, the display won't have the maximum brightness, but you will save energy.

- Off / On
- $-$  This function may not be supported depending on the model or geographical area.

### Auto PowerOn

This feature automatically turns on the product as soon as it is plugged in. Pressing the power button is not needed.

• Off / On

### Max. Power Saving

Conserve power by turning off PC monitor when PC is not used for certain time.

• Off / On

### Standby Control

When no signal is detected, it determines whether or not to enter sleep mode.

• Auto

The display stays off to save energy until working signals are detected even if there is an external device connected. The message No Cable Connected will appear if no source device is connected.

• Off

The message No Signal will appear if no input signals are detected.

- $-$  If the message, "No Signal" appears even though a source device is connected, check the cable connections and the settings of your source device.
- ― If [No Signal Message](#page-67-0) is set to Off, the No Signal message does not appear. In this case, set No Signal Message to On.
- On

The display turns off to save energy if no input signals are detected.

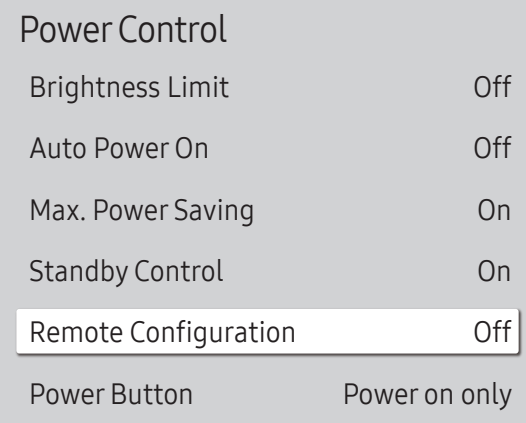

# Remote Configuration

Keep the network connection active when the product is turned off.

• Off / On

### **Power Button**

The power button on the remote control  $\circled{O}$  can be set to turn on the power or turn on or off the power.

- Power on only: Set the power button on the remote control  $\circled{O}$  only to turn on the power.
- Power on and off: Set the power button on the remote control  $\circled{0}$  to turn on or off the power.

 $-$  The displayed image may differ depending on the model.

# Power and Energy Saving

MENU  $\overline{m}$  → System → Power and Energy Saving → ENTER

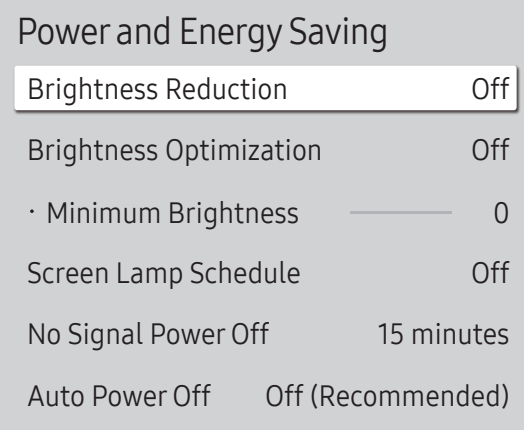

### Brightness Reduction

Reduce the power consumption by adjusting the screen brightness.

• On / Off

# Brightness Optimization

Automatically adjust the picture brightness based on the ambient light level.

• On / Off

― If the screen contrast is not sufficient, set the Brightness Optimization to Off. If the Brightness Optimization is Off, it may not comply with energy standards.

### Minimum Brightness

Set the minimum brightness for the signage screen. This function only works if its value is lower than the value set in the Picture menu's Backlight setting.

 $\Gamma$  If Brightness Optimization is On, the display brightness may change (become slightly darker or brighter) depending on the surrounding light intensity.

 $-$  Available only when **Brightness Optimization** is set to On.

 $-$  The displayed image may differ depending on the model.

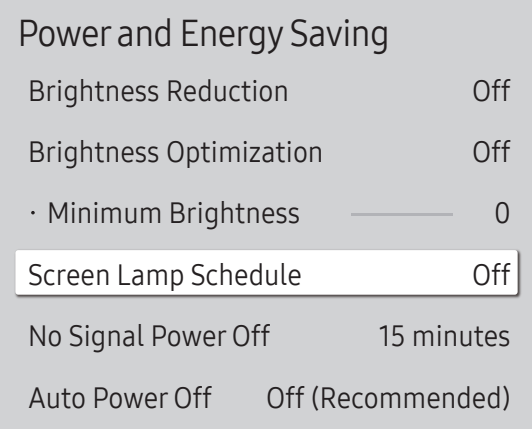

 $-$  The displayed image may differ depending on the model.

# Screen Lamp Schedule

### Screen Lamp Schedule

Enable or disable the lamp schedule.

• Off / On

#### Schedule 1, Schedule 2

#### Time

The panel brightness will change to the brightness set in Lamp at a specified time.

#### Lamp

Adjust the panel brightness. A value closer to 100 makes the panel brighter.

 $\bullet$  0 ~ 100

# No Signal Power Off

#### Save power by turning the product off when no signal is received from any source.

 $-$  This function does not operate if the display is in the standby mode.

 $-$  The product will automatically power off at a specified time. The time can be changed as required.

# **Auto Power Off**

Choose how long the display will wait before turning off after no user interaction is detected.

# Fan Settings

#### MENU  $\overline{m}$  → System → Fan Settings → ENTER

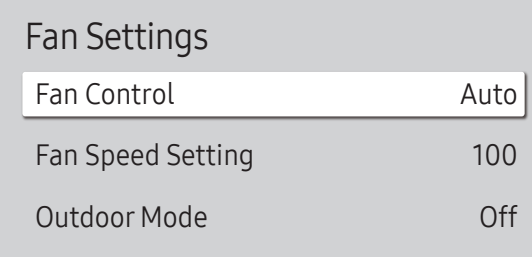

It sets items related to the speed and temperature of the fan in each set.

# Fan Control

Selects auto or manual for the fan speed settings.

• Auto / Manual

# Fan Speed Setting

Sets the fan speed within a range of 1 and 100.

― Enabled when Fan Control is set to Manual.

# Outdoor Mode

To use the product at a low temperature below 0 °C, make sure to set Outdoor Mode to "On".

This feature keeps the internal temperature of the product steady so that the product can start properly when it is powered on.

- Off / On
- $\overline{\phantom{a}}$  Do not disconnect the power cable when this feature is set to "On".

 $-$  The product consumes more power when it is turned off if this feature is set to "On" rather than to "Off".

The displayed image may differ depending on the model.

# External Device Manager

MENU **IIII** → System → External Device Manager → ENTER

### External Device Manager

Input Device Manager Auto

Device Connection Manager

The displayed image may differ depending on the model.

Manage external devices connected to your signage.

### Input Device Manager

Set up keyboards to use with your product. You can add keyboards and configure their setting.

― Available for Bluetooth enabled models only.

### Bluetooth Device List

Connect a Bluetooth keyboard, mouse or gamepad to your product.

### Keyboard Settings

Configure the connected keyboard settings.

• Keyboard Language

Set the language of your keyboard.

• Keyboard type

Set the type of your keyboard.

### Mouse Settings

Configure the connected mouse settings.

• Primary Button

Select the button you want to use as the primary button to click and select.

• Pointer Speed

Set the speed of the mouse pointer.

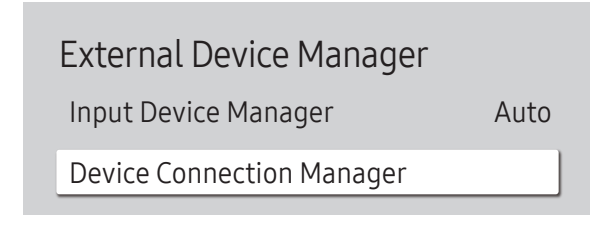

 $-$  The displayed image may differ depending on the model.

# Device Connection Manager

Allow devices, like smartphones and tablets, on your network to share content with your product.

### Access Notification

Display a notification when a device such as a smartphone or tablet, is connected. If you use a Wi-Fi network that requires a password, turn off this option to automatically connect with devices without viewing notifications.

### Device List

View and manage connected devices.

# Play via

#### MENU  $\text{III}$  → System → Play via → ENTER

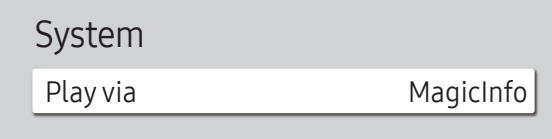

 $-$  The displayed image may differ depending on the model.

Select the appropriate Play via mode depending on the environment where you are using the product.

The home screen may be different depending on the setting.

- MagicInfo
- Custom App

# Change PIN

MENU  $\overline{m}$  → System → Change PIN → ENTER

System

Change PIN

Change your 6-digit Personal Identification Number (PIN).

Choose any 6 digits for your PIN and enter it in Enter a new PIN.. Reenter the same 6 digits in Enter the PIN again..

#### The product has memorised your new PIN.

- ― The default PIN number is "0-0-0-0-0-0".
- ― Change the PIN to keep your device secure.

 $-$  The displayed image may differ depending on the model.

# **Security**

MENU  $\overline{m}$  → System → Security → ENTER

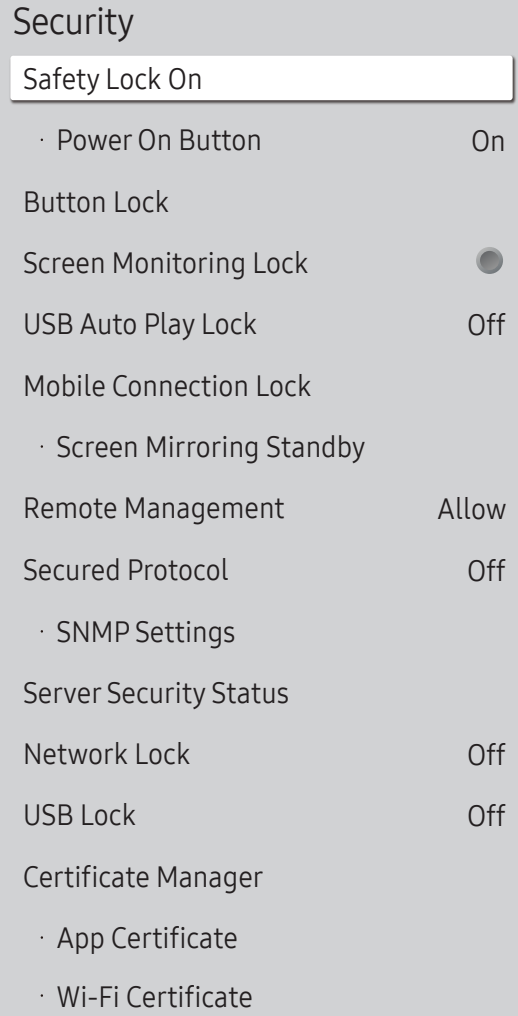

# Safety Lock On

- ― Enter your 6 digit PIN number. The default PIN number is "0-0-0-0-0-0". If you want to change the PIN number, use the Change PIN function.
- ― Change the PIN to keep your device secure.

Turn Safety Lock On on or off. Safety Lock On restricts the actions that can be carried out by the remote control. The correct PIN must be entered to turn Safety Lock On off.

### Power On Button

Turn on this feature to enable the remote control's Power button to turn on the product while Safety Lock On is enabled.

• Off / On

# Button Lock

This menu can be used to lock the buttons on the product.

Only the remote control can control the product if Button Lock is set to On.

# Screen Monitoring Lock

Blocks screen images from being monitored by MagicInfo Server.

 $^-$  The displayed image may differ depending on the model.

# USB Auto Play Lock

#### Select whether to automatically play MagicInfo content saved on a connected USB device.

Vour content should be a Published Content  $\bigoplus$  that is authored by using MagicInfo Premium application and published to the USB device you are using. The MagicInfo Premium application programme is available

on the website. (http://displaysolutions.samsung.com)

— When published to a USB device, your Published Content  $\Box$  is saved to Contents and Schedules folders in the root folder of the connected USB device.

• Off

Play MagicInfo content saved on the USB device automatically.

• On

Do not play MagicInfo content saved on the USB device automatically.

<sup>—</sup> Connecting a USB device containing MagicInfo content displays "USB Auto Play Lock : On" for five seconds.

# Mobile Connection Lock

Restrict other devices on your network, such as smart phones and tablets, to prevent them from sharing content on the product.

#### Screen Mirroring Standby

Turn on this option to receive connection requests from any source type.

### Remote Management

You can Allow or Deny external commands to access your product via a network.

• Deny / Allow

# Secured Protocol

Secure the protocol between this device and other devices.

• Off / On

### SNMP Settings

Set up your ID and password for the SNMP connection.

# Server Security Status

#### You can view the MagicINFO server information.

― This function is enabled when connected to MagicINFO or RM server.

### Network Lock

Block external network access. You can register networks on the server to allow access.

• Off / On

― Make sure that the product is connected to the network.

# USB Lock

Block connection to external USB ports.

• Off / On

# Certificate Manager

Manage the certificates installed on this device.

― Limited supports for Enterprise WPA2 (TLS/TTLS/PEAP) certified models only.

### App Certificate

View and manage the app certificates installed on this device. Connect a USB flash drive that contains certificates to install them on this device.

### Wi-Fi Certificate

View and manage the Wi-Fi certificates installed on this device.

# General

MENU  $\overline{m}$  → System → General → ENTER  $\rightarrow$ 

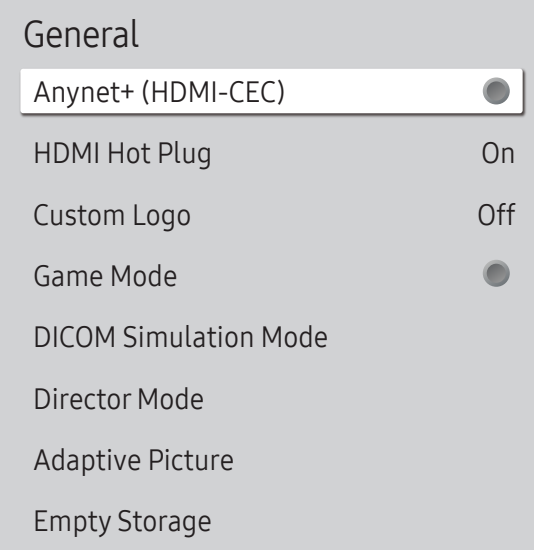

 $-$  The displayed image may differ depending on the model.

# Anynet+ (HDMI-CEC)

Anynet+ is a function that enables you to control all connected Samsung devices that support Anynet+ with your Samsung product remote control. The Anynet+ system can be used only with Samsung devices that have the Anynet+ feature. To be sure your Samsung device has this feature, check if there is an Anynet+ logo on it.

- $\bullet$  Off ( ) / On ( )
- $-$  You can only control **Anynet+** devices using the product remote control, not the buttons on the product.
- $-$  The product remote control may not work under certain conditions. If this occurs, reselect the **Anynet+** device.
- ― Anynet+ works when the AV device supporting Anynet+ is in the standby or on status.
- ― Anynet+ supports up to 12 AV devices in total. Note that you can connect up to 3 devices of the same type.

# Troubleshooting for Anynet+

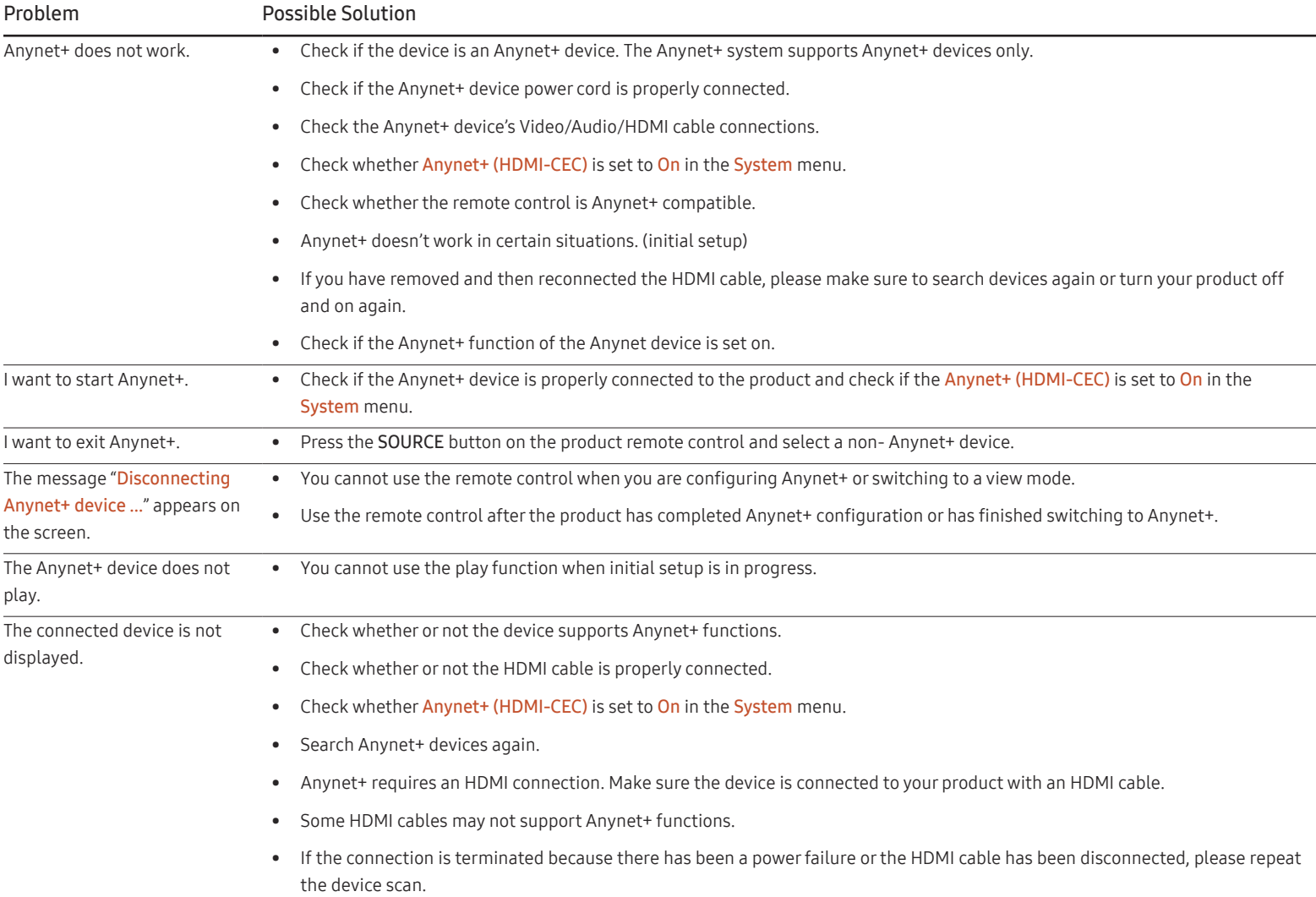

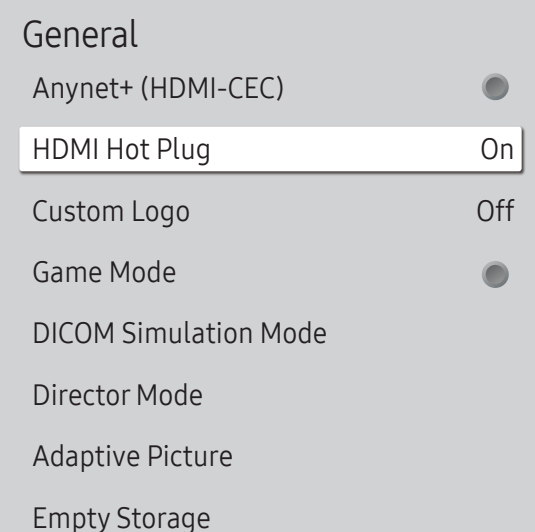

### HDMI Hot Plug

This feature is used to activate the time delay to turn on a DVI/HDMI source device.

• Off / On

# Custom Logo

You can download, select, and set the display time of a custom logo that appears when the product turns on.

- Custom Logo
- ― You can select a custom logo (image/video) or turn off the custom logo display.
- ― You must download the custom logo from an external USB device to set the custom logo.
- Logo Display Time
- $-$  If the type of custom logo is Image, you can set the Logo Display Time.
- Download Logo File
- $-$  You can download a custom logo into the product from an external USB device.
- $-$  The file name of the custom logo you want to download must be saved as "samsung" in all small letters.
- ― When there are multiple numbers of external USB connections, the product will attempt to download the custom logo from the last device that has been connected to the product.

#### Custom logo file restrictions

- Images up to 50 MB in size can be used.
	- ‒ Supported image file: samsung\_image.\*
	- Supported file extensions: jpg, jpeg, bmp, png
- Videos up to 150 MB in size can be used. The recommendation is under 20 seconds in length.
	- Supported video file: samsung\_video.\*
	- ‒ Supported file extensions: avi, mpg, mpeg, mp4, ts, wmv, asf

The displayed image may differ depending on the model.

### General Anynet+ (HDMI-CEC) O HDMI Hot Plug On Custom Logo Off  $\bullet$ Game Mode DICOM Simulation Mode Director Mode Adaptive Picture

Empty Storage

### Game Mode

When connecting to a game console such as PlayStation™ or Xbox™, you can enjoy a more realistic gaming experience by selecting game mode.

 $\bullet$  Off ( ) / On ( )

 $-$  If you connect other external devices while Game Mode is on, the screen may not be in good condition.

# DICOM Simulation Mode

#### Adjust the display mode to output a picture close to the GSDF standard of DICOM Part 14.

― This device cannot be used as a medical diagnostic device, even if the DICOM Simulation Mode is enabled.

# Director Mode

Minimises image processing to display the movie director's original intention on screen.

# Adaptive Picture

Optimises brightness and provides the best picture quality in real time, based on the light level of the surrounding environment.

When this function is on, some picture settings are not supported.

# Empty Storage

Delete files to make space for new content. Recently played files will not be deleted.

The displayed image may differ depending on the model.

# Reset System

Reset all system settings to default.

MENU  $\overline{m}$  → System → Reset System → ENTER

System

Reset System

 $-$  The displayed image may differ depending on the model.

# Support Chapter 10

# Software Update

#### MENU  $\text{III}$  → Support → Software Update → ENTER

The Software Update menu lets you upgrade your product software to the latest version.

- $-$  Be careful not to turn off the power until the upgrade is complete. The product will turn off and on automatically after completing the software upgrade.
- ― When you upgrade software, all video and audio settings you have made will return to their default settings. We advise you to write down your settings so that you can easily reset them after the upgrade.

# Update Now

Update the software to the latest version.

Current version: This is the software version already installed in the product.

# Apps

Manage and update your apps. To use the Apps Menu, please agree to the Terms and Conditions. Check details information of app and reinstall when the app does not work properly.

# Contact Samsung

#### MENU  $\text{III}$  → Support → Contact Samsung → ENTER

You can view the address of the Samsung website, the call centre phone number, your product's model number, software version, Open Source Licence and other information.

― Go to Contact Samsung and find the product Model Code and Software Version.

# Terms & Privacy

MENU  $\overline{m}$  → Support → Terms & Privacy → ENTER

View and set the privacy policy for MagicInfo and other services.

― Make sure that the product is connected to the network.

# Device Care

MENU  $\overline{III}$  → Support → Device Care → ENTER

Optimise and diagnose the condition of your Signage. You can check and clean your storage space, diagnose problems or request technical support.

# Reset All

MENU  $\overline{m}$  → Support → Reset All → ENTER

This option returns all the current settings for a display to the default factory settings.

# Troubleshooting Guide Chapter 11

– Before calling Samsung Customer Service Centre, test your product as follows. If the problem persists, contact Samsung Customer Service Centre.

# Requirements Before Contacting Samsung Customer Service Centre

### Testing the Product

Check if your product is operating normally by using the product test function.

If the screen remains blank while the Power LED / Remote sensor blinks even when the product is correctly connected to a PC, perform product testing.

- 1 Power off both the PC and product.
- 2 Disconnect all the cables from the product.
- 3 Power on the product.
- 4 If No Cable Connected is displayed, the product is operating normally.

# Checking the Resolution and Frequency

Not Optimum Mode will briefly be displayed if a mode that exceeds a supported resolution is selected (refer to Supported Preset Timing Modes).

– If the screen remains blank, check the PC system, video controller and cable.

### Check the followings.

#### Installation issue (PC mode) The screen keeps switching on and off. The screen keeps switching on and off. Check the cable connection between the product and PC, and ensure the connection is secure. Blank spaces are found on all four sides of the screen when an HDMI or HDMI-DVI cable is connected to the product and PC. The blank spaces found on the screen have nothing to do with the product. Blank spaces on the screen are caused by the PC or graphics card. To resolve the problem, adjust the screen size in the HDMI or DVI settings for the graphics card. If the graphics card settings menu does not have an option to adjust the screen size, update the graphics card driver to the latest version. (Please contact the graphics card or computer manufacturer for further details about how to adjust the screen settings.)

#### Screen issue

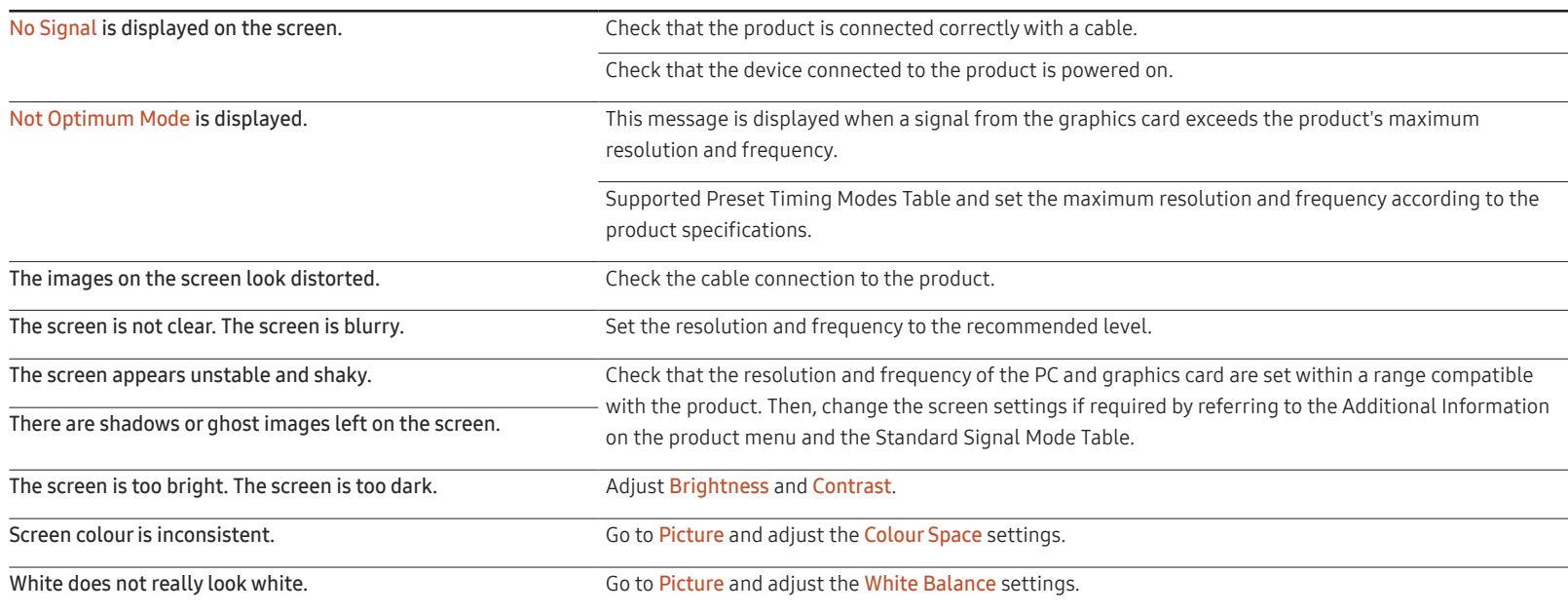

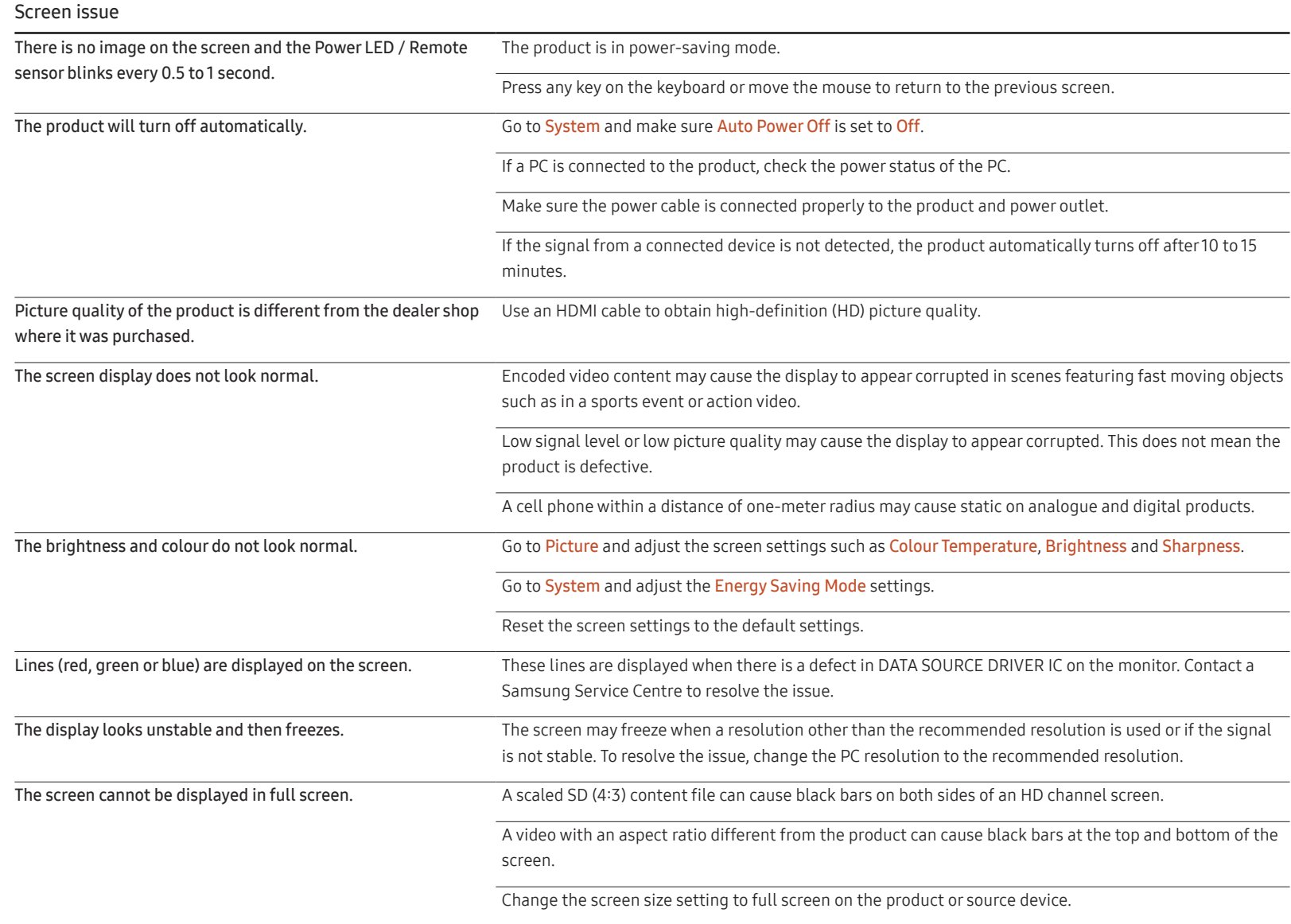

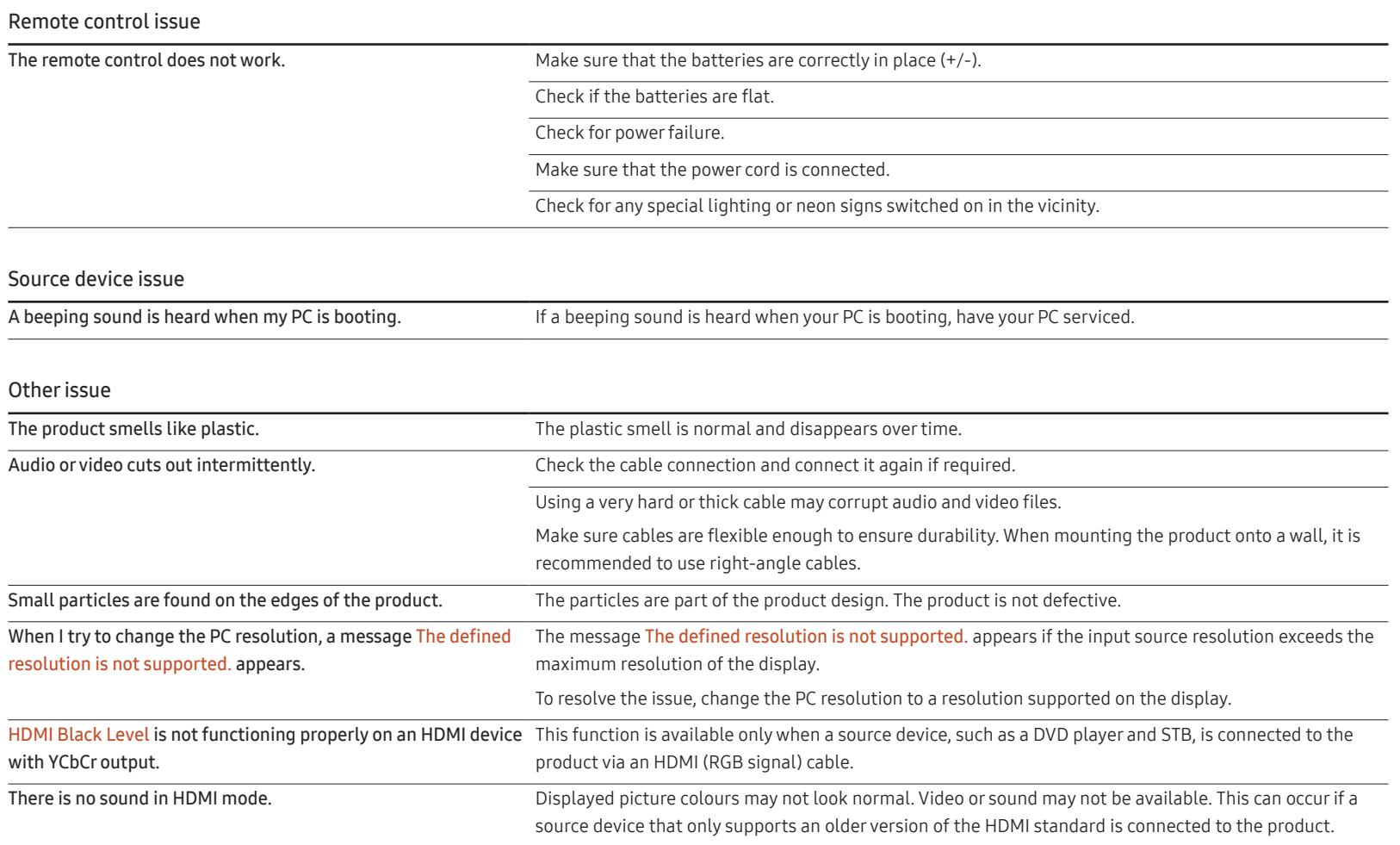

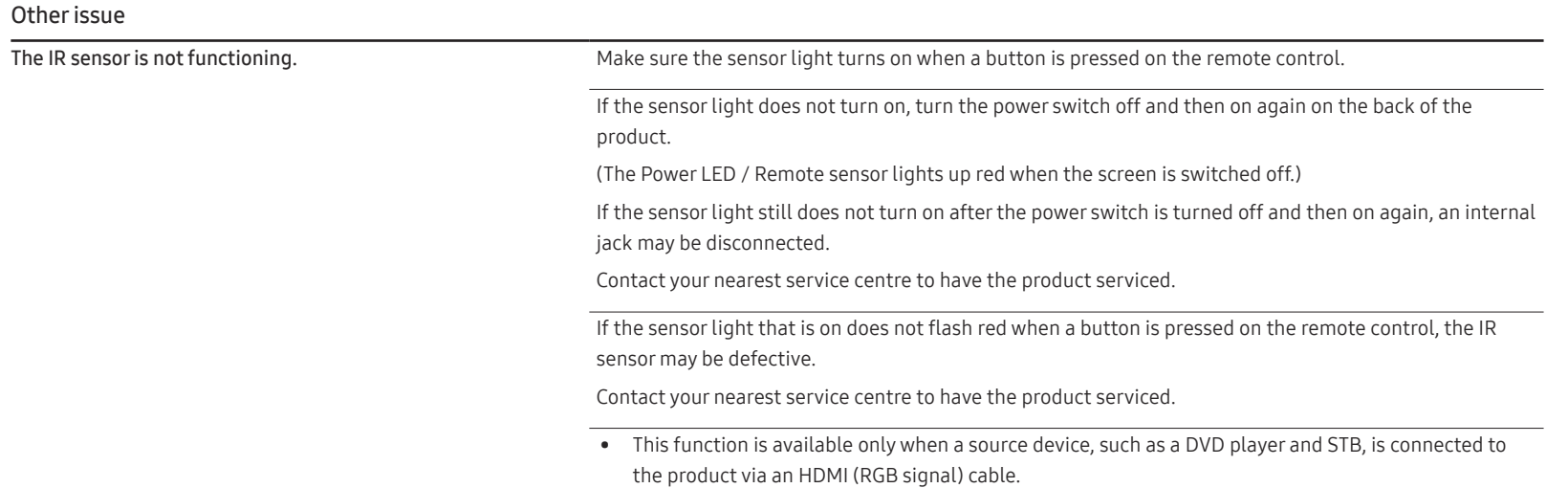

# Q & A

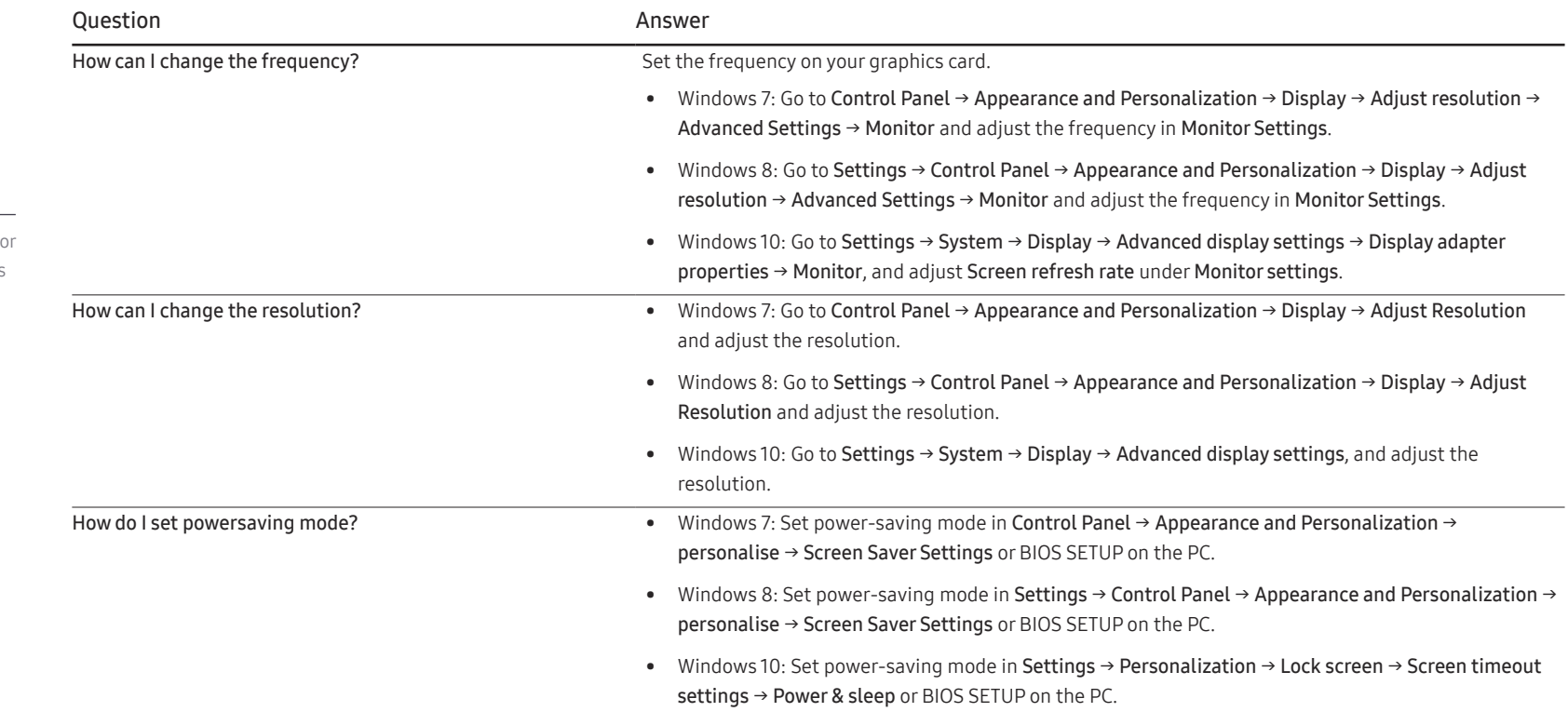

 $-$  Refer to the user manual for your PC graphics card for further instructions on adjustment.

# Specifications Chapter 12

– Size

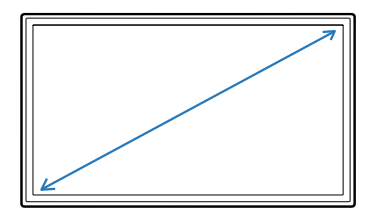

General

– Display area

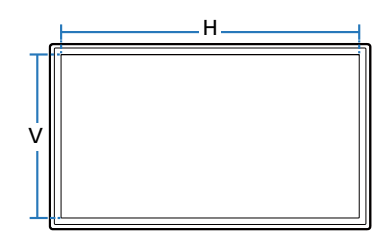

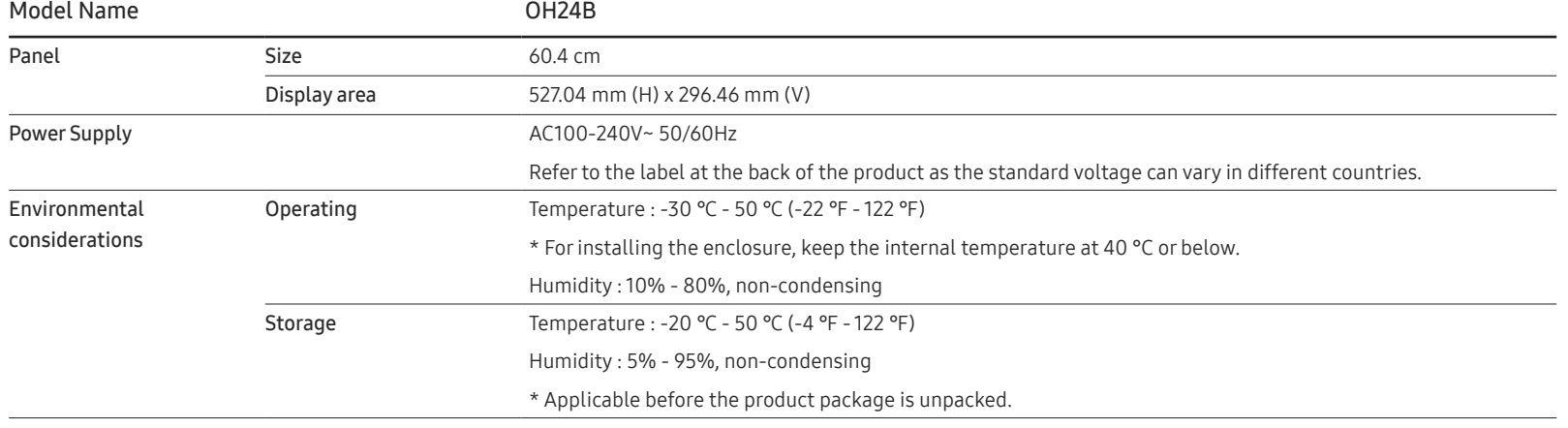

# 107

• Plug-and-Play

This monitor can be installed and used with any Plug-and-Play compatible systems. Two-way data exchange between the monitor and PC system optimises the monitor settings. Monitor installation takes place automatically. However, you can customise the installation settings if desired.

- Due to the nature of the manufacturing of this product, approximately 1 pixel per million (1ppm) may appear brighter or darker on the panel. This does not affect product performance.
- For detailed device specifications, visit the Samsung website.
## Preset Timing Modes

― This product can be set to only one resolution for each screen size to obtain the optimum picture quality due to the nature of the panel. Using a resolution other than the specified resolution may degrade the picture quality. To avoid this, it is recommended that you select the optimum resolution specified for your product.

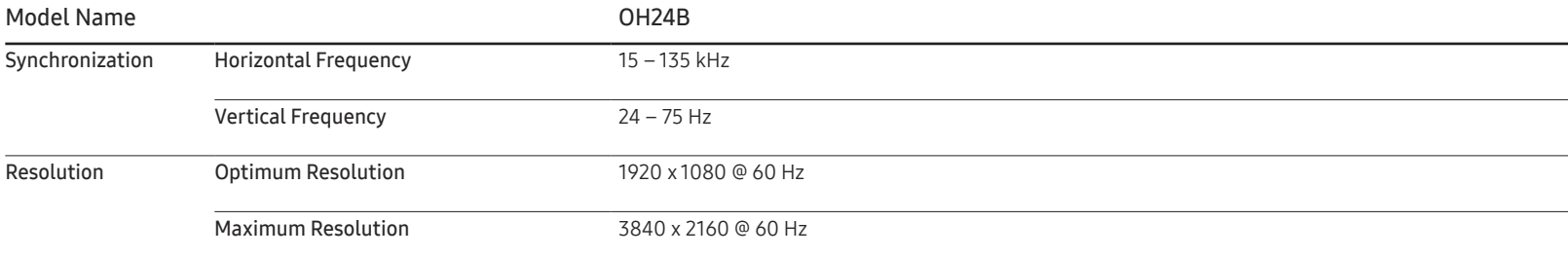

The screen will automatically be adjusted if a signal that belongs to the following standard signal modes is transmitted from your PC. If the signal transmitted from the PC does not belong to the standard signal modes, the screen may be blank with the Power LED / Remote sensor on. In such a case, change the settings according to the following table by referring to the graphics card user manual.

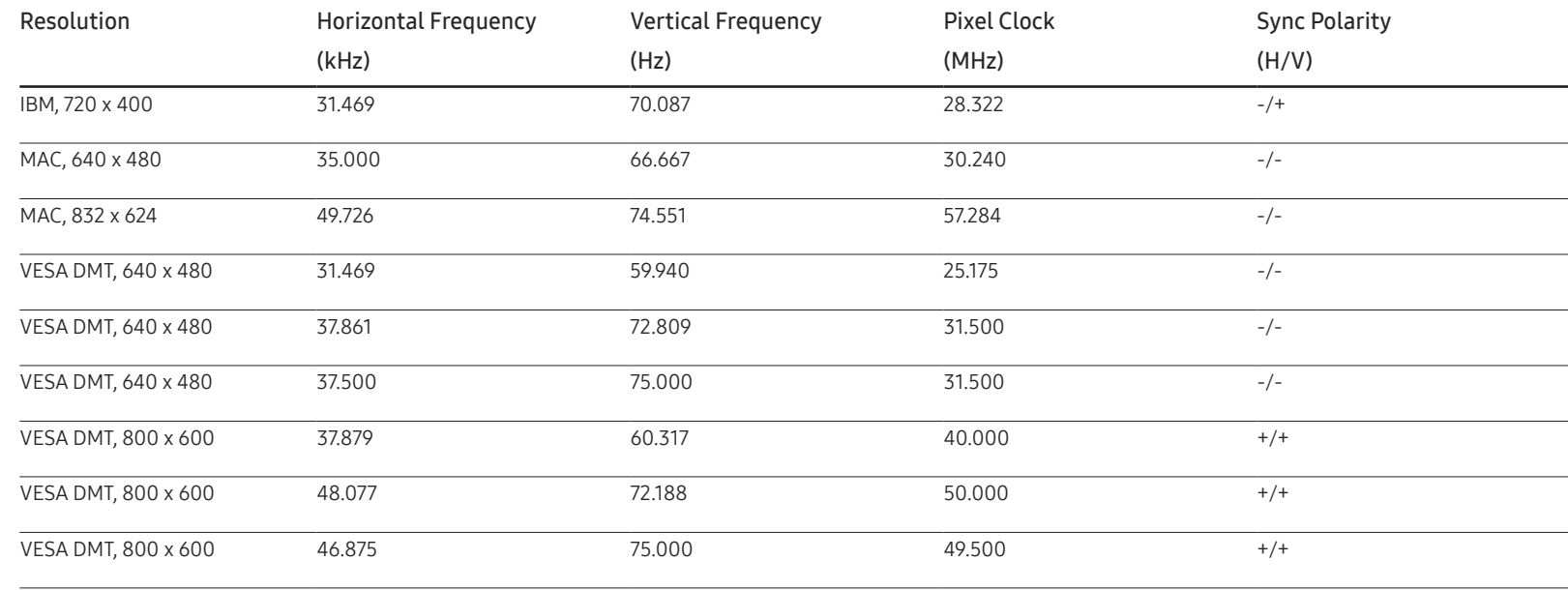

– Horizontal Frequency The time required to scan a single line from the left to the right side of the screen is called a horizontal cycle. The reciprocal number of a horizontal cycle is called horizontal frequency. Horizontal frequency is measured in kHz.

– Vertical Frequency The product displays a single image multiple times per second (like a fluorescent light) to display what the viewer sees. The rate of a single image being displayed repeatedly per second is called vertical frequency or refresh rate. Vertical frequency is

measured in Hz.

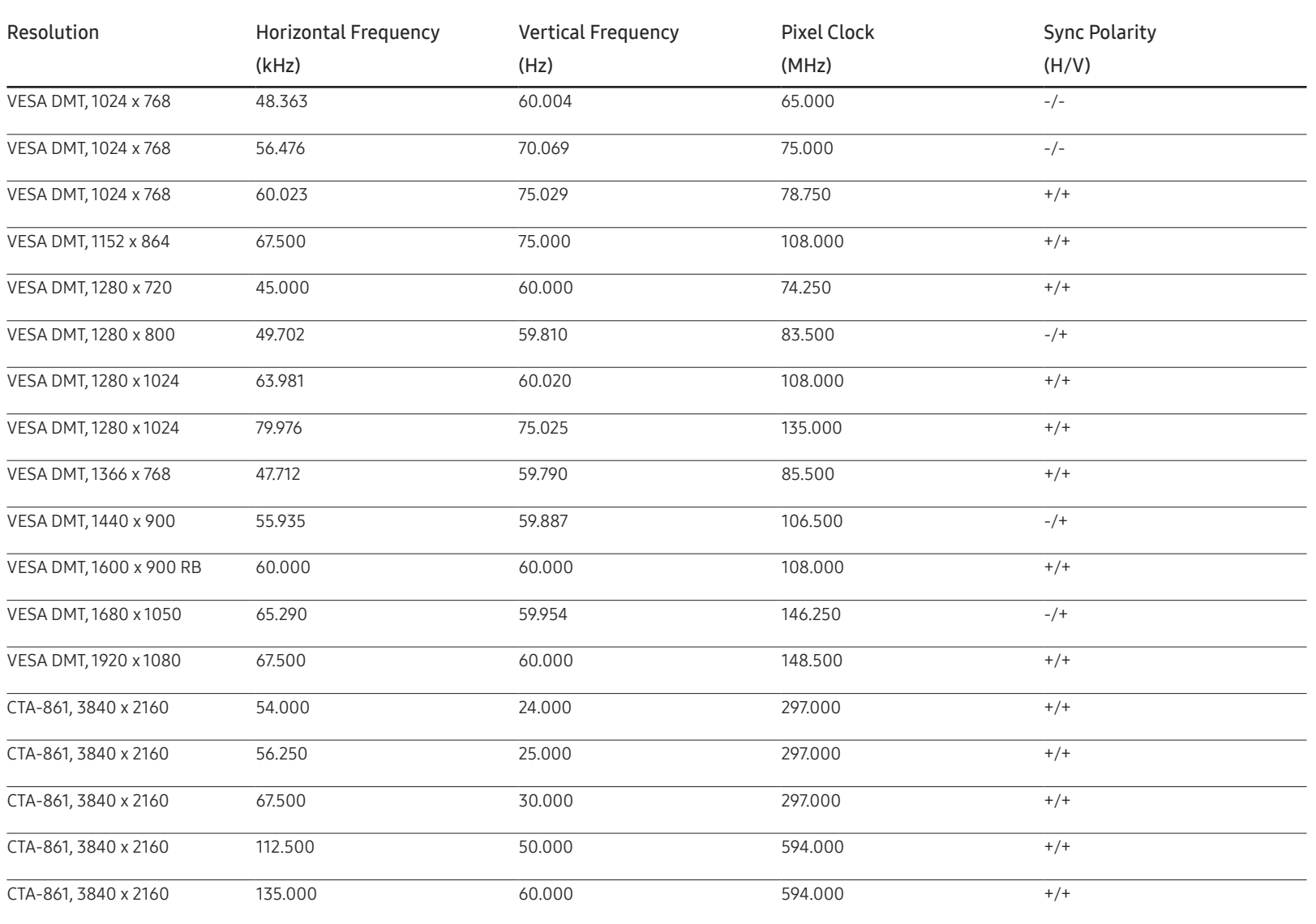

# Appendix Chapter 13

# Responsibility for the Pay Service (Cost to Customers)

― When the service is requested, in spite of in warranty, we may charge you for a visit from a service technician in the following cases.

### Not a product defect

Cleaning of the product, Adjustment, Explanation, Re-installation and etc.

- If a service technician gives instructions on how to use product or simply adjusts options without disassembling product.
- If a defect is caused by external environmental factors (Internet, Antenna, Wired Signal, etc.)
- If a product is reinstalled or devices are connected additionally after installing the purchased product for the first time.
- If a product is reinstalled to move to a different spot or to move to a different house.
- If customer requests instructions on how to use because of another company's product.
- If customer requests instructions on how to use the network or another company's programme.
- If customer requests software installation and setup for the product.
- If a service technician removes/cleans dusts or foreign materials inside of the product.
- If customer requests an installation additionally after purchasing a product through home-shopping or online.

### A Product damage caused by customer's fault

Product damage caused by customer's mishandling or wrong repair If a product damage is caused by;

• External impact or drop.

- Use of supplies or separately sold product unspecified by Samsung.
- Repair from a person besides an engineer of outsourcing service company or partner of Samsung Electronics Co., Ltd.
- Remodeling or repairing the product by customer.
- Using it with incorrect voltage or non-authorised electrical connections.
- Not following the "cautions" in User Manual.

#### **Others**

- If product fails by natural disaster. (lightning, fire, earthquake, flood damage, etc)
- If consumable components are all used up. (Battery, Toner, Fluorescent lights, Head, Vibrator, Lamp, Filter, Ribbon, etc.)
- ― If customer requests a service in case the product has no defect, service fee may be charged. So please read User Manual first.

# Prevention of Afterimage Burn-in

### What is afterimage burn-in?

Afterimage burn-in should not occur when the panel is operating normally. Normal operation refers to a continuously changing video pattern. If the panel displays a fixed pattern for an extended period of time a slight voltage difference may occur between the electrodes in pixels that control the liquid crystals.

Such a voltage difference between electrodes increases with time and makes the liquid crystals thinner. When this occurs, a previous image can remain on the screen when the pattern changes.

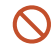

This information is a guide to prevent afterimage burn-in. Viewing a fixed screen for an extended period of time may cause afterimage burn-in. This problem is not included in warranty.

#### Recommended prevention practices

Viewing a fixed screen for an extended period of time may cause afterimage burn-ins or smudges. If the product is not to be used for a long time, turn it off, or activate the Power Saving mode or Screen Saver with a moving image.

• Change the colours regularly.

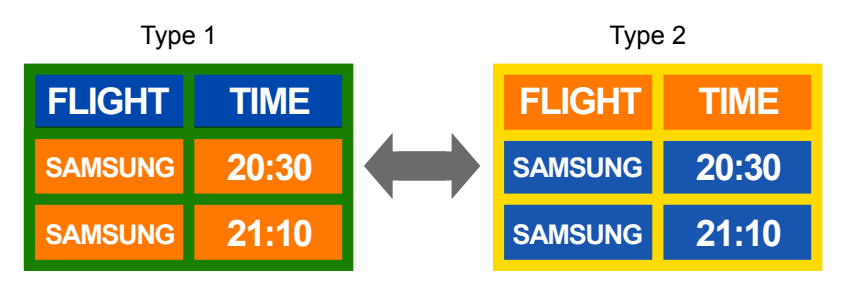

• Avoid combinations of a text colour and background colour of contrasting brightness.

― Avoid using colours of contrasting brightness (black and white; grey and black).

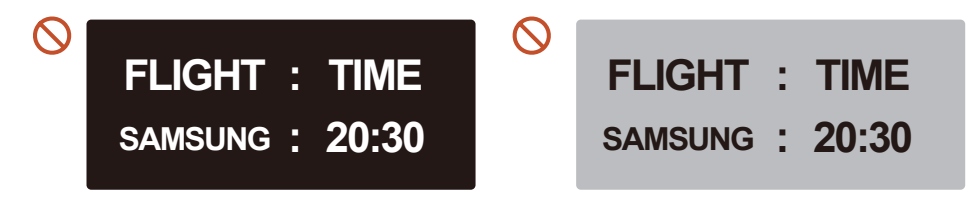

# **Licence**

#### **MDolby Audio**

Dolby, Dolby Atmos, Dolby Audio and the double-D symbol are registered trademarks of Dolby Laboratories Licensing Corporation. Manufactured under license from Dolby Laboratories. Confidential unpublished works.Copyright © 2012-2021 Dolby Laboratories. All rights reserved.

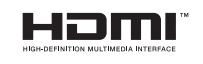

The terms HDMI and HDMI High-Definition Multimedia Interface, and the HDMI Logo are trademarks or registered trademarks of HDMI Licensing Administrator, Inc. in the United States and other countries.

Open Source Licence Notice

In the case of using open source software, Open Source Licences are available on the product menu. For information on the Open Source Licence Notice, contact Samsung Open Source (http:// opensource.samsung.com)

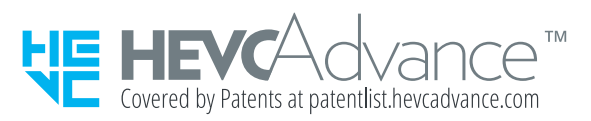

THIS PRODUCT IS SOLD WITH A LIMITED LICENCE AND IS AUTHORISED TO BE USED ONLY IN CONNECTION WITH HEVC CONTENT THAT MEETS EACH OF THE THREE FOLLOWING QUALIFICATIONS: (1) HEVC CONTENT ONLY FOR PERSONAL USE; (2) HEVC CONTENT THAT IS NOT OFFERED FOR SALE; AND (3) HEVC CONTENT THAT IS CREATED BY THE OWNER OF THE PRODUCT.

THIS PRODUCT MAY NOT BE USED IN CONNECTION WITH HEVC ENCODED CONTENT CREATED BY A THIRD PARTY, WHICH THE USER HAS ORDERED OR PURCHASED FROM A THIRD PARTY, UNLESS THE USER IS SEPARATELY GRANTED RIGHTS TO USE THE PRODUCT WITH SUCH CONTENT BY A LICENSED SELLER OF THE CONTENT.

YOUR USE OF THIS PRODUCT IN CONNECTION WITH HEVC ENCODED CONTENT IS DEEMED ACCEPTANCE OF THE LIMITED AUTHORITY TO USE AS NOTED ABOVE.

# **Terminology**

480i / 480p / 720p / 1080i / 1080p Each of the scanning rates above refers to the number of effective scanning lines that decides the screen resolution. The scanning rate may be indicated in i (interlaced) or p (progressive), depending on the scanning method.

- Scanning

Scanning refers to a process of sending pixels that form an image progressively. A larger number of pixels will deliver a clearer and more vivid picture.

- Progressive

In progressive scan mode, all lines of pixels are scanned one by one (progressively) on the screen.

- Interlaced

In interlaced scan mode, every other line of pixels is scanned from top to bottom first and then the remaining lines of pixels (that were not scanned) are scanned.

#### Non-interlace Mode and Interlace

Mode Non-interlace mode (progressive scan) displays a horizontal line from the top to the bottom of a screen progressively. Interlace mode displays the odd number lines first and the even number lines next. Non-interlace mode is mainly used in monitors as it produces screen clarity and interlace mode is mainly used in TVs.

Dot Pitch\_\_\_\_ The screen consist of red, green and blue dots. A shorter distance between the dots produces a higher resolution. Dot pitch refers to the distance between the shortest distance between dots of the same colour. Dot pitch is measured in millimetres.

Vertical Frequency The product displays a single image many times per second (like a fluorescent light that flickers) to display an image for a viewer to see. The rate of a single image being displayed repeatedly per second is called vertical frequency or refresh rate. Vertical frequency is measured in Hz.

E.g. 60Hz refers to a single image being displayed 60 times in one second.

Horizontal Frequency\_\_\_\_ The time required to scan a single line from the left to the right side of the screen is called a horizontal cycle. The reciprocal number of a horizontal cycle is called horizontal frequency. Horizontal frequency is measured in kHz.

Source Input source refers to a video source device connected to the product such as a camcorder or video or DVD player.

Plug & Play Plug & Play is a function that allows the automatic exchange of information between a monitor and PC to produce an optimum display environment. The product uses VESA DDC (international standard) to execute Plug & Play.

Resolution Resolution is the number of horizontal dots (pixels) and vertical dots (pixels) that form a screen. It represents the level of display detail. A higher resolution enables more data to be displayed on the screen and is useful to perform multiple tasks simultaneously.

E.g. A resolution of 1920 X 1080 consists of 1,920 horizontal pixels (horizontal resolution) and 1,080 vertical pixels (vertical resolution). DVD (Digital Versatile Disc)\_\_\_\_ DVD refers to a CD-sized mass storage disk where you can save multimedia (audio, video or game) applications using MPEG-2 video compression technology.

HDMI (High Definition Multimedia Interface) It is an interface that can be connected to a digital audio source as well as a high-definition video source by using a single cable without compression.

Multiple Display Control (MDC)\_\_\_\_ MDC (Multiple Display Control) is an application that allows multiple display devices to be controlled simultaneously using a PC. Communication between a PC and monitor takes place using RS232C (serial data transmission) and RJ45 (LAN) cables.